# *ME240/ ME340*

# **THERMAL TRANSFER / DIRECT THERMAL BAR CODE PRINTER**

# **USER'S MANUAL**

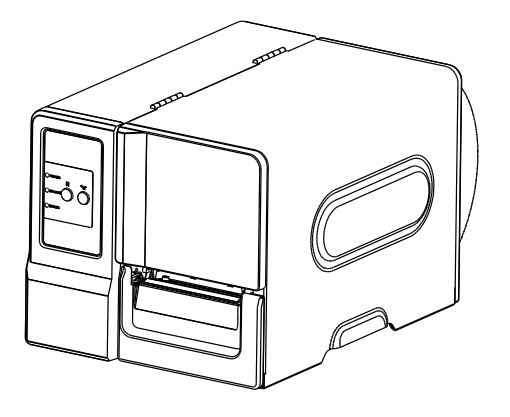

#### **Copyright Information**

© 2011 TSC Auto ID Technology Co., Ltd,

The copyright in this manual, the software and firmware in the printer described therein are owned by TSC Auto ID Technology Co., Ltd, All rights reserved.

CG Triumvirate is a trademark of Agfa Corporation. CG Triumvirate Bold Condensed font is under license from the Monotype Corporation. Windows is a registered trademark of Microsoft Corporation. All other trademarks are the property of their respective owners.

Information in this document is subject to change without notice and does not represent a commitment on the part of TSC Auto ID Technology Co. No part of this manual may be reproduced or transmitted in any form or by any means, for any purpose other than the purchaser's personal use, without the expressed written permission of TSC Auto ID Technology Co.

### **Agency Compliance and Approvals**

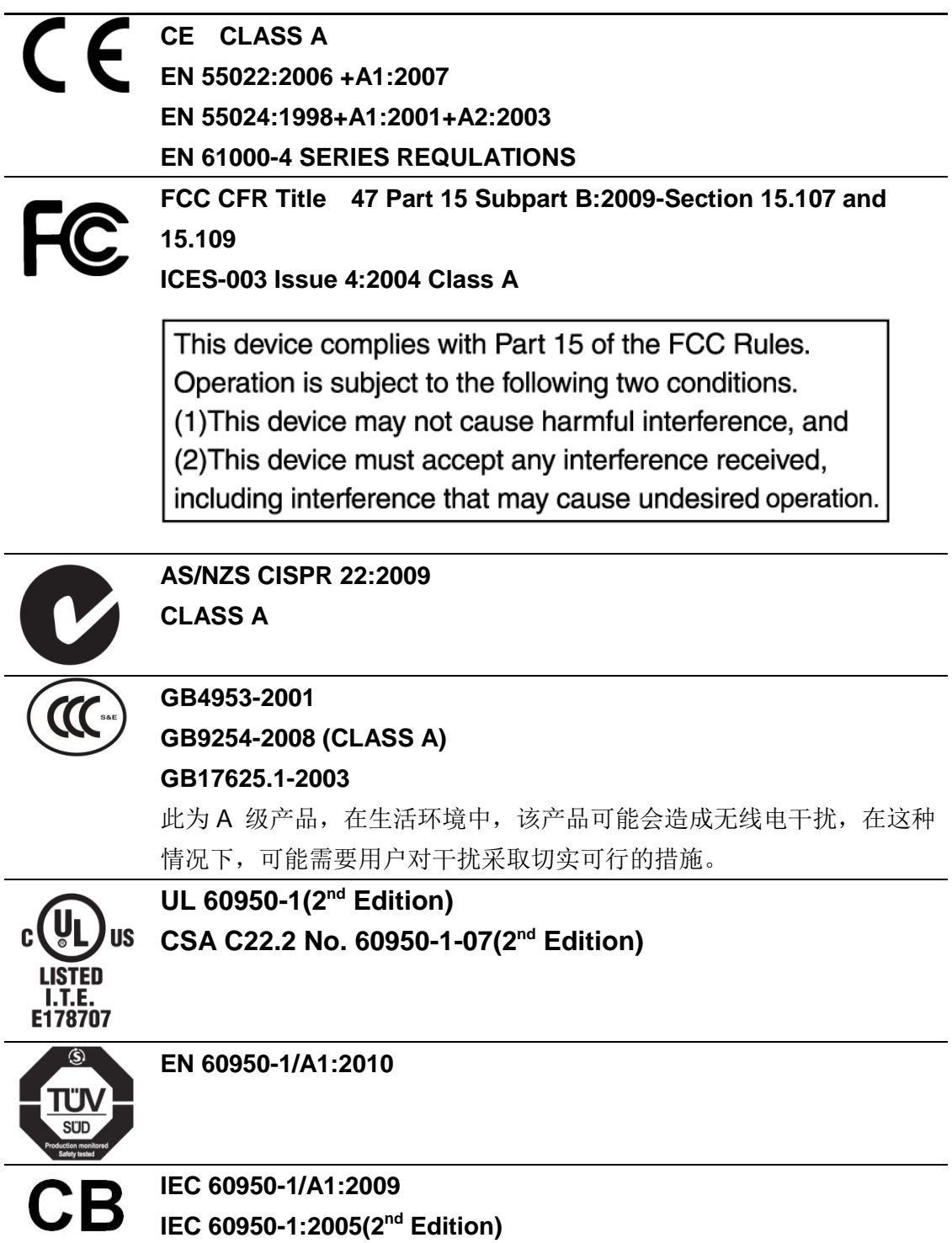

## **Contents**

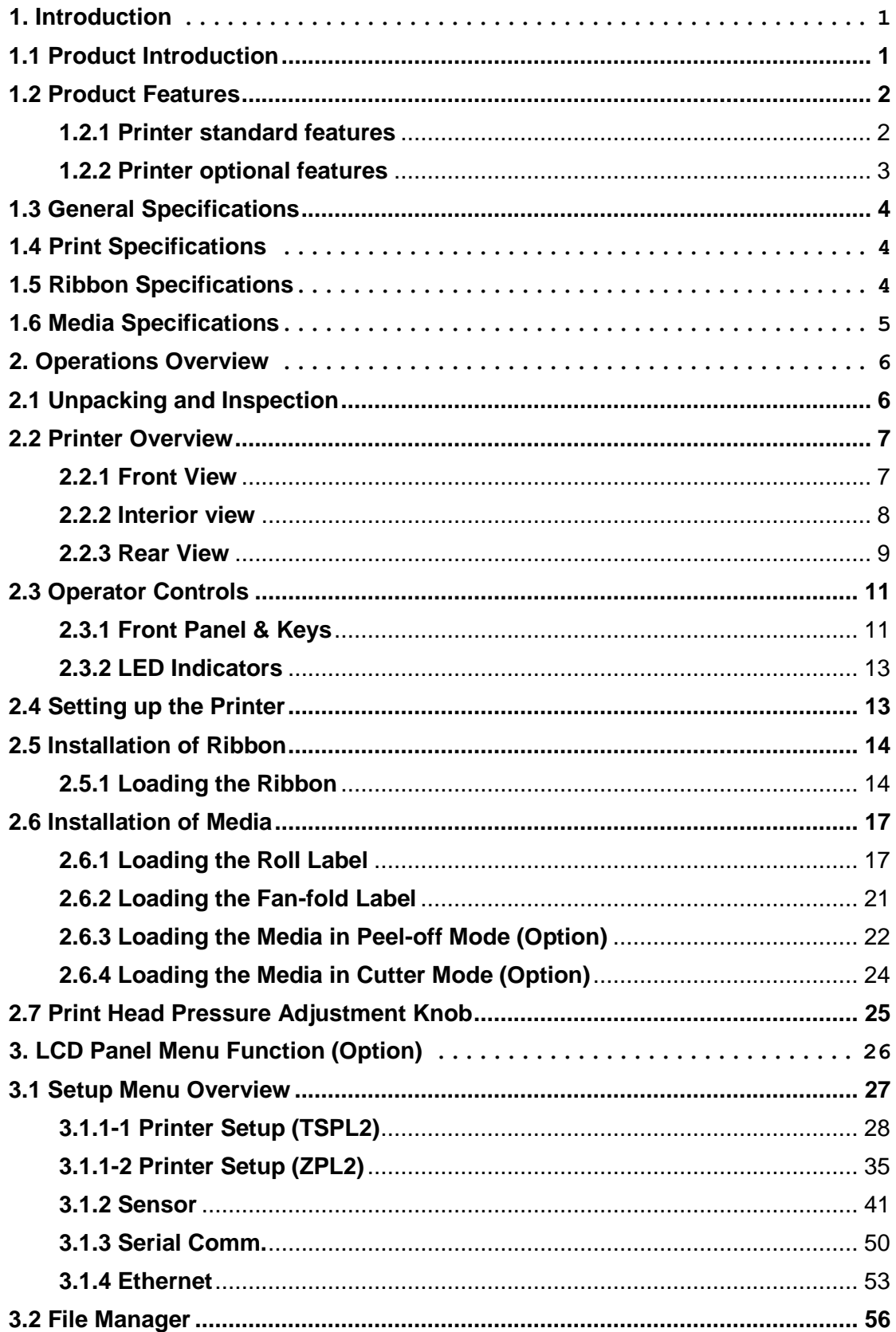

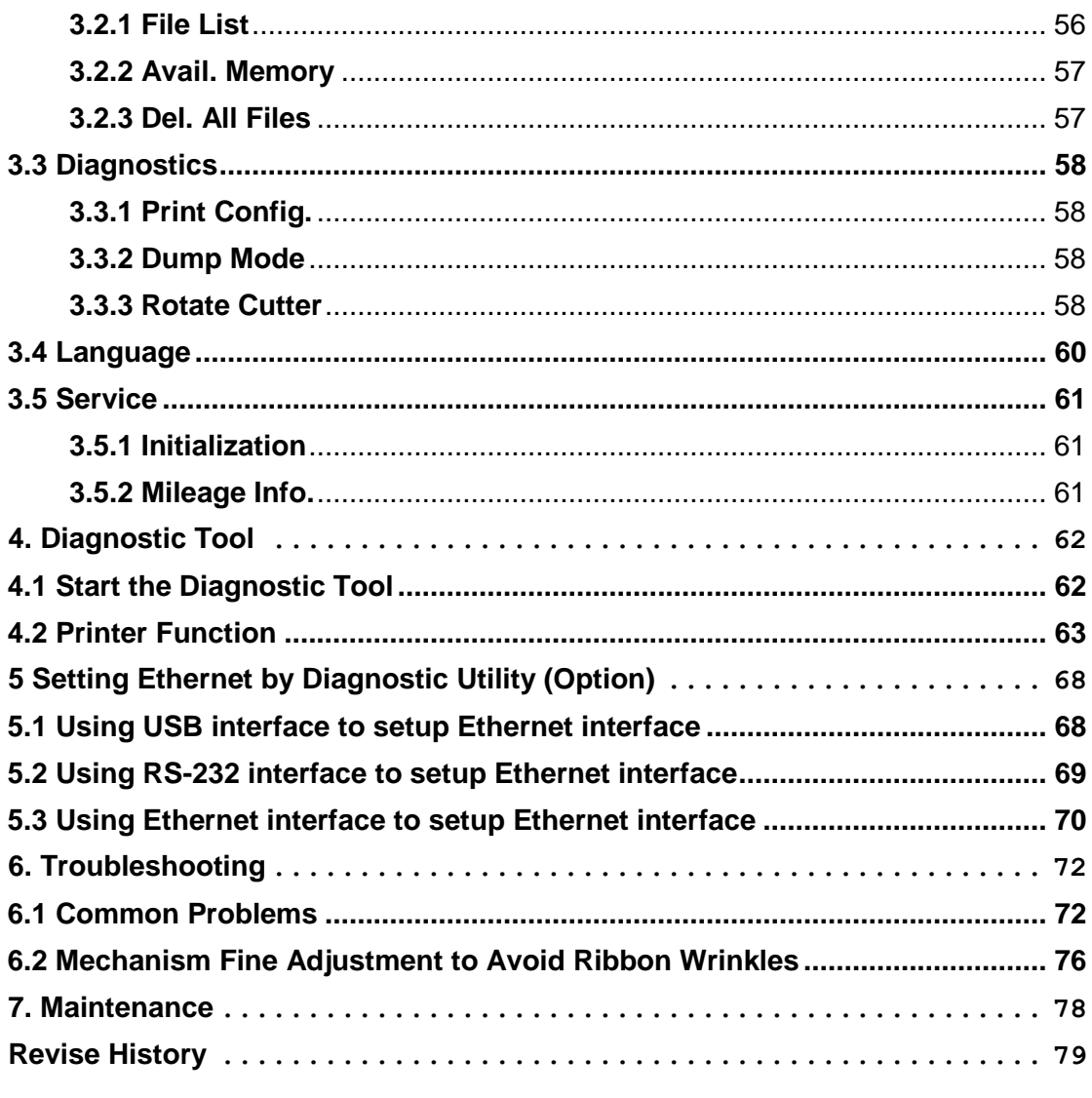

# <span id="page-5-0"></span>**1. Introduction**

## <span id="page-5-1"></span>**1.1 Product Introduction**

Thank you very much for purchasing TSC bar code printer.

TSC ME240 series of industrial thermal label printers is designed to offer the right features at the best value in the industry. The ME240 series features a small footprint and low profile design that fits where larger industrial printers do not.

Its quiet operation and fast label throughput is equally at home, in the office or shop floor environment. The printers all-metal construction and die-cast aluminum print mechanism engine is durable enough to withstand the toughest production environments.

The moveable sensor design can accept wide range of label media. All of the most frequently used bar code formats are included. Fonts and bar codes can be printed in any one of the four directions.

This printer is built-in the high quality, high performance MONOTYPE IMAGING® True Type font engine and one CG Triumvirate Bold Condensed smooth font. With flexible firmware design, user can also download the True Type Font from PC into printer memory for printing labels. Besides the scalable font, it also provides a choice of five different sizes of alphanumeric bitmap font, OCR-A and OCR-B fonts. By integrating rich features, it is the most cost-effective and high performance printer in its class!

To print label formats, please refer to the instructions provided with your labeling software; if you need to write the custom programs, please refer to the TSPL/TSPL2 programming manual that can be found in the accessories CD-ROM or on TSC website at [http://www.tscprinters.com](http://www.tscprinters.com/)

- Applications
	- o Compliance labeling for shipping and receiving
	- o Pallet labeling
	- o Inventory control labeling
	- o Drum labeling
	- o Warning labels
	- o Custom signage
	- o Brand marketing featuring graphics, logos and texts
	- o Multiple-up labels (two or three labels across)

## <span id="page-6-0"></span>**1.2 Product Features**

### <span id="page-6-1"></span>**1.2.1 Printer standard features**

The printer offers the following standard features.

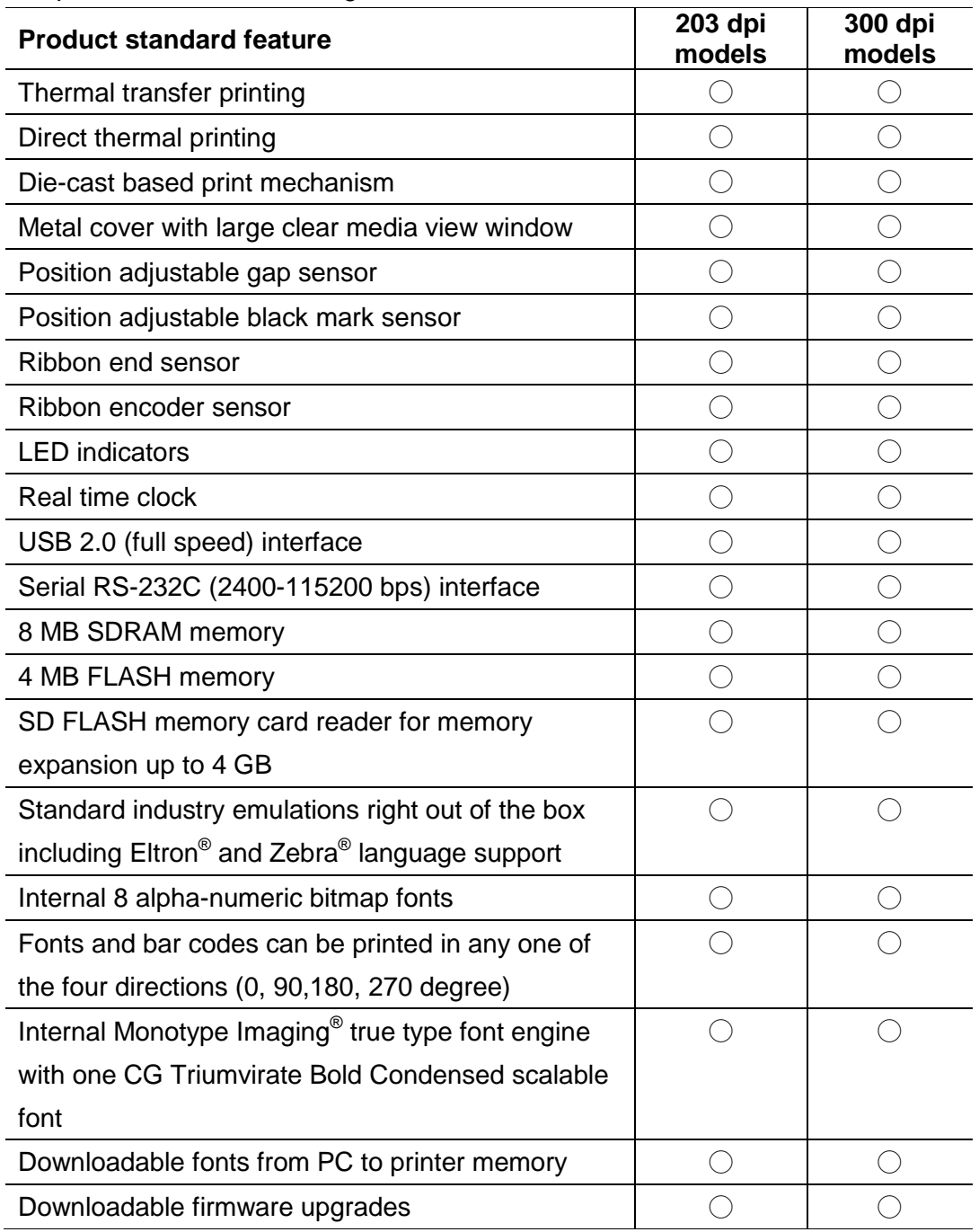

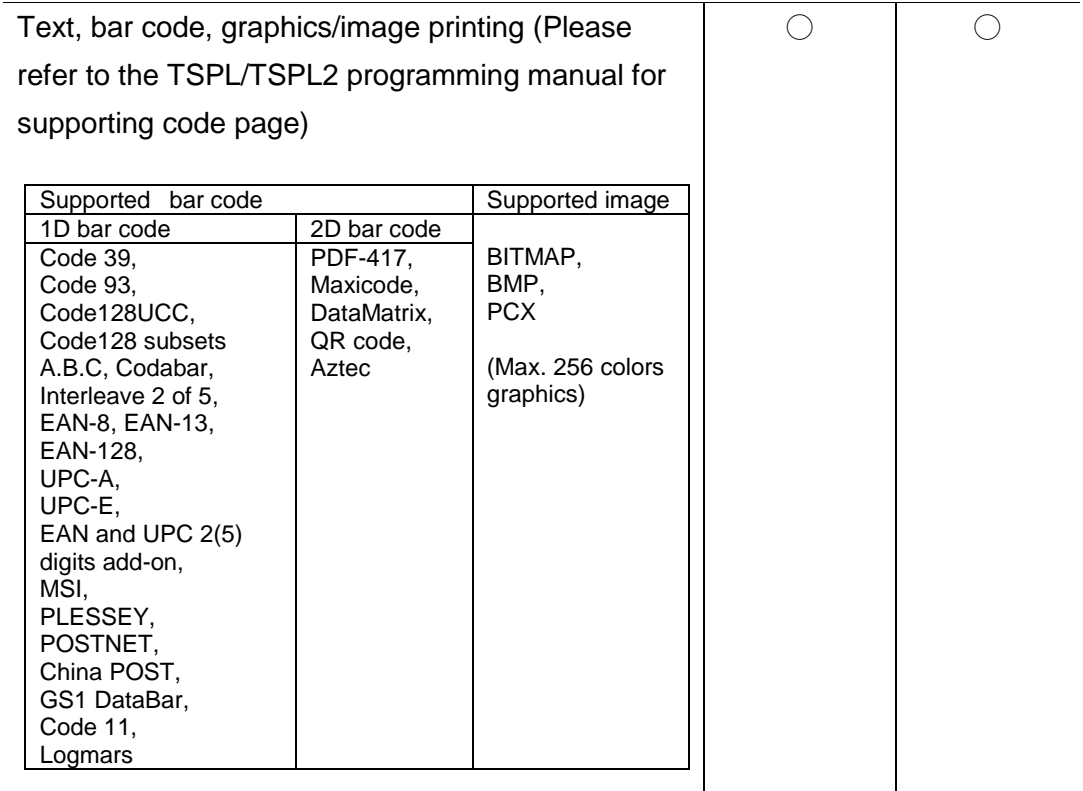

## <span id="page-7-0"></span>**1.2.2 Printer optional features**

The printer offers the following optional features.

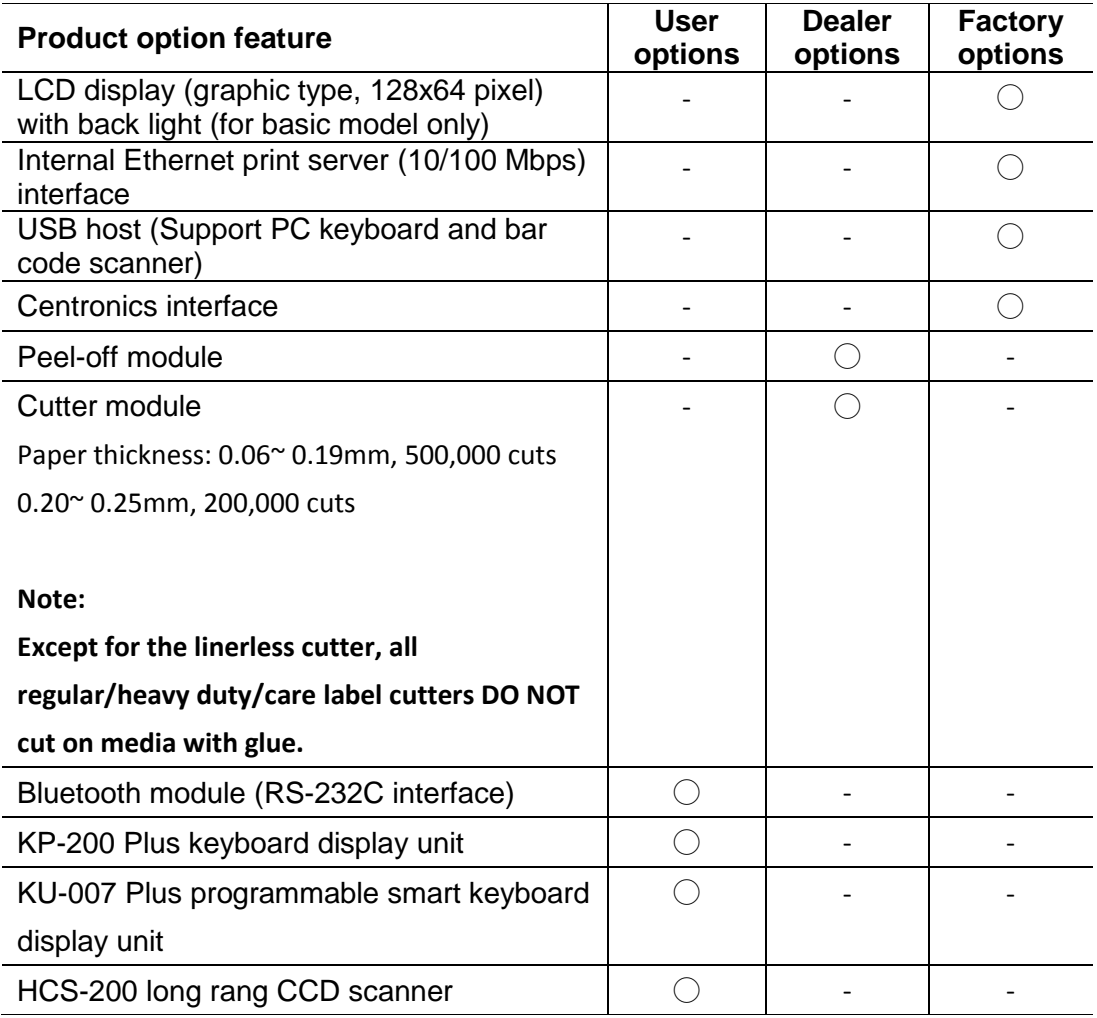

## <span id="page-8-0"></span>**1.3 General Specifications**

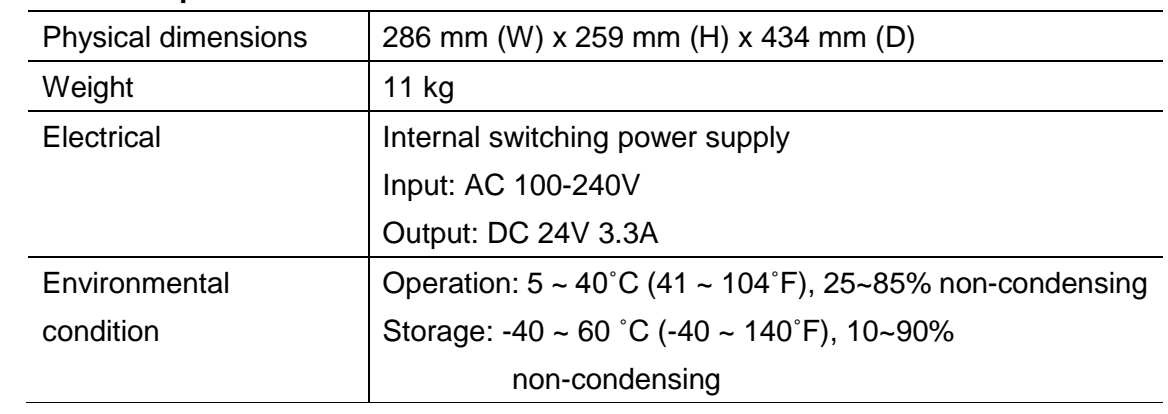

### **General Specifications**

## <span id="page-8-1"></span>**1.4 Print Specifications**

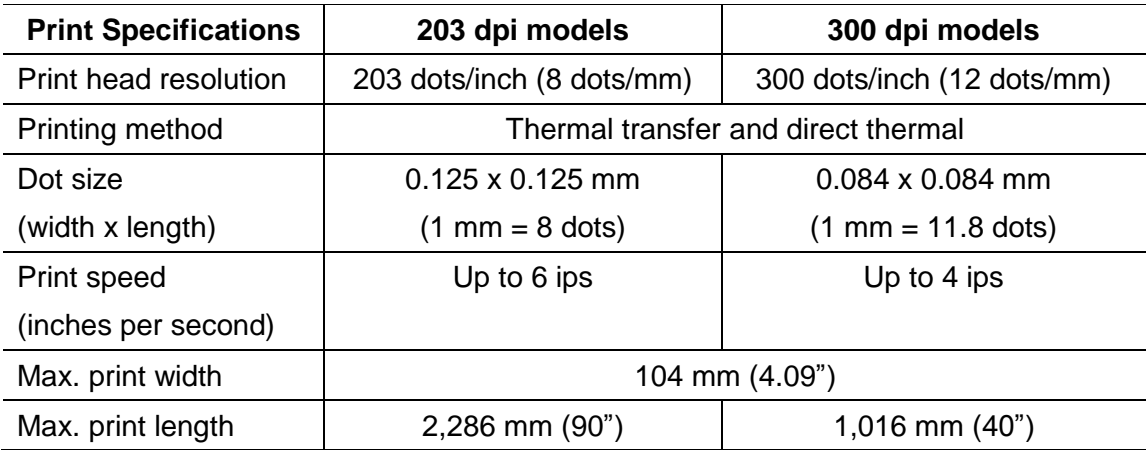

## <span id="page-8-2"></span>**1.5 Ribbon Specifications**

#### **Ribbon Specifications**

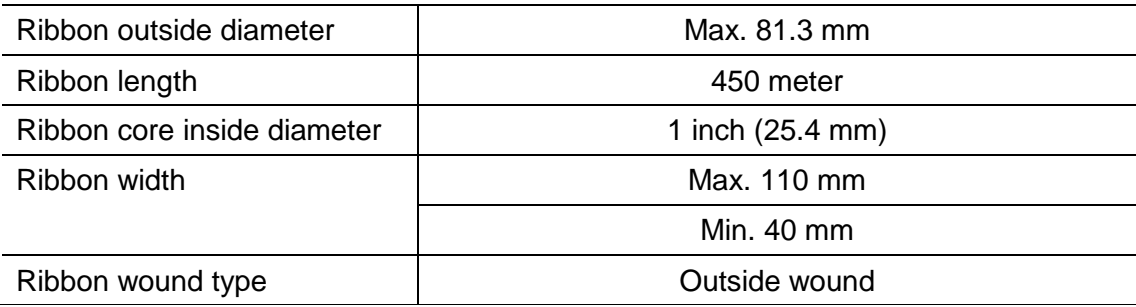

# <span id="page-9-0"></span>**1.6 Media Specifications**

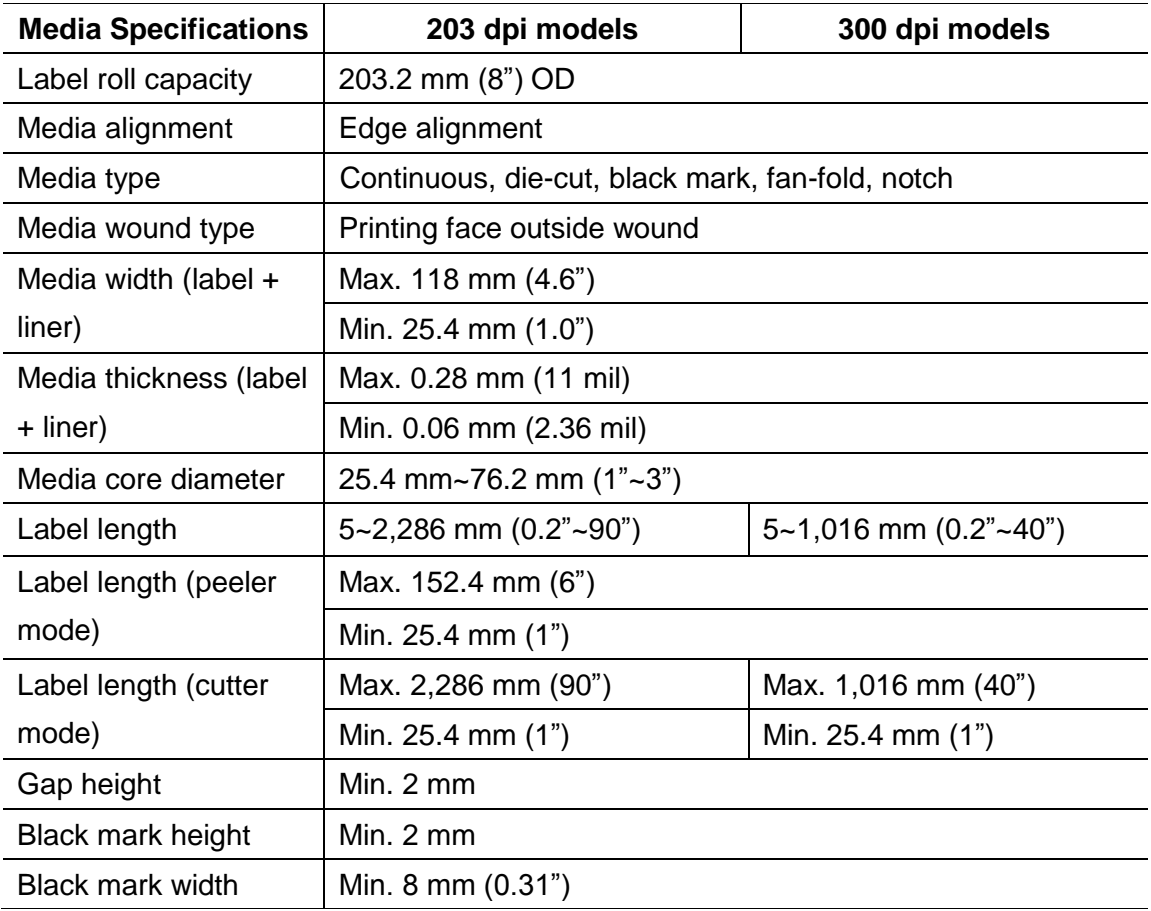

# <span id="page-10-0"></span>**2. Operations Overview**

## <span id="page-10-1"></span>**2.1 Unpacking and Inspection**

This printer has been specially packaged to withstand damage during shipping. Please carefully inspect the packaging and printer upon receiving the bar code printer. Please retain the packaging materials in case you need to reship the printer.

Unpacking the printer, the following items are included in the carton.

- One printer unit
- One Windows labeling software/Windows driver CD disk
- One quick installation quide
- One power cord
- One USB interface cable
- One ribbon take up paper core

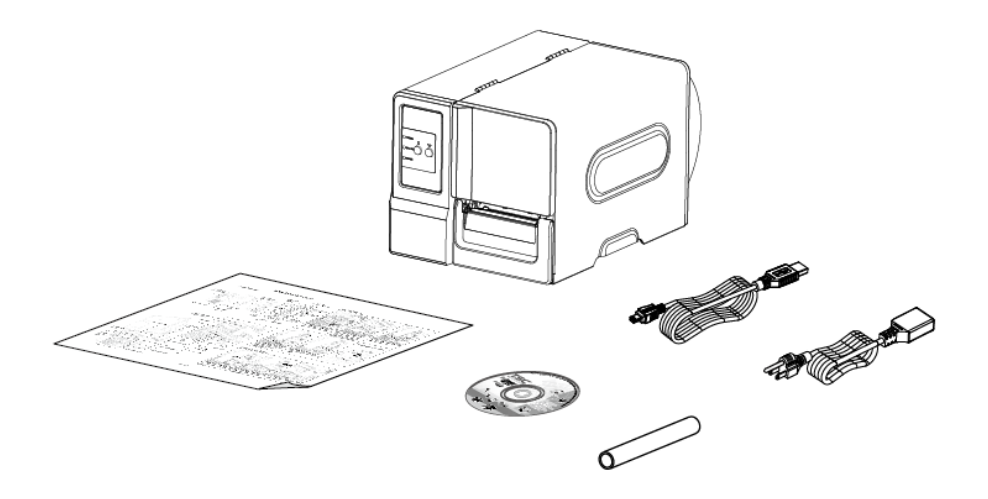

If any parts are missing, please contact the Customer Service Department of your purchased reseller or distributor.

## <span id="page-11-0"></span>**2.2 Printer Overview**

### <span id="page-11-1"></span>**2.2.1 Front View**

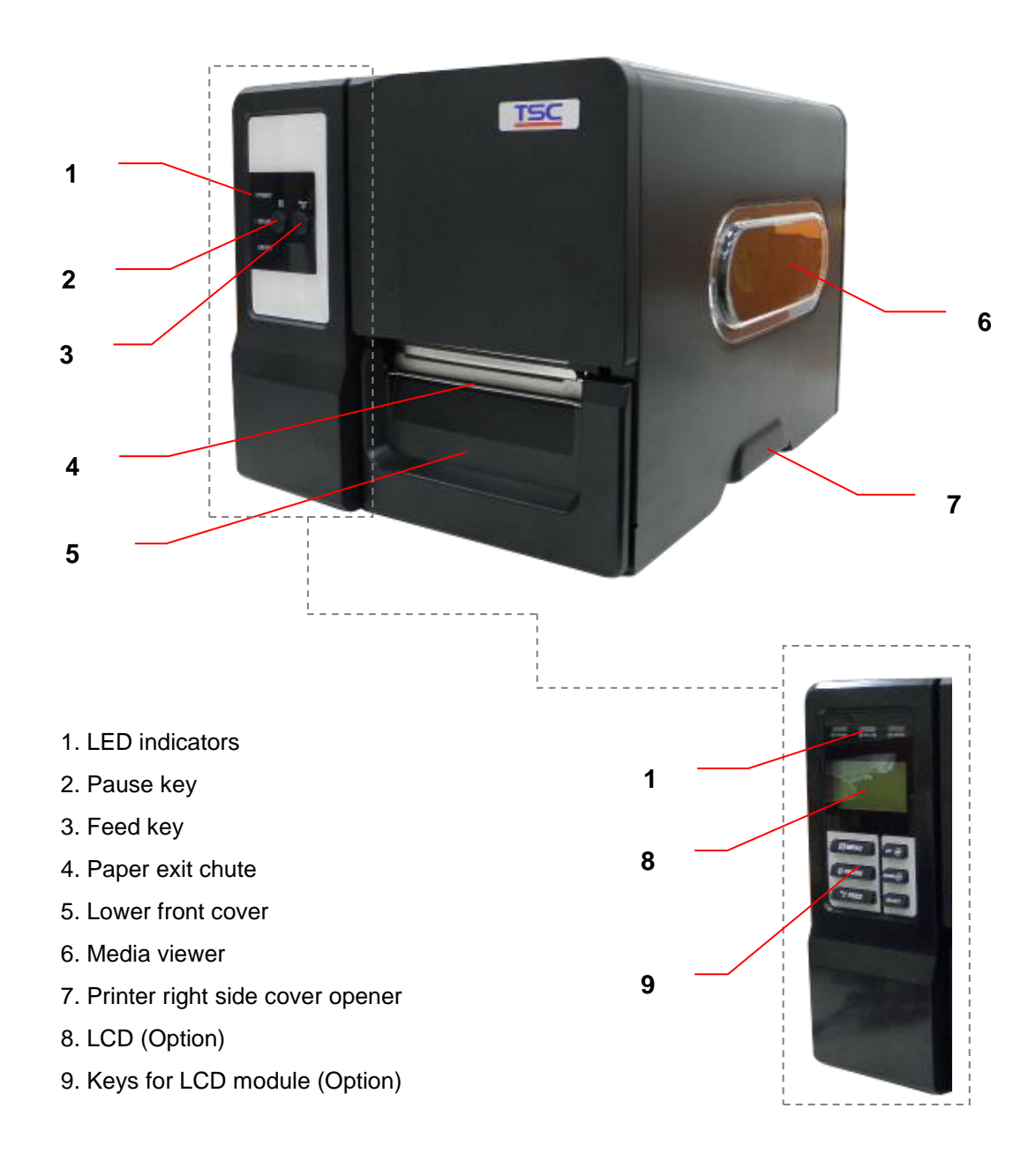

#### <span id="page-12-0"></span>**2.2.2 Interior view**

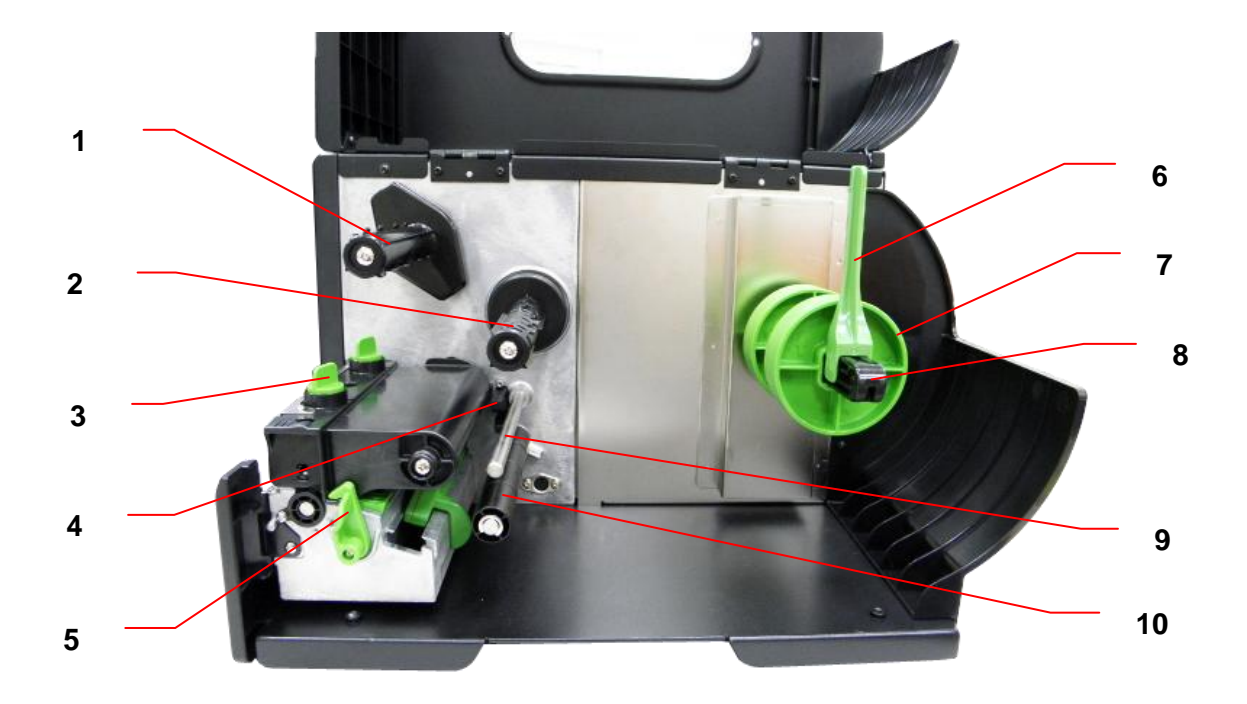

- 1. Ribbon rewind spindle
- 2. Ribbon supply spindle
- 3. Print head pressure adjustment knob
- 4. Ribbon end sensor
- 5. Print head release lever
- 6. Label roll guard
- 7. 3" core adapter
- 8. Label supply spindle
- 9. Ribbon guide bar 10. Media guide bar
- 11. Print head
- 
- 12. Platen roller
- 13. Media sensor
- 14. Label guide

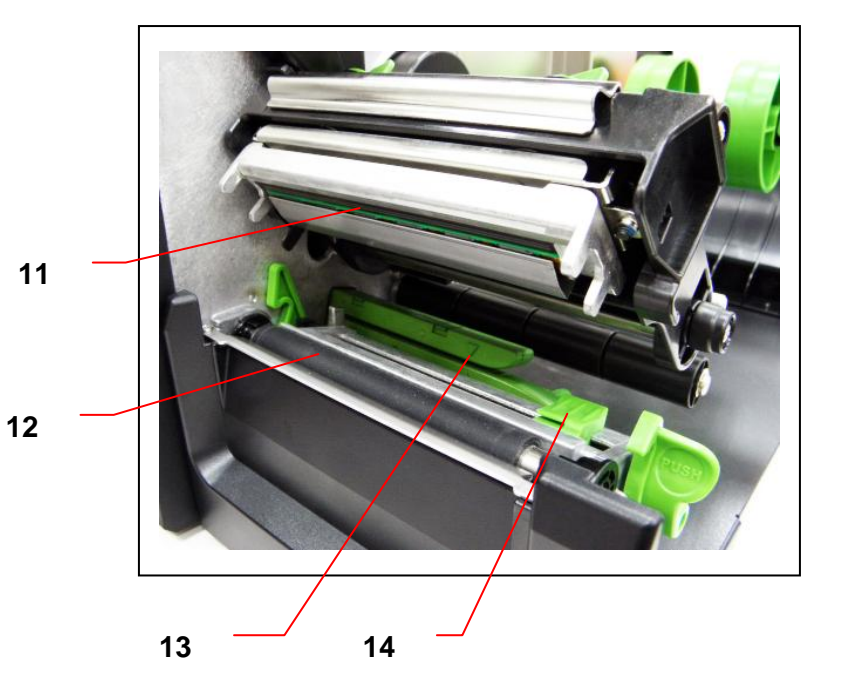

<span id="page-13-0"></span>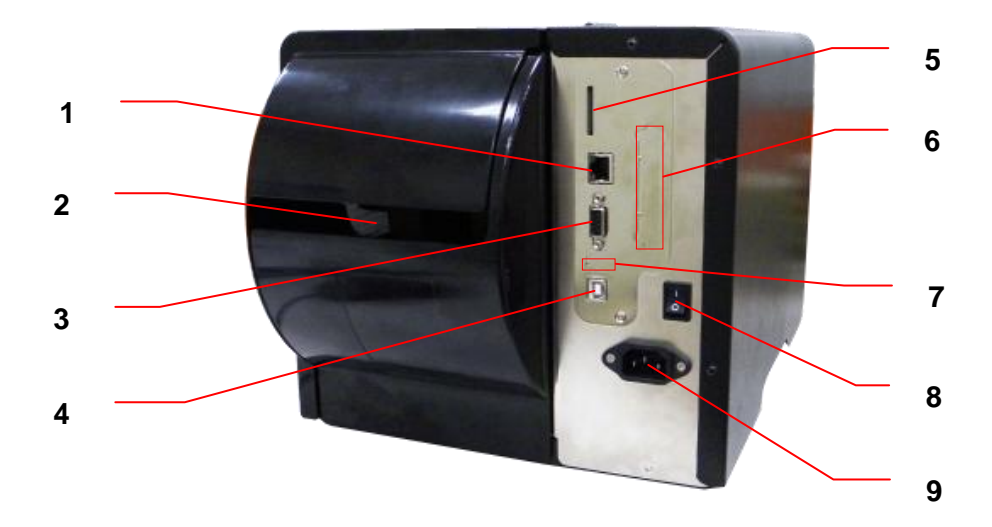

- 1. Internal Ethernet interface (Option)
- 2. Fan-fold paper entrance chute
- 3. RS-232C interface (Max. 115,200 bps)
- 4. USB interface (USB 2.0/ Full speed mode)
- \*5. SD card slot
- 6. Centronics interface (Option)
- 7. USB host (Option)
- 8. Power switch
- 9. Power jack socket

#### **Note:**

**The interface picture here is for reference only. Please refer to the product specification for the interfaces availability.**

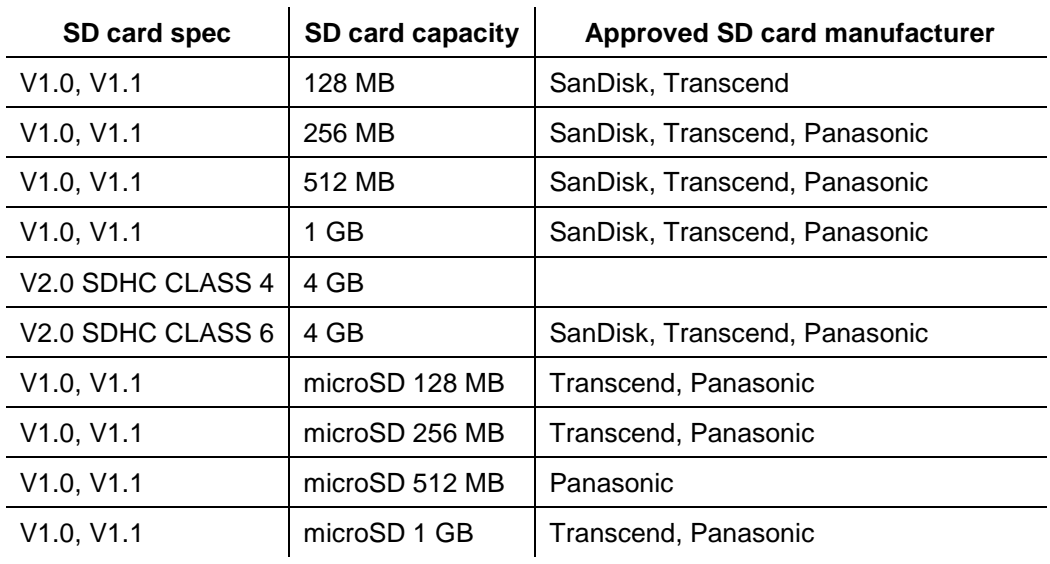

#### **\* Recommended SD card specification**

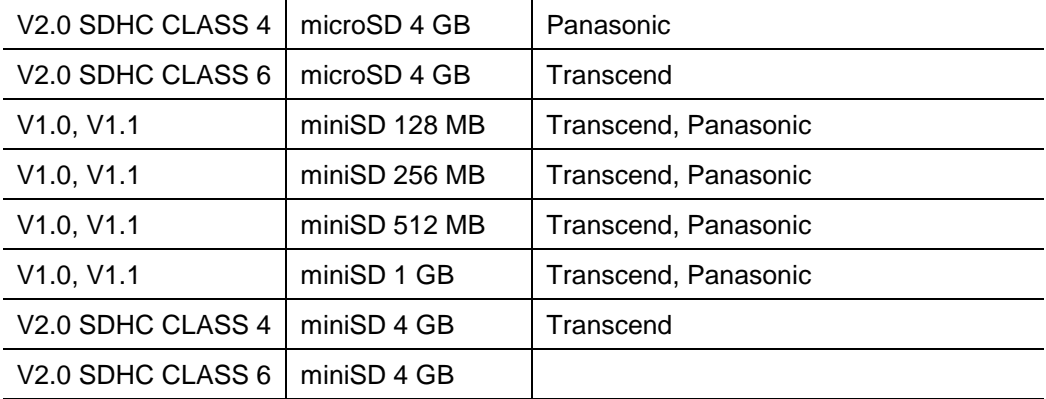

- The DOS FAT file system is supported for the SD card.

- Folders/files stored in the SD card should be in the 8.3 filename format

- The miniSD/microSD card adapter is required for SD card reader.

## <span id="page-15-0"></span>**2.3 Operator Controls**

### <span id="page-15-1"></span>**2.3.1 Front Panel & Keys**

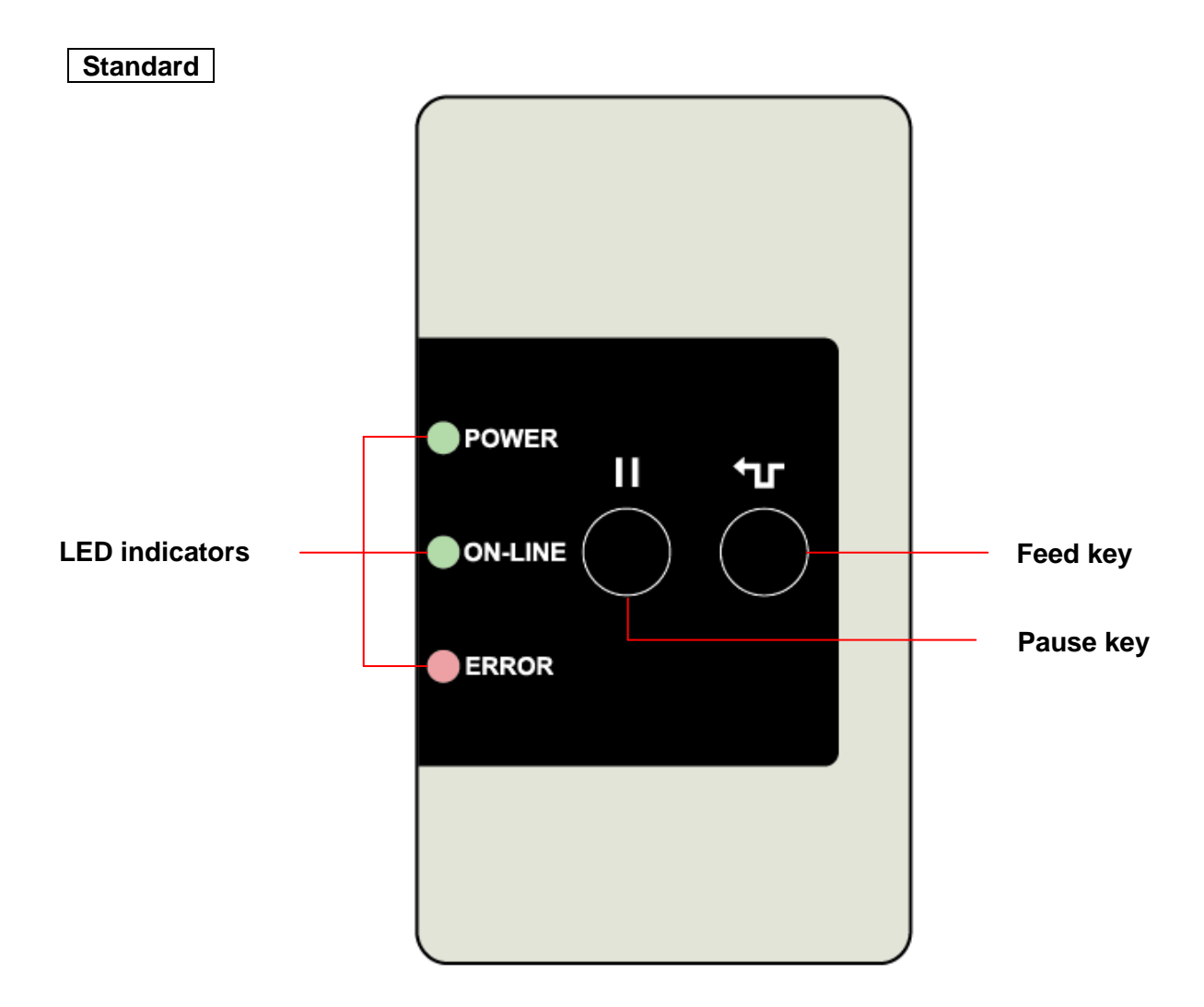

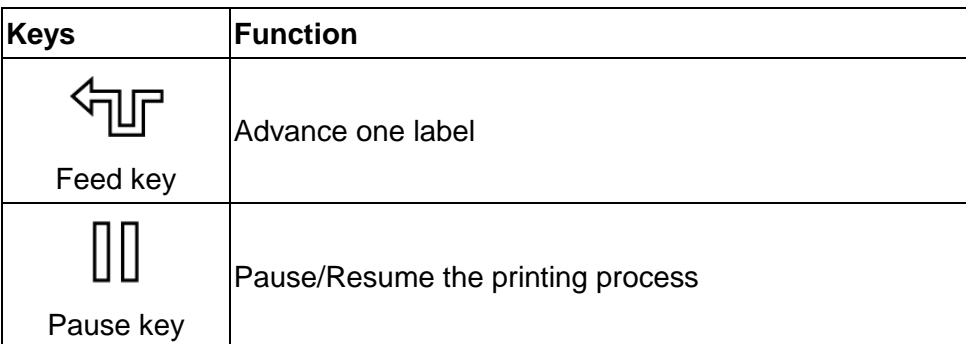

### **Option**

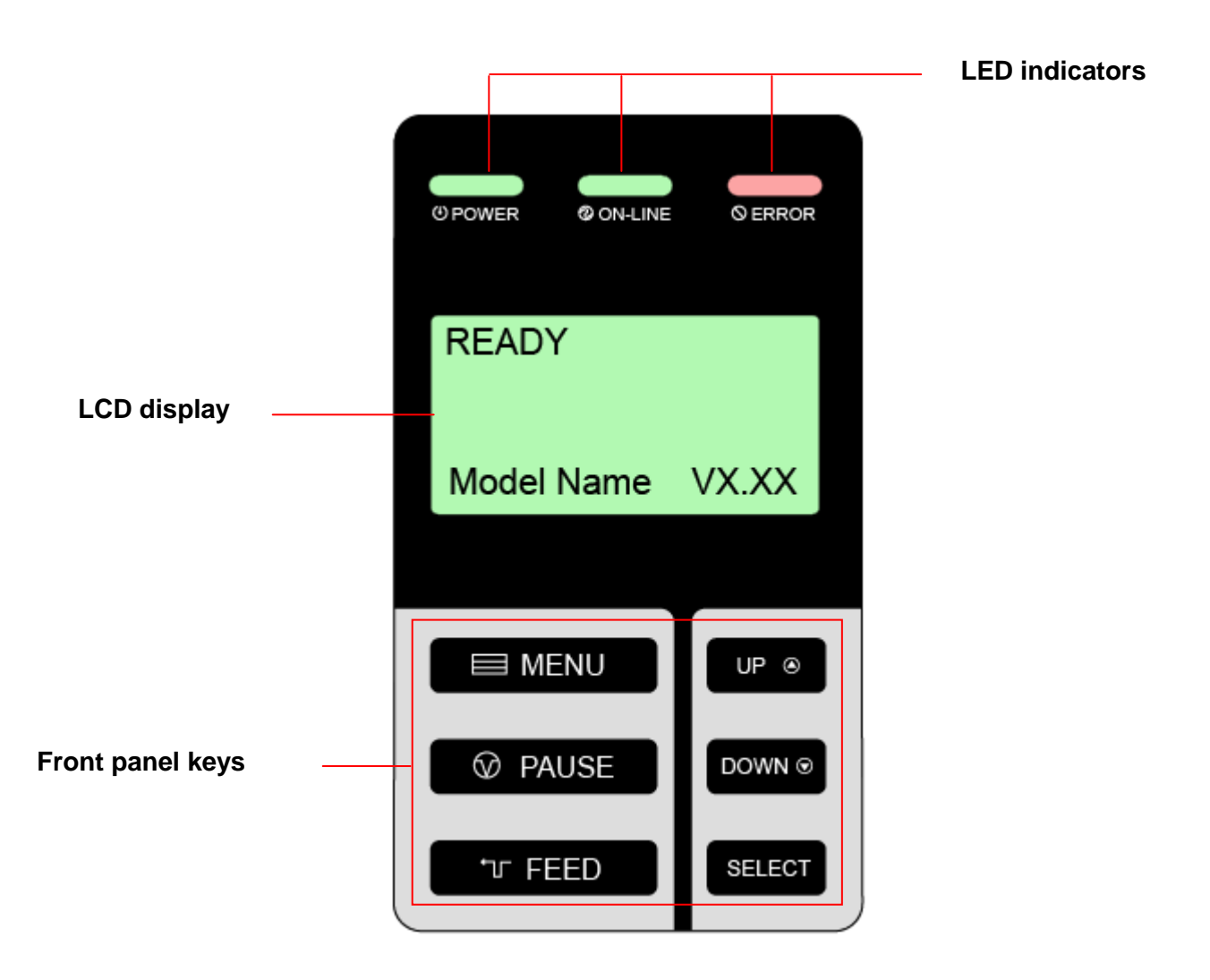

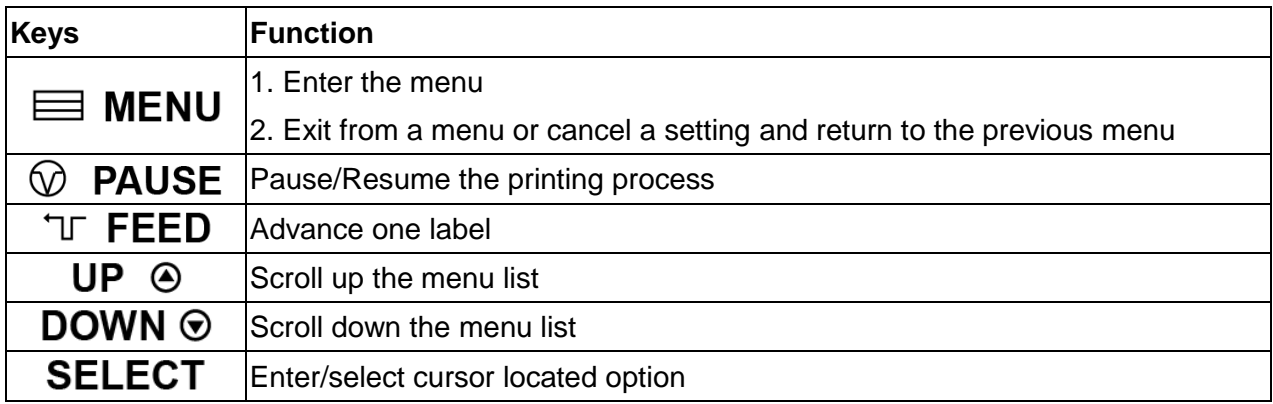

#### <span id="page-17-0"></span>**2.3.2 LED Indicators**

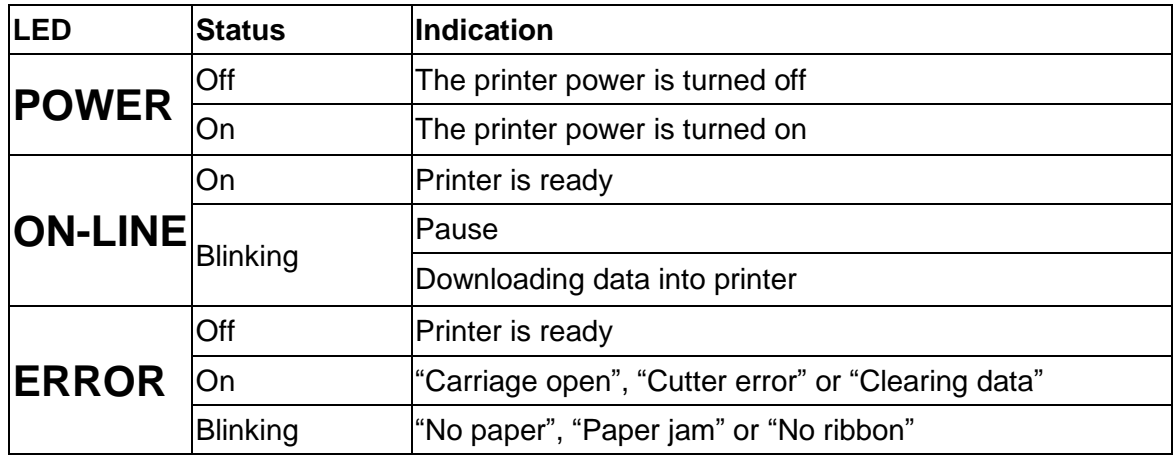

## <span id="page-17-1"></span>**2.4 Setting up the Printer**

- 1. Place the printer on a flat, secure surface.
- 2. Make sure the power switch is off.
- 3. Connect the printer to the computer with the provided USB cable.
- 4. Plug the power cord into the AC power cord socket at the rear of the printer, and then plug the power cord into a properly grounded power outlet.

#### **Note:**

**Please switch OFF printer power switch prior to plug in the power cord to printer power jack.**

## <span id="page-18-0"></span>**2.5 Installation of Ribbon**

### <span id="page-18-1"></span>**2.5.1 Loading the Ribbon**

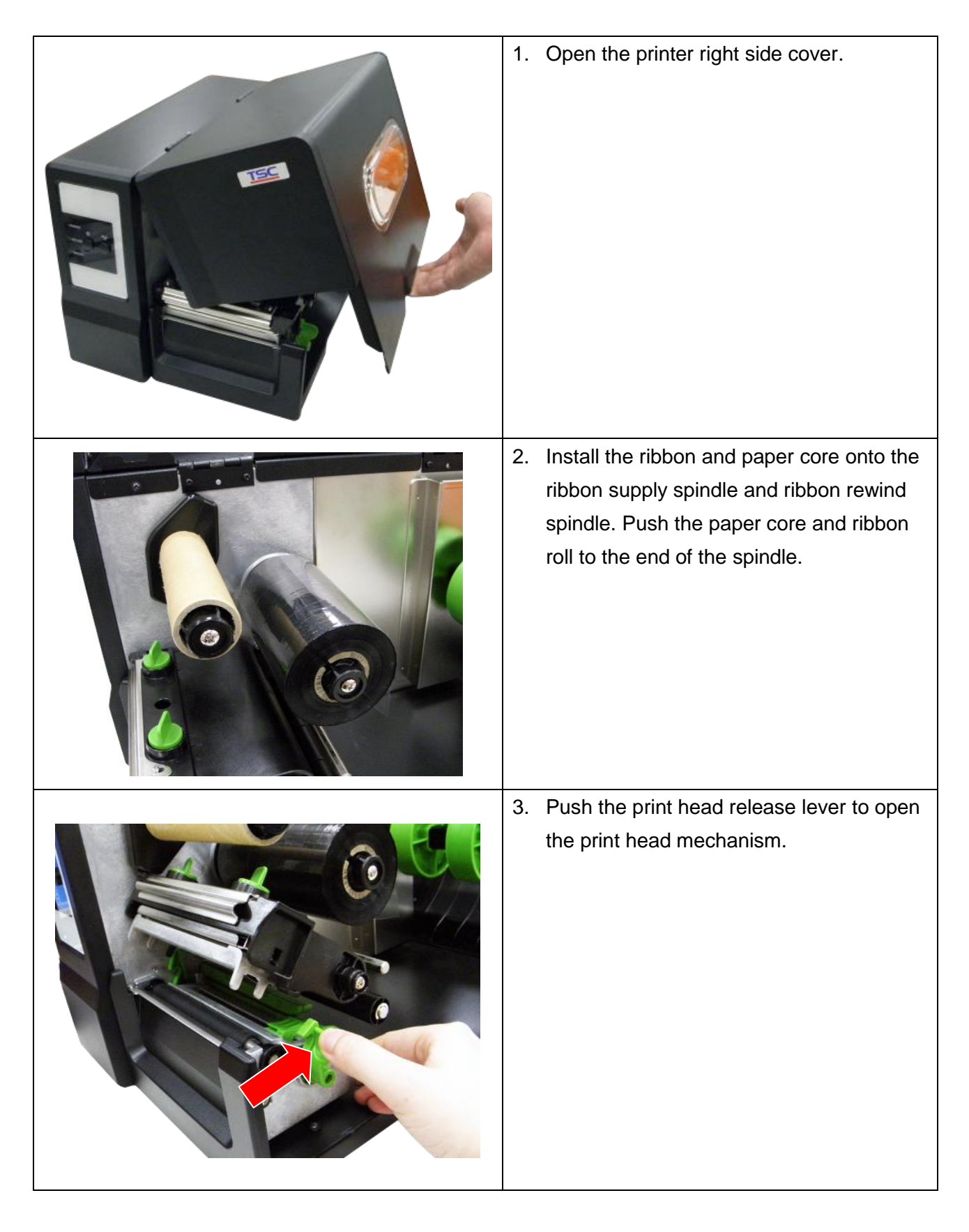

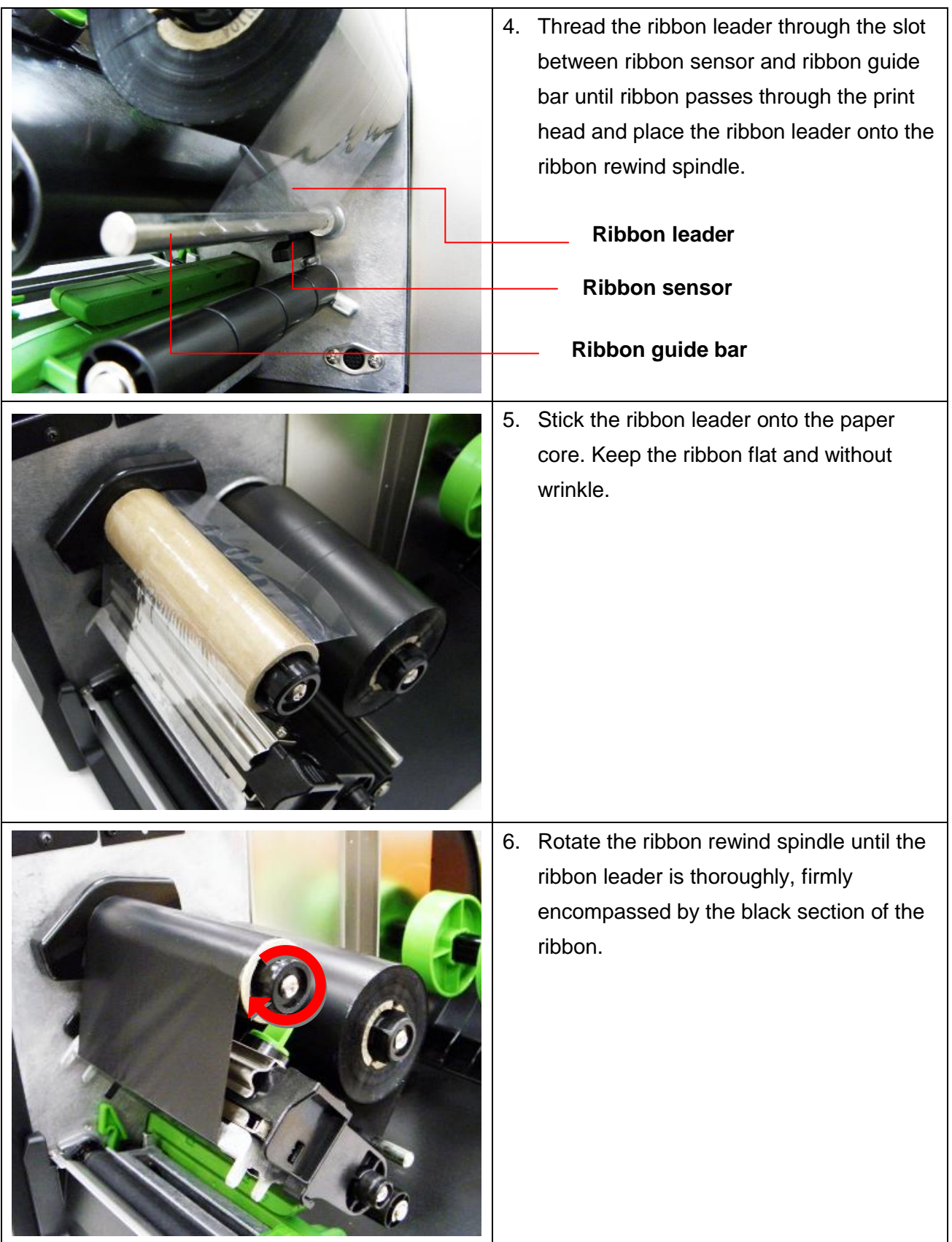

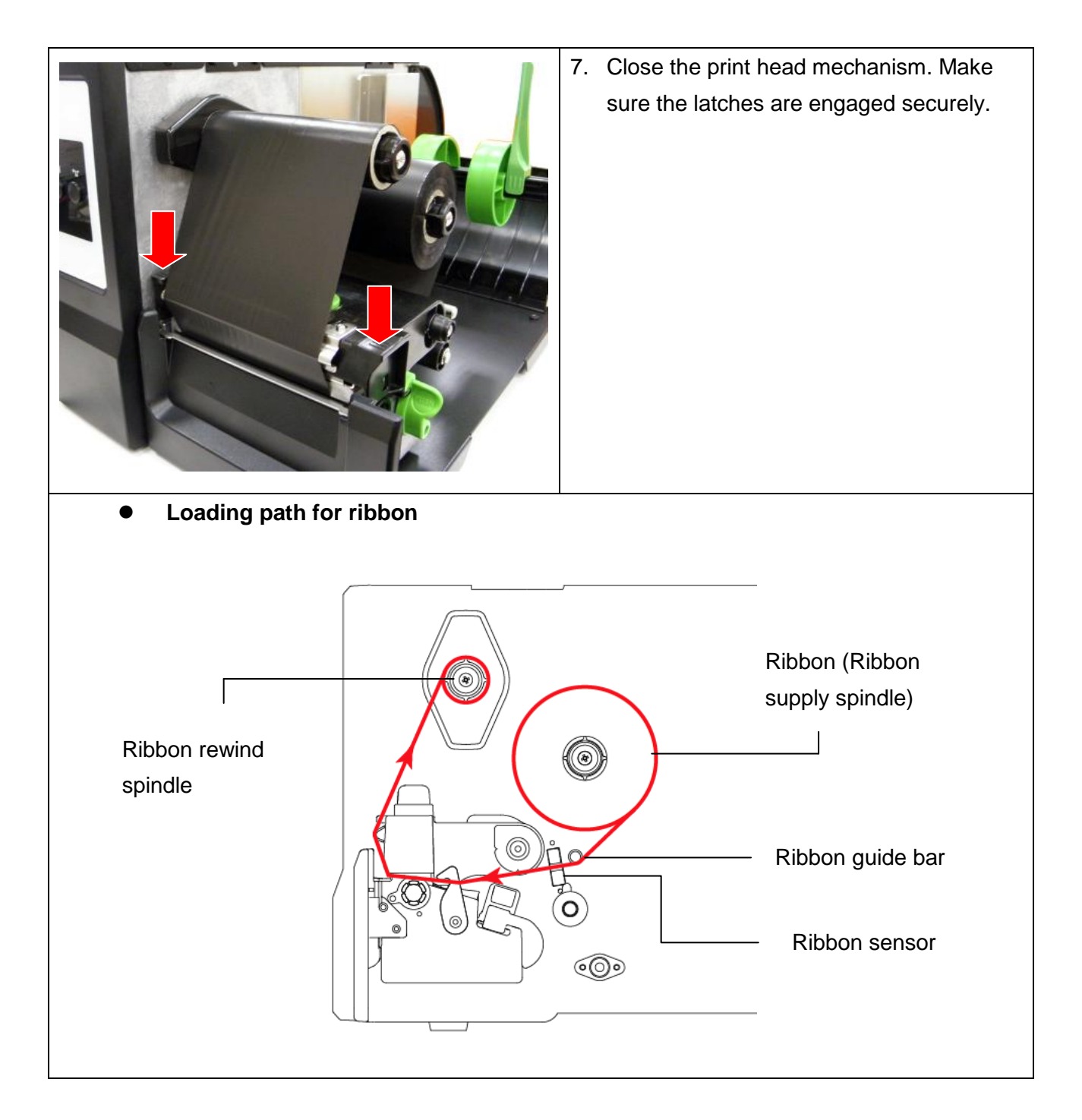

#### **Note:**

**Please refer to videos on [TSC YouTube](http://www.youtube.com/tscautoid) or driver CD.**

## <span id="page-21-0"></span>**2.6 Installation of Media**

## <span id="page-21-1"></span>**2.6.1 Loading the Roll Label**

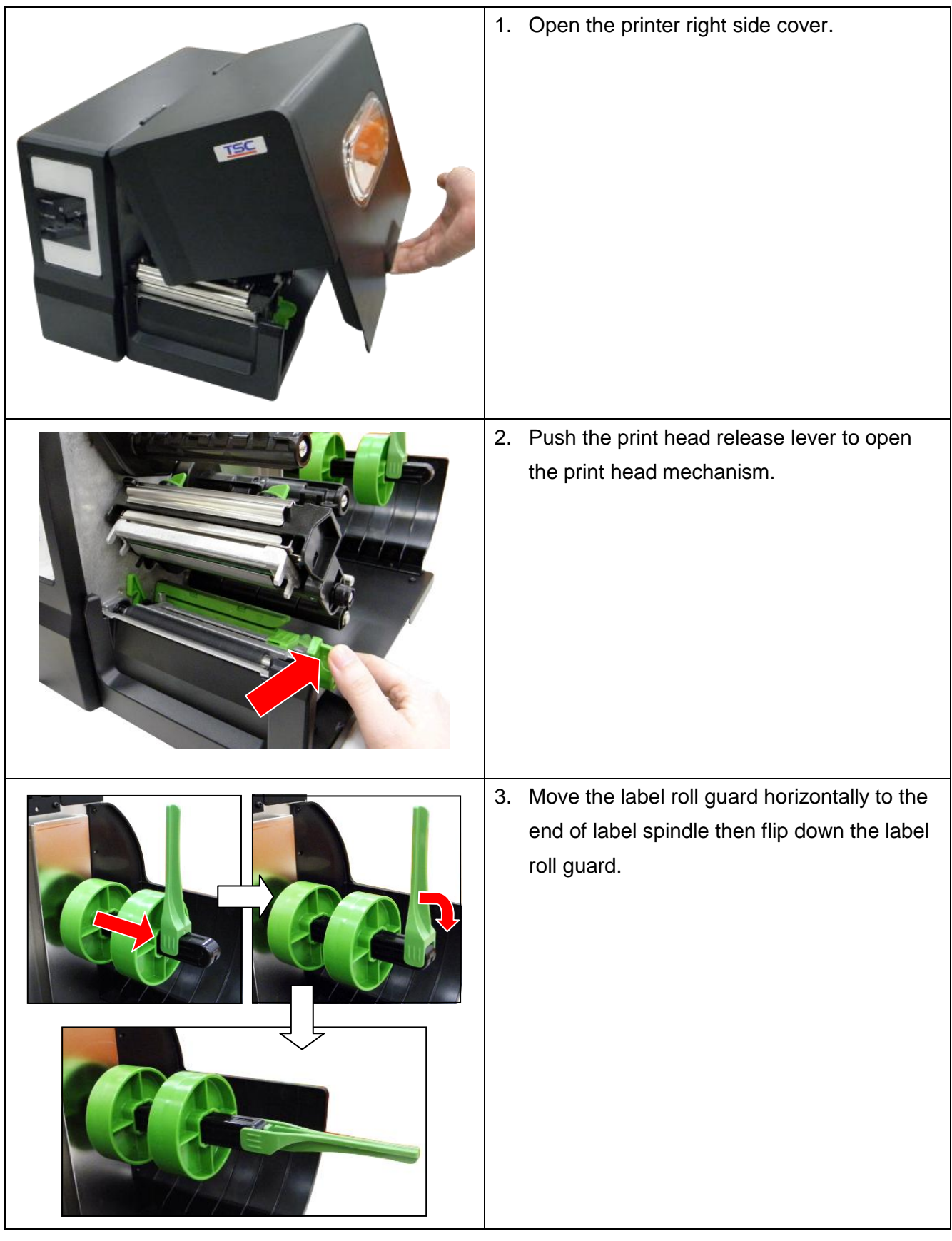

4. Place the roll of media on the label supply spindle. Flip up the label roll guard. **Note:** 

**When insert the 3 inch core adapter to the spindle, please making sure the arrow direction is as following fig. When using 1 inch core media, please remove the 3 inch core adapters from the label supply spindle.**

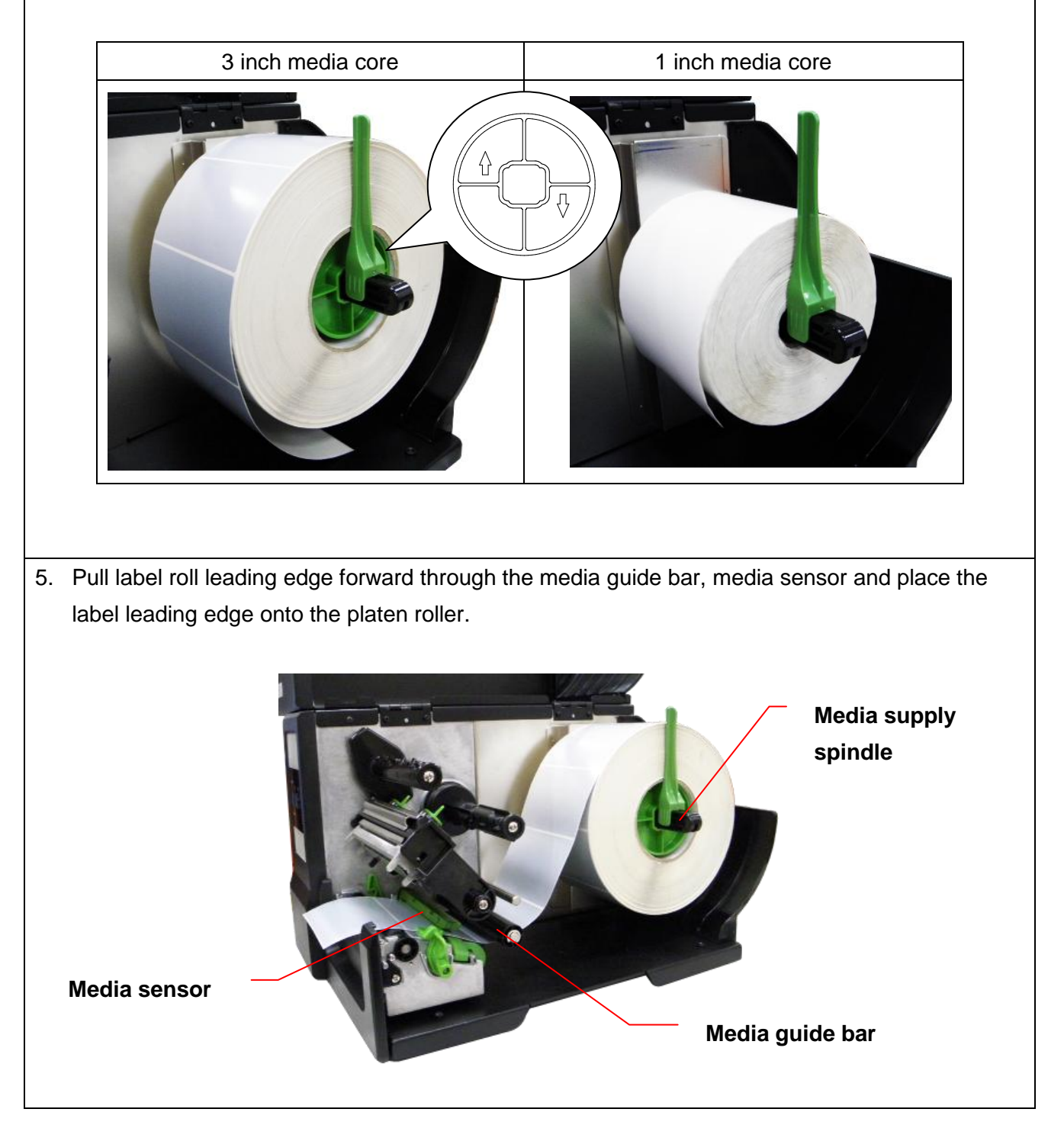

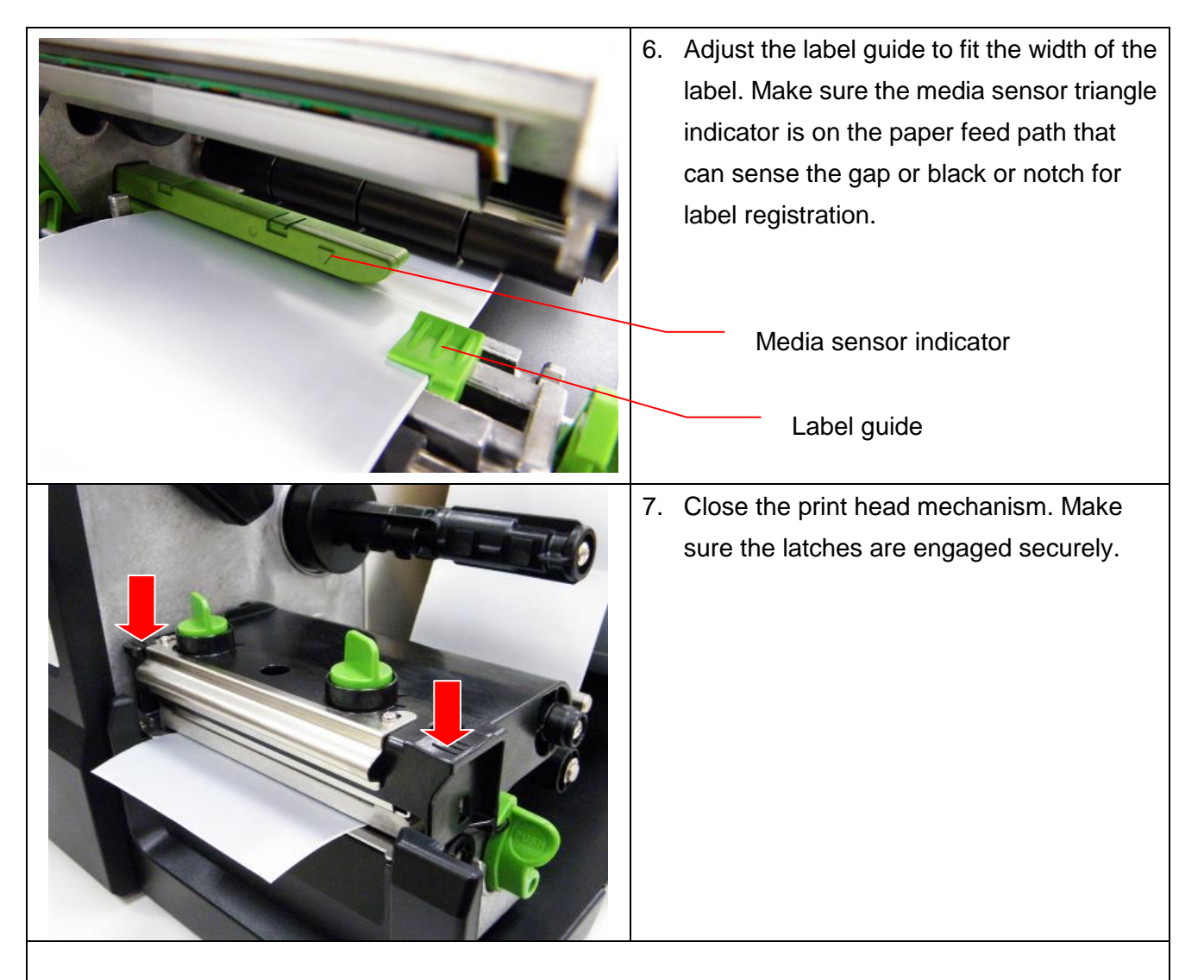

8. Use the DiagTool to set the media sensor type and calibrate the selected sensor. (Please refer to section 4)

#### **Note:**

- **Please calibrate the gap/black mark sensor when changing media.**
- **The sensor location is marked by a triangle mark** ▽ **at the sensor housing.**
- **The media sensor position is moveable. Please make sure the gap or black mark is at the location where media gap/black mark will pass through for sensing.**
- **Please refer to videos on [TSC YouTube](http://www.youtube.com/tscautoid) or driver CD.**

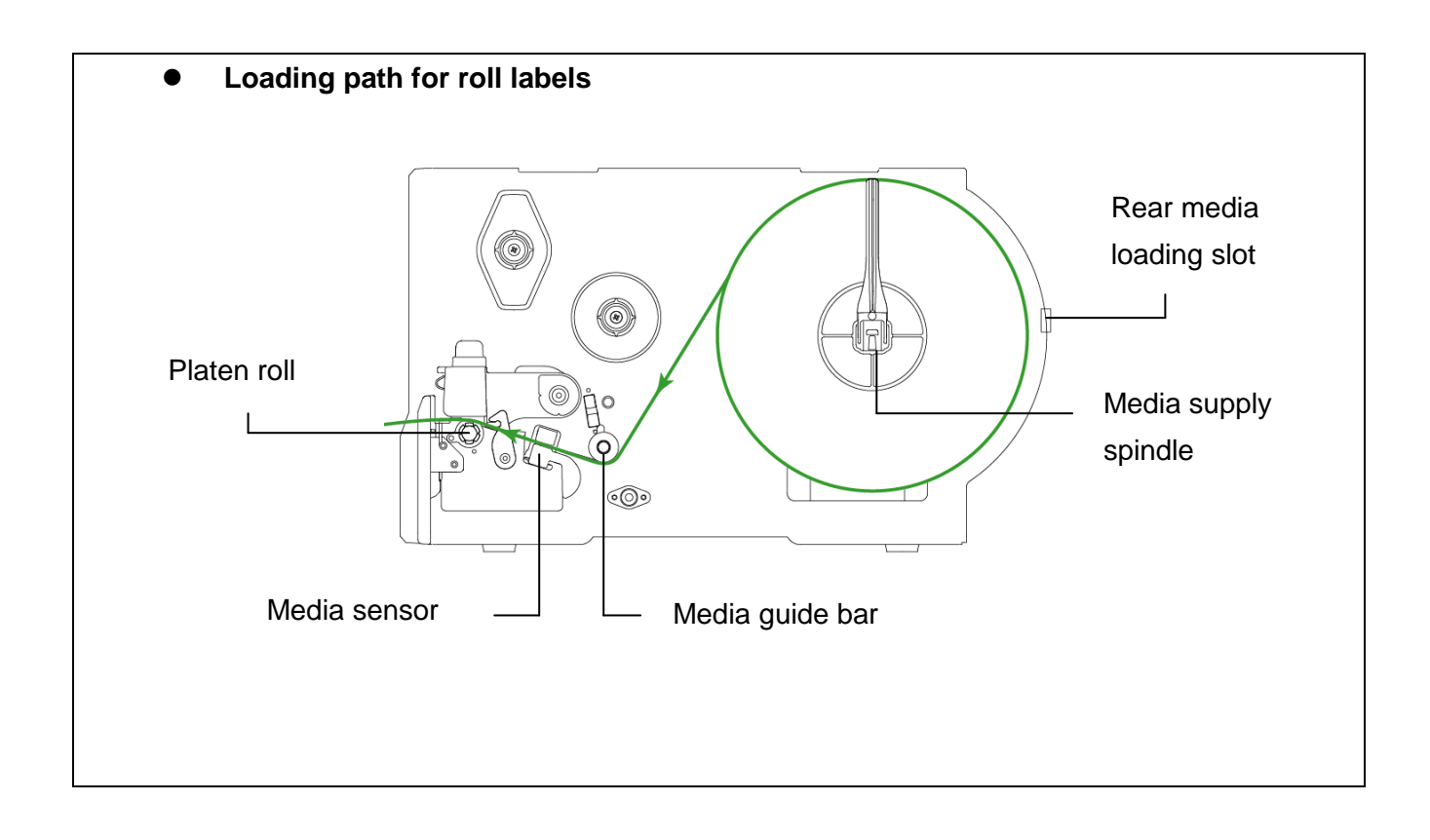

### <span id="page-25-0"></span>**2.6.2 Loading the Fan-fold Label**

Fan-fold media feeds through rear external label entrance chute.

- 1. Open the printer right side cover.
- 2. Push the print head release lever to open the print head mechanism.
- 3. Move the label roll guard horizontally to the end of label spindle then flip down the label roll guard.

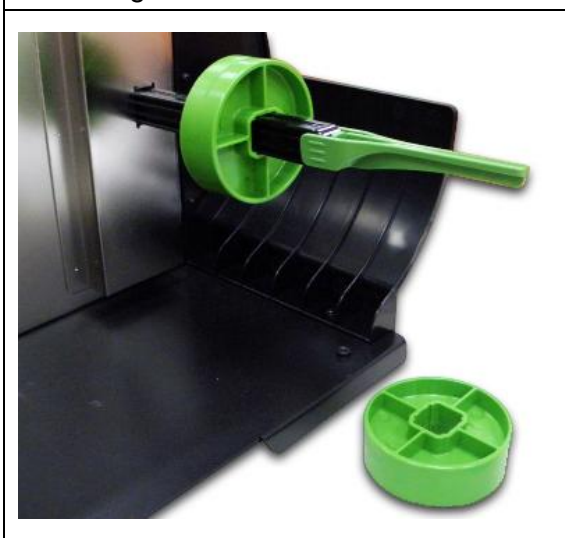

4. Remove the 3 inch core adapters from the media supply spindle.

- 5. Insert the fan-fold media through the rear external label entrance chute.
- 6. Pull fan-fold label leading edge forward through the media guide bar, media sensor and place the label leading edge onto the platen roller.
- 7. Adjust the label roll guard and label guide by sliding to fit the paper width.
- 8. Close the print head mechanism making sure the latches are engaged securely.

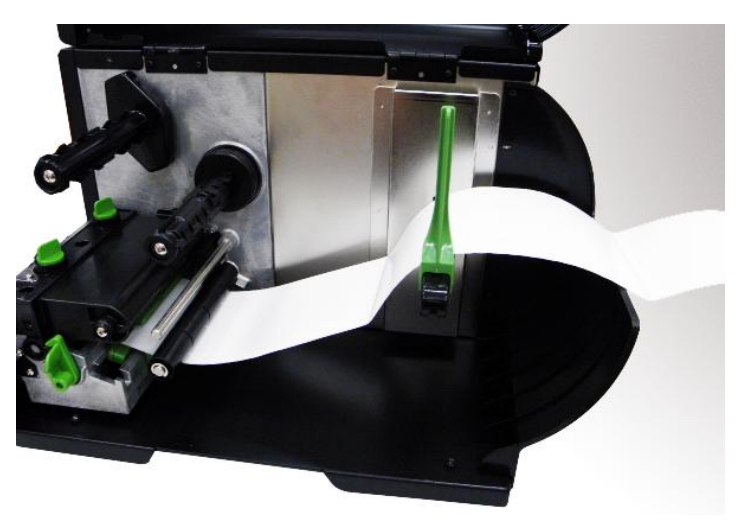

9. Set the media sensor type and calibrate the selected sensor. (Please refer to section 4) **Note:**

**Please calibrate the gap/black mark sensor when changing media.**

### <span id="page-26-0"></span>**2.6.3 Loading the Media in Peel-off Mode (Option)**

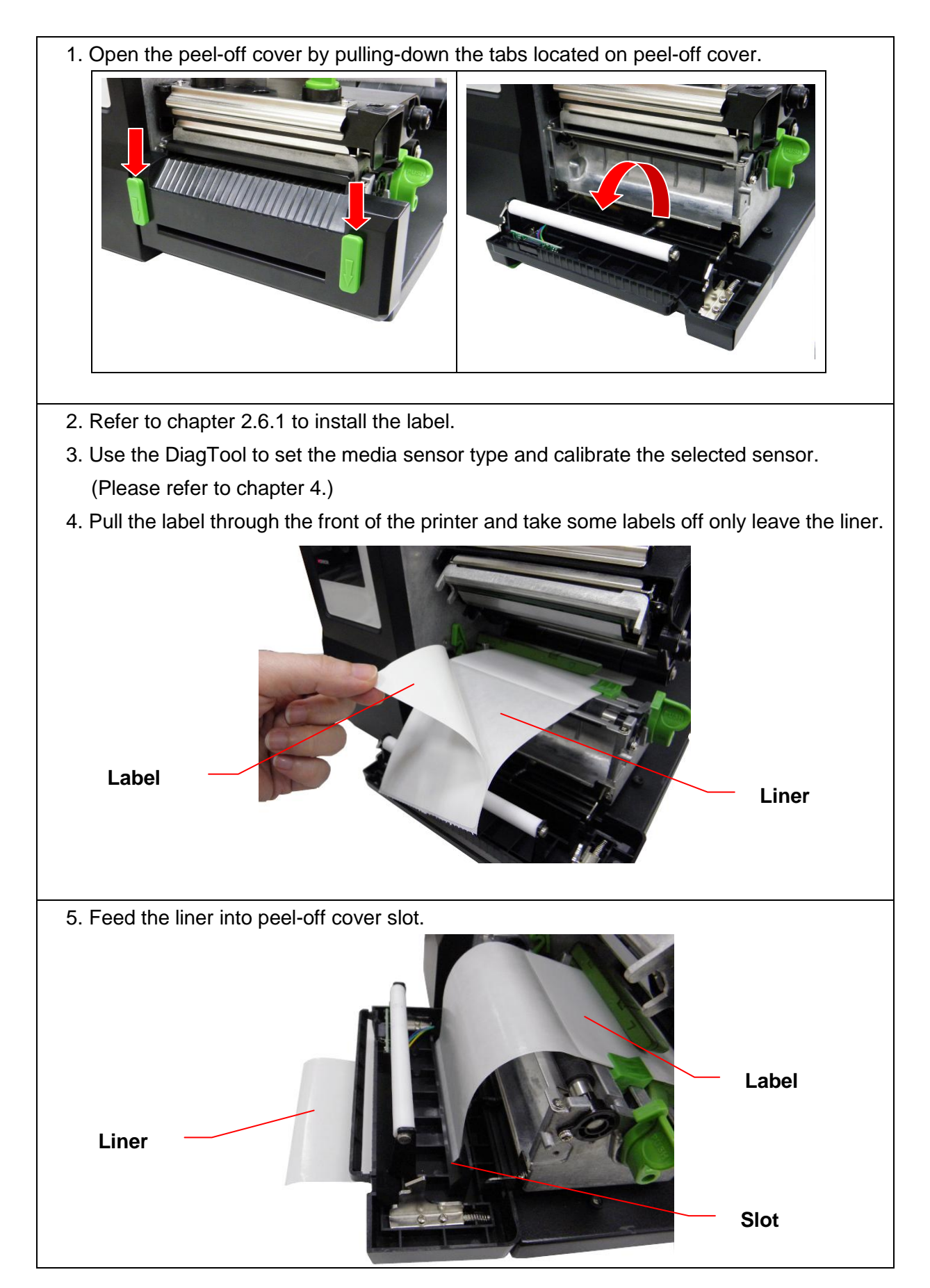

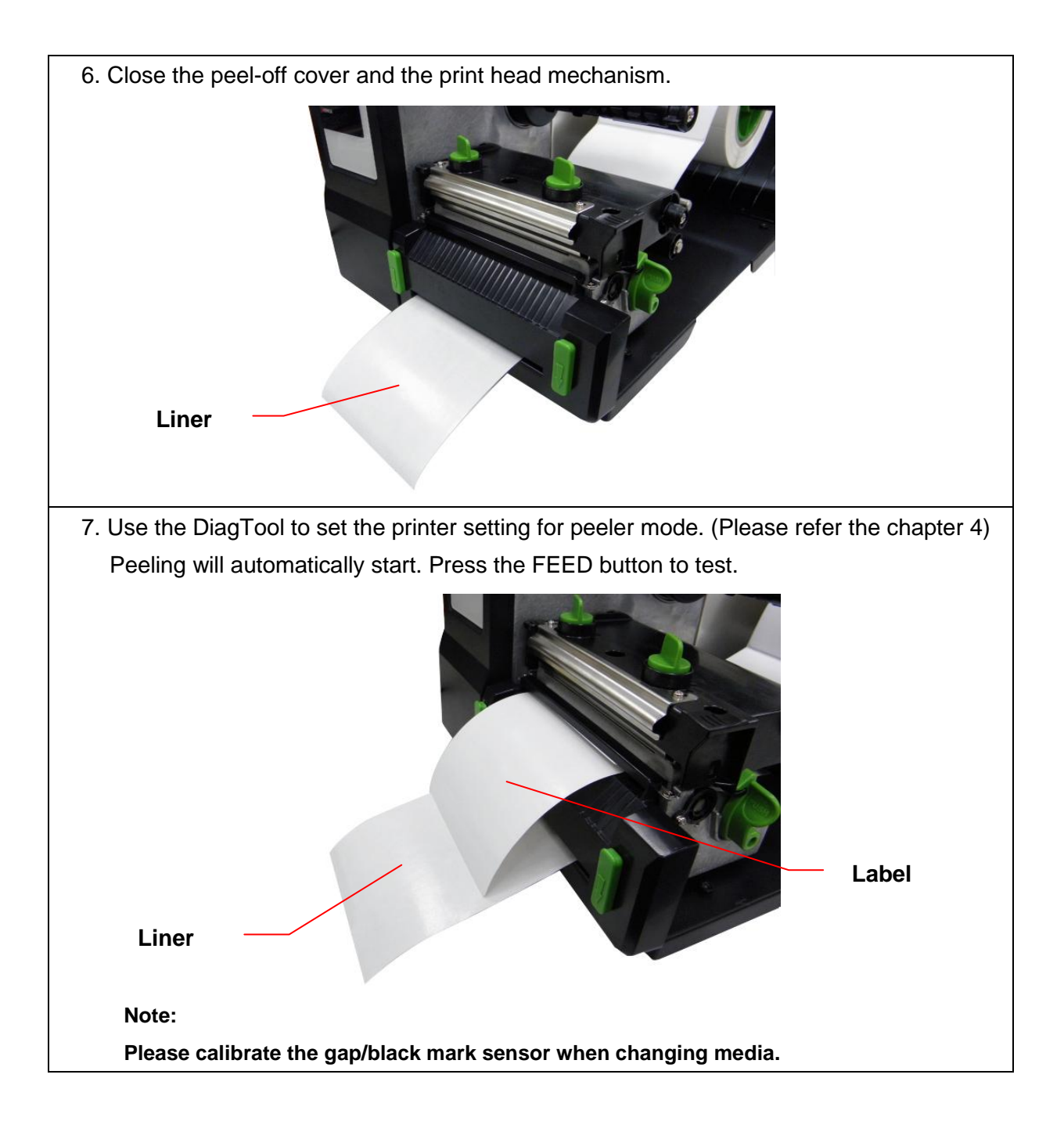

### <span id="page-28-0"></span>**2.6.4 Loading the Media in Cutter Mode (Option)**

- 1. Install the label. (Please refer to chapter 2.6.1)
- 2. Lead the media through the cutter paper opening.
- 3. Adjust the label guide to fit the width of the label.

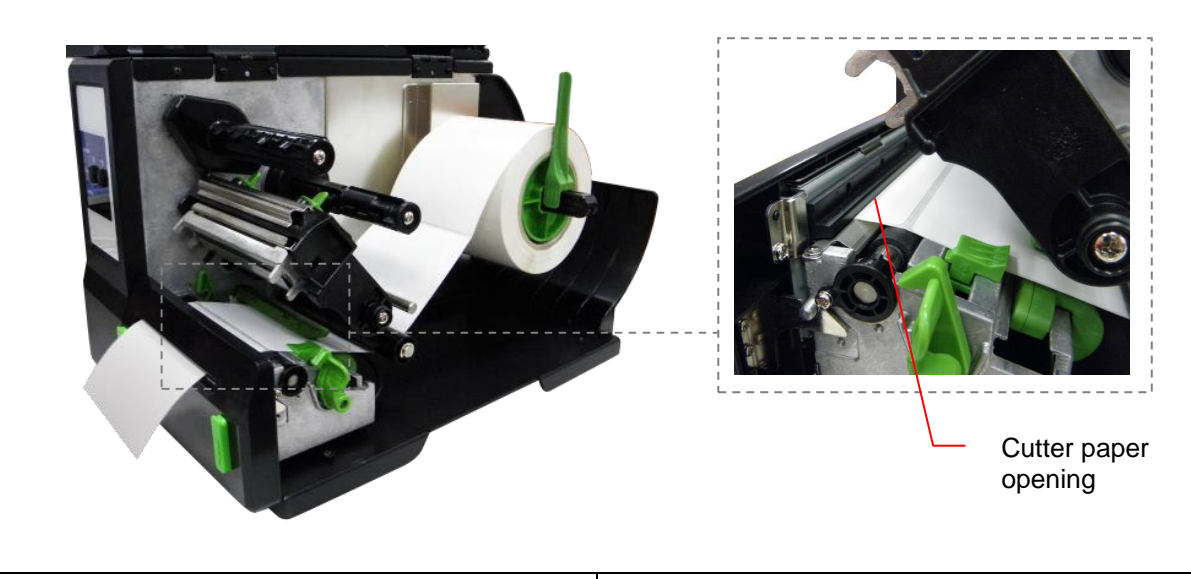

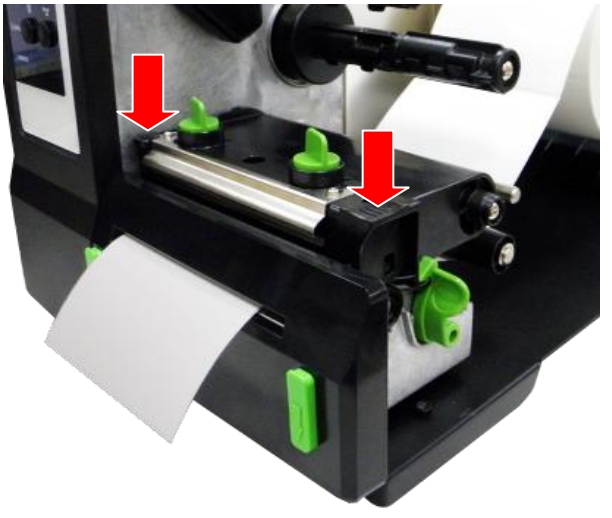

4. Close the print head mechanism making sure the latches are engaged properly.

5. Use the DiagTool to set the printer setting to cutter mode. (Please refer to chapter 4) Press the FEED button to test.

**Note:**

**Please calibrate the gap/black mark sensor when changing media.**

## <span id="page-29-0"></span>**2.7 Print Head Pressure Adjustment Knob**

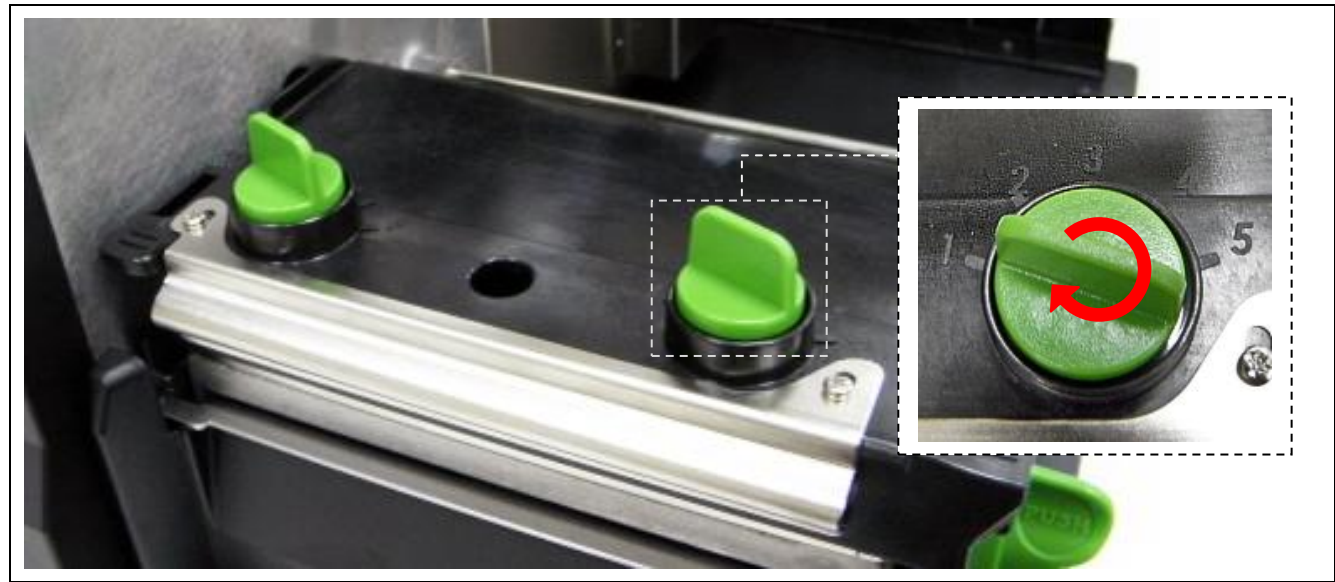

There are two conditions that will need to adjust the print head pressure.

- 1. Print with thick media If the media thickness is larger than 0.19 mm, the larger pressure is required to get good quality printout.
- 2. Print with narrow media If the media width is less than 4 inch wide the print head pressure will need to be adjusted to avoid ribbon wrinkle.

There are 5 levels of pressure for adjustment. Level 1 is the minimum pressure and level 5 is the maximum pressure.

For example, if the label width is 4 inch, adjust both print head pressure adjustment knobs to the same level. If the label is less than 2 inch wide, increase the left side print head pressure by rotating the adjustment knob clockwise and decrease the right side pressure by rotating the adjustment knob counter-clockwise to level 1.

# <span id="page-30-0"></span>**3. LCD Panel Menu Function (Option)**

## Main Menu Overview

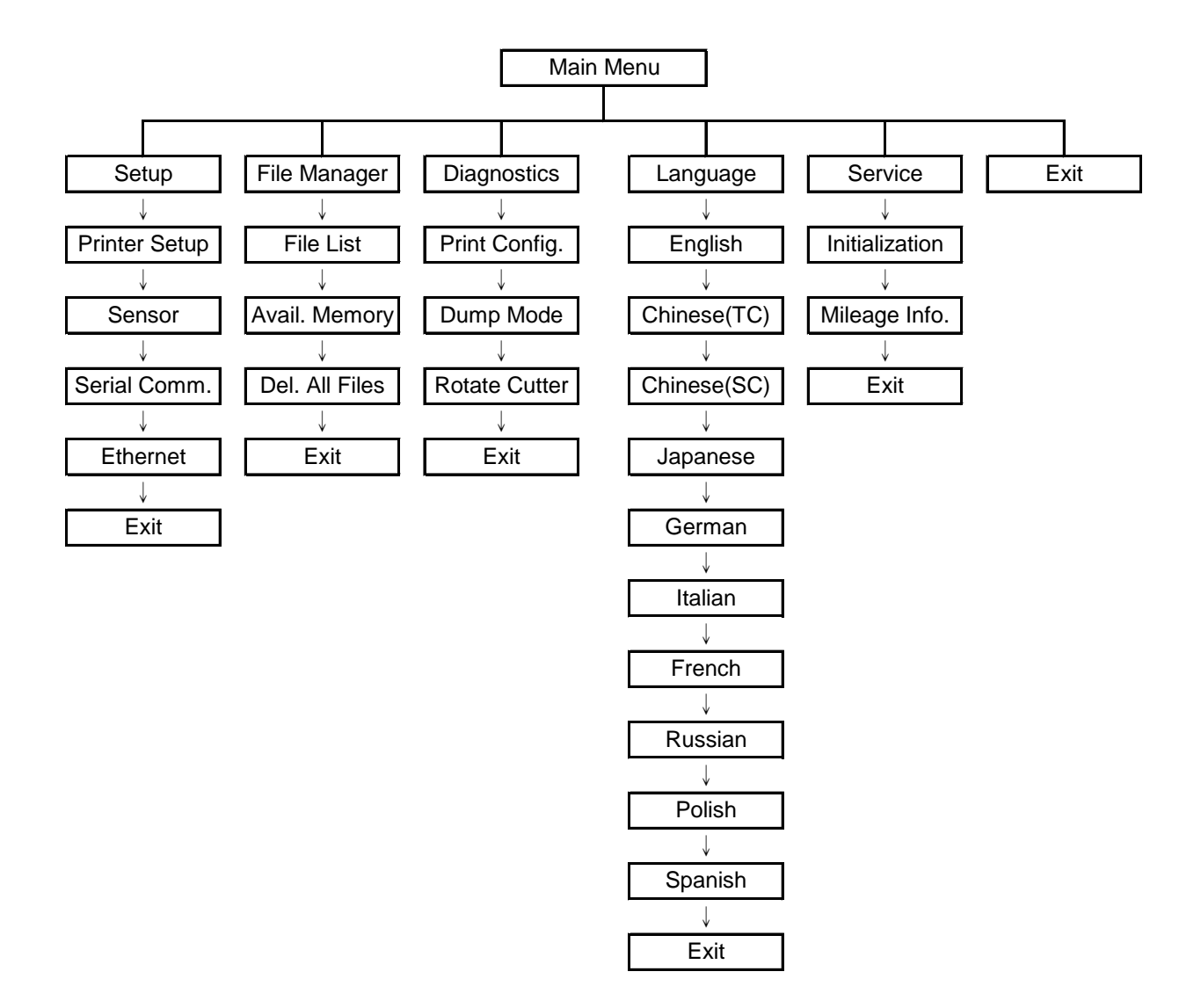

## <span id="page-31-0"></span>**3.1 Setup Menu Overview**

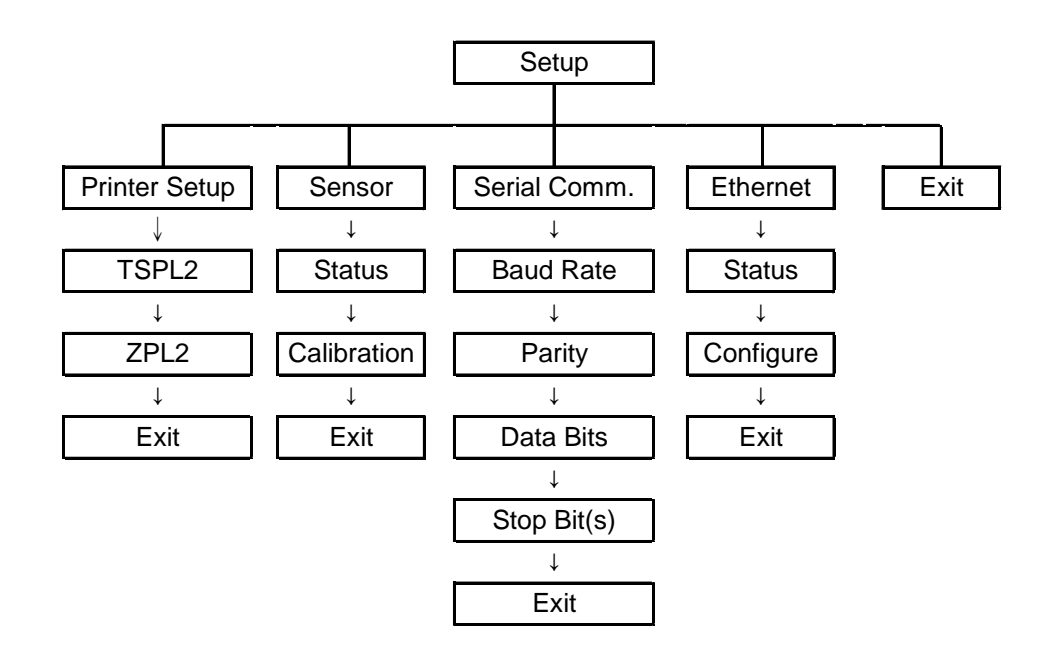

### <span id="page-32-0"></span>**3.1.1-1 Printer Setup (TSPL2)**

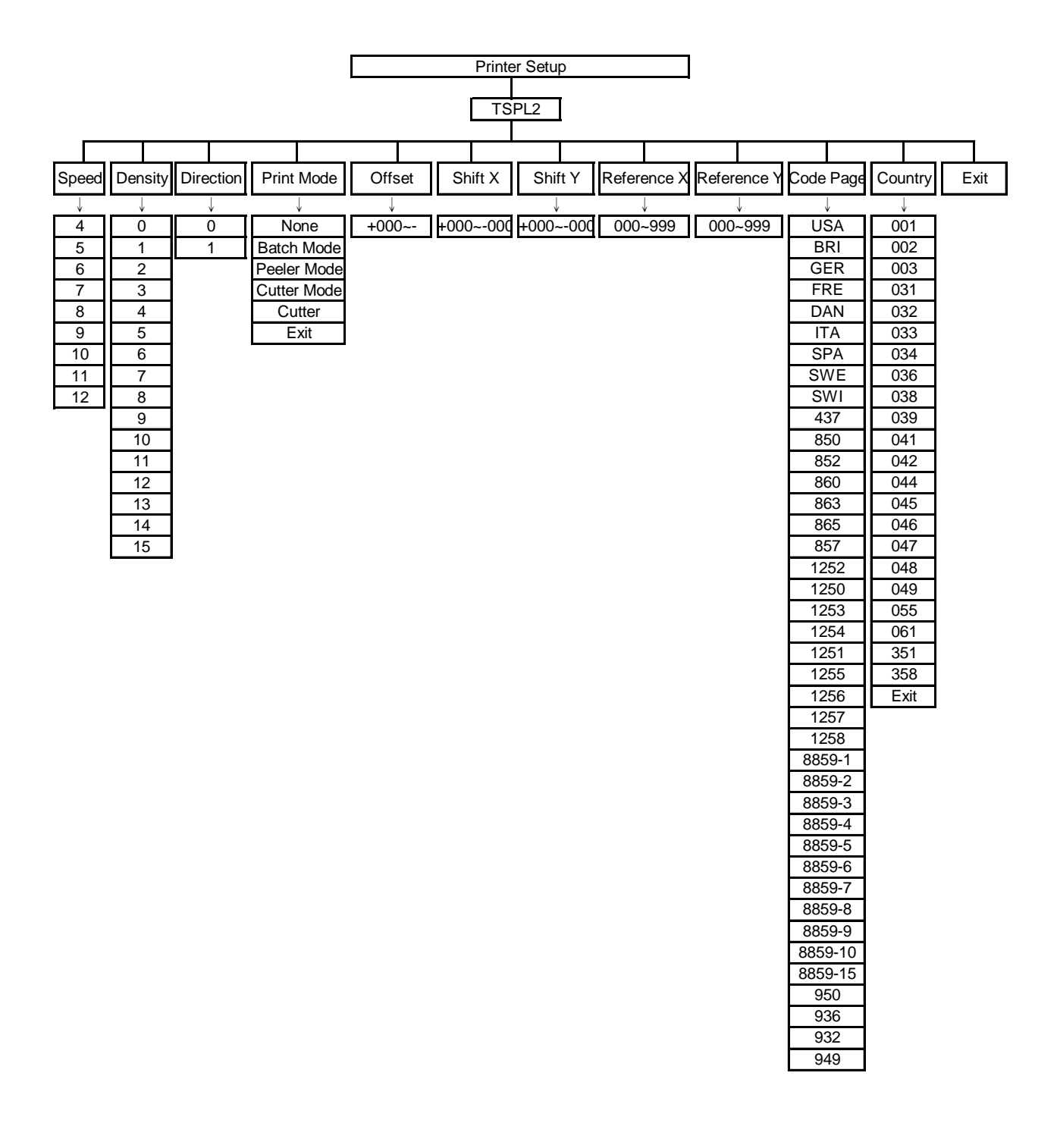

#### **3.1.1-1.1 Speed:**

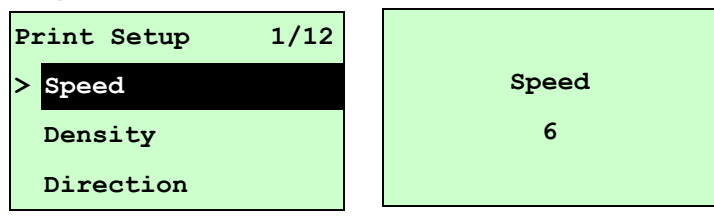

Use this option to setup print speed. Each increment/decrement is 1 ips. Printer default density is 5 ips (203 dpi) or 3 ips(300 dpi).

Press UP  $\odot$  key to raise the print speed, and press DOWN  $\odot$  key to decrease print speed. Press **SELECT** key to set it into printer. Press  $\equiv$  **MENU** key to cancel the setting and return to the previous menu.

### *Note: If printing from enclosed software/driver, "Use current printer settings" option is not selected, the software/driver will send out the SPEED command, which will overwrite the setting set from the front panel.*

#### **3.1.1-1.2 Density:**

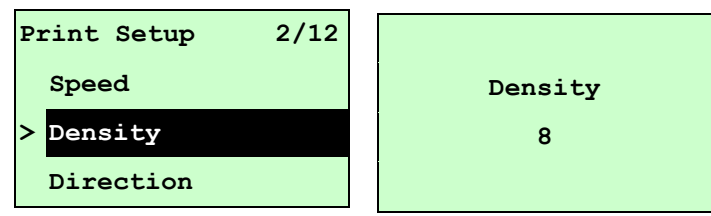

Use this option to setup printing darkness. The available setting is from 0 to 15 levels, and the increment is 1 level. Printer default density is 8.You may need to adjust your density based on selected media/ribbon.

Press UP  $\odot$  and DOWN  $\odot$  to increase/decrease the printing darkness. Press SELECT key to enable the setting. Press  $\equiv$  MENU key to cancel the setting and return to the previous menu.

### *Note: If printing from enclosed software/driver, the "Use current printer settings" option is not been used, software/driver will send out the DENSITY command, which will overwrite the setting set from the front panel.*

#### **3.1.1-1.3 Direction:**

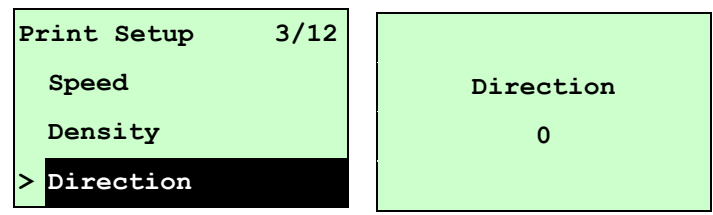

The direction setting value is either 1 or 0. Use this option to setup the printout direction. Printer default printout direction is DIRECTION 0.

Press UP  $\odot$  key to set the direction as 1, and DOWN  $\odot$  to set it as 0, and SELECT key to enable the setting. Press  $\equiv$  MENU key to cancel the setting and return to the previous menu.

The following 2 figures are the printouts of DIRECTION 0 and 1 for your reference.

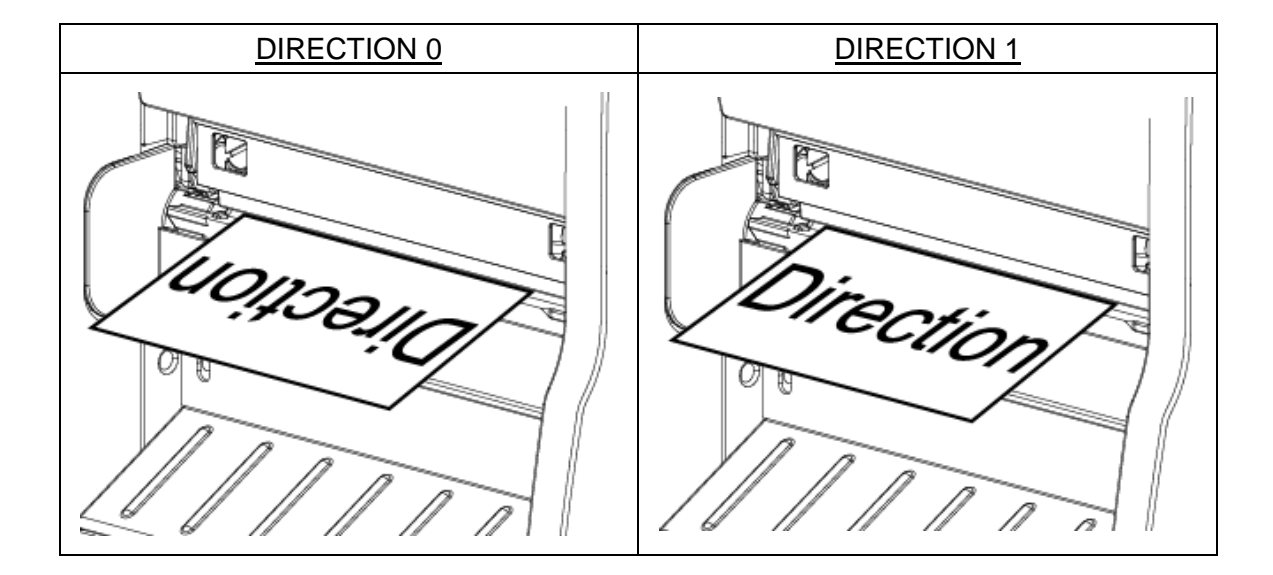

*Note: If printing from enclosed software/driver, the software/driver will send out the DIRECTION 0 command, which will overwrite the setting set from the front panel.*

**3.1.1-1.4 Print Mode: (None/Batch Mode/Peeler Mode/Cutter Mode/Cutter Batch)**

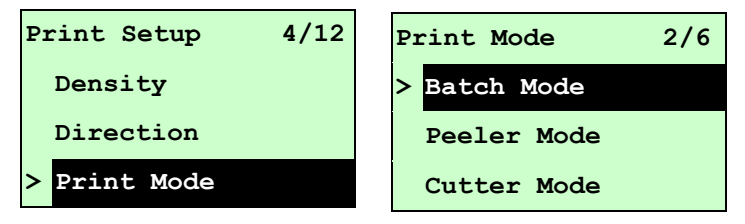

This option is used to set the print mode. Printer default setting is Batch Mode. When enter this list, the print mode in the right side of " **>**" icon is the printer current setting. Press  $UP \odot$  and DOWN  $\odot$  to select the different print mode and press **SELECT** button to enable the setting. Press  $\equiv$  MENU key to cancel the setting and return to the previous menu.

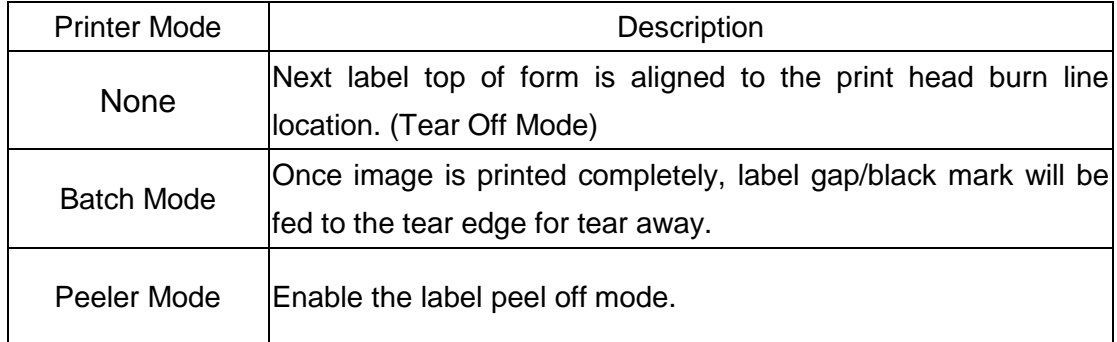

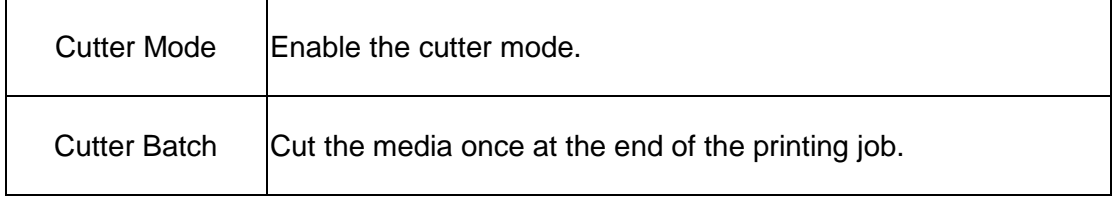

### *Note: If printing from enclosed software/driver, the software/driver will send out the command, which will overwrite the setting set from the front panel.*

#### **3.1.1-1.5 Offset:**

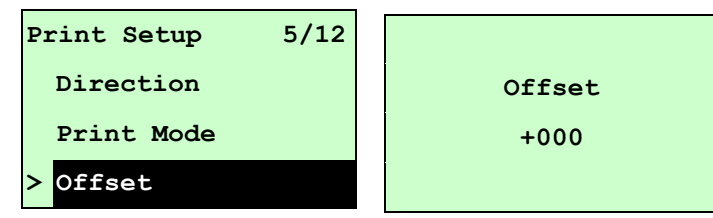

This option is used to fine tune media stop location for peeler and cutter mode. Press the **DOWN**  $\odot$  button to move the cursor from left digit to right digit, and press the UP  $\odot$ button to set the value from "+" to "-" or "0" to "9". Press the **SELECT** button to set the value into printer. Press  $\equiv$  MENU key to cancel the setting and return to the previous menu. The default value is +000.

### *Note: If printing from enclosed software/driver, the software/driver will send out the OFFSET command, which will overwrite the setting set from the front panel.*

#### **3.1.1-1.6 Shift X & Shift Y:**

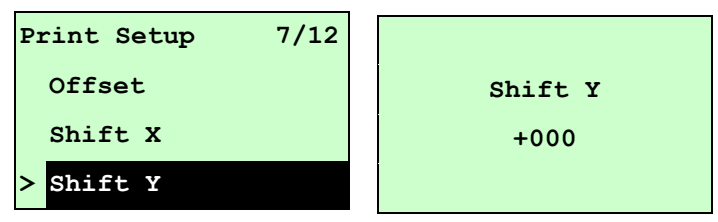

This option is used to fine tune print position. Press the  $\text{DOWN} \odot$  button to move the cursor from left digit to right digit, and press the  $UP \odot$  button to set the value from "+" to "-" or "0" to "9". Press the **SELECT** button to set the value into printer. Press  $\equiv \text{MEMU}$ key to cancel the setting and return to the previous menu. The default value is +000.

*Note: If printing from enclosed software/driver, the "Use current printer settings" option is enabled, software/driver will not send out the SHIFT command to overwrite the settings set from the front panel.*

#### **3.1.1-1.7 Reference X & Reference Y:**
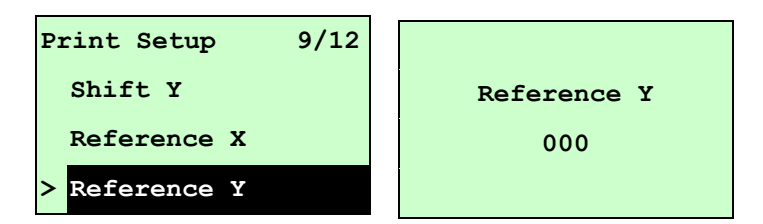

This option is used to set the origin of printer coordinate system horizontally and vertically. Press the DOWN  $\odot$  button to move the cursor from left digit to right digit, and press the  $UP \odot$  button to set the value from "0" to "9". Press the SELECT button to set the value into printer. Press  $\equiv$  MENU key to cancel the setting and return to the previous menu. The default value is 000.

# *Note: If printing from enclosed software/driver, the software/driver will send out the REFERENCE command, which will overwrite the setting set from the front panel.*

## **3.1.1-1.8 Code Page:**

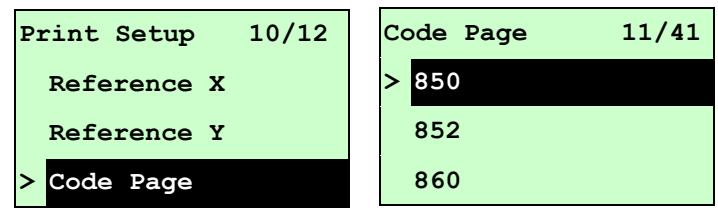

Use this option to set the code page of international character set. For more information about code page, please to refer the programming manual.

When enter the code page list, the code page in the right side of "**>**" icon is the printer current setting.

Press the UP  $\odot$  and DOWN  $\odot$  to select the code page, and press the SELECT button to enable the setting. Press  $\equiv$  MENU key to cancel the setting and return to the previous menu.

*Note: If printing from enclosed software/driver, the software/driver will send out the command, which will overwrite the setting set from the front panel.*

| 7-bit          |                                              | 8-bit            |                                              |
|----------------|----------------------------------------------|------------------|----------------------------------------------|
| code page name | <b>International</b><br><b>Character Set</b> | code page number | <b>International</b><br><b>Character Set</b> |
| <b>USA</b>     | <b>USA</b>                                   | 437              | <b>United States</b>                         |
| <b>BRI</b>     | <b>British</b>                               | 850              | Multilingual                                 |
| <b>GER</b>     | German                                       | 852              | Slavic                                       |
| <b>FRE</b>     | French                                       | 860              | Portuguese                                   |
| <b>DAN</b>     | Danish                                       | 863              | Canadian/French                              |
| <b>ITA</b>     | Italian                                      | 865              | Nordic                                       |
| <b>SPA</b>     | Spanish                                      |                  |                                              |

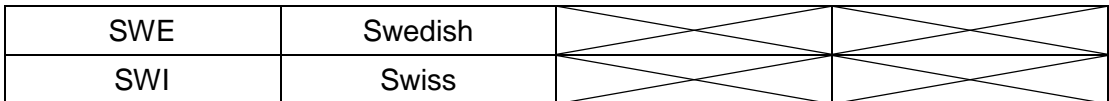

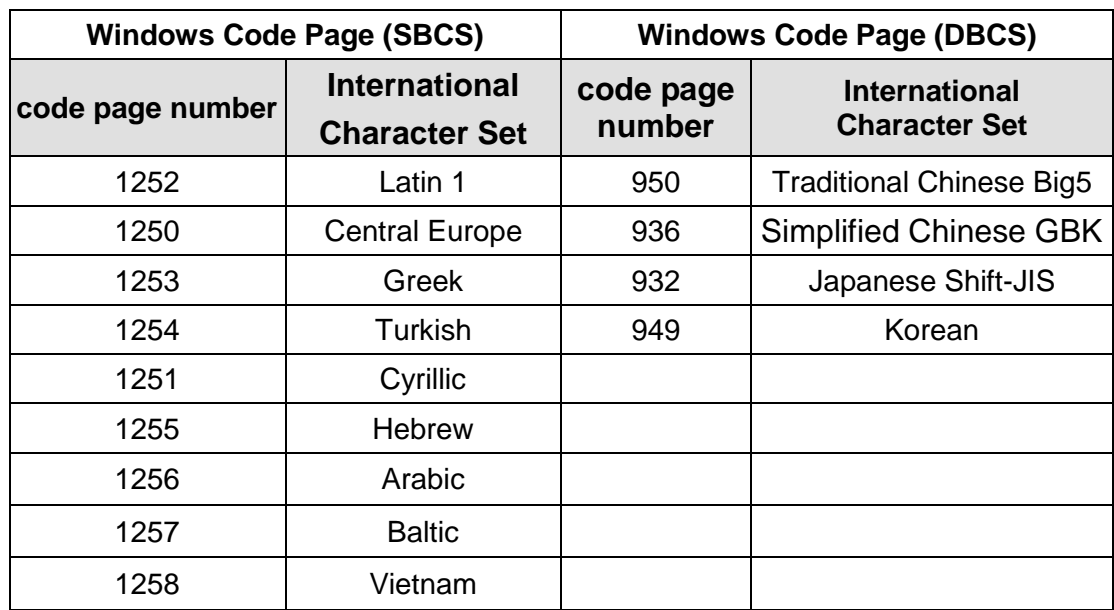

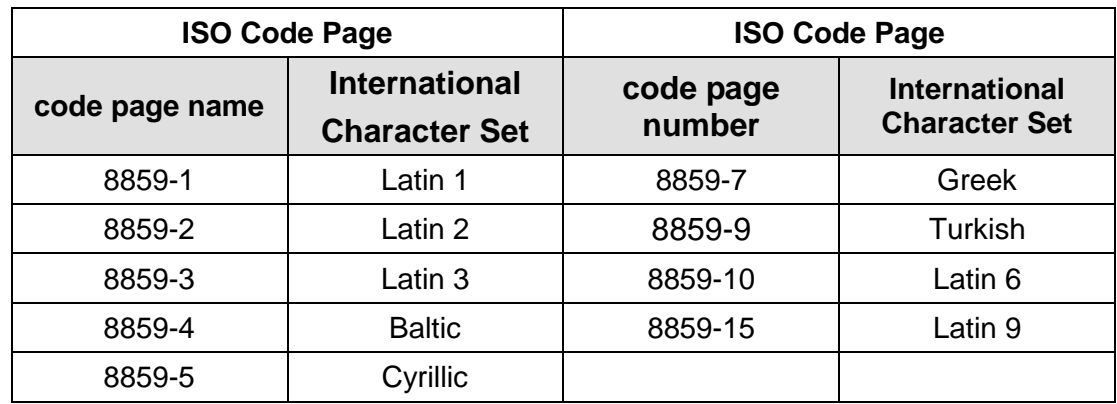

# **3.1.1-1.9 Country:**

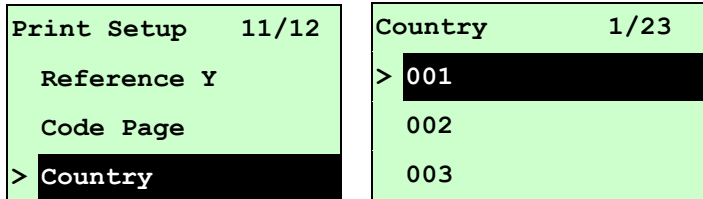

Use this option to set the country code for the LCD display. Press the  $UP \circledcirc$  and  $\texttt{DOWN} \odot$  to select the country code, and press the **SELECT** button to set the value into printer. When enter this list, the country code in the right side of "**>**" icon is the printer

current setting. Press  $\equiv$  MENU key to cancel the setting and return to the previous menu.

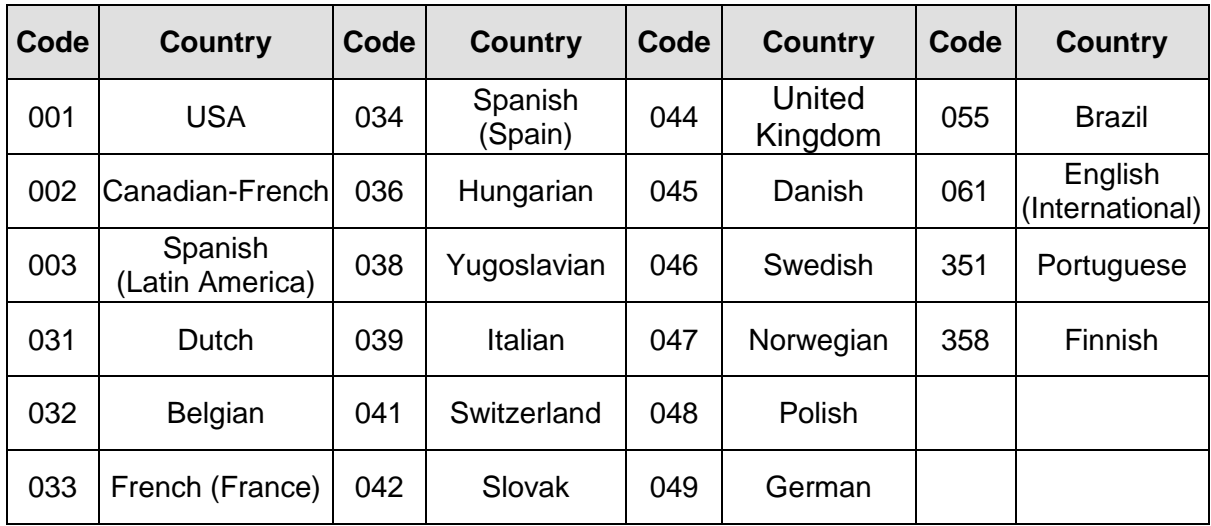

# **3.1.1-2 Printer Setup (ZPL2)**

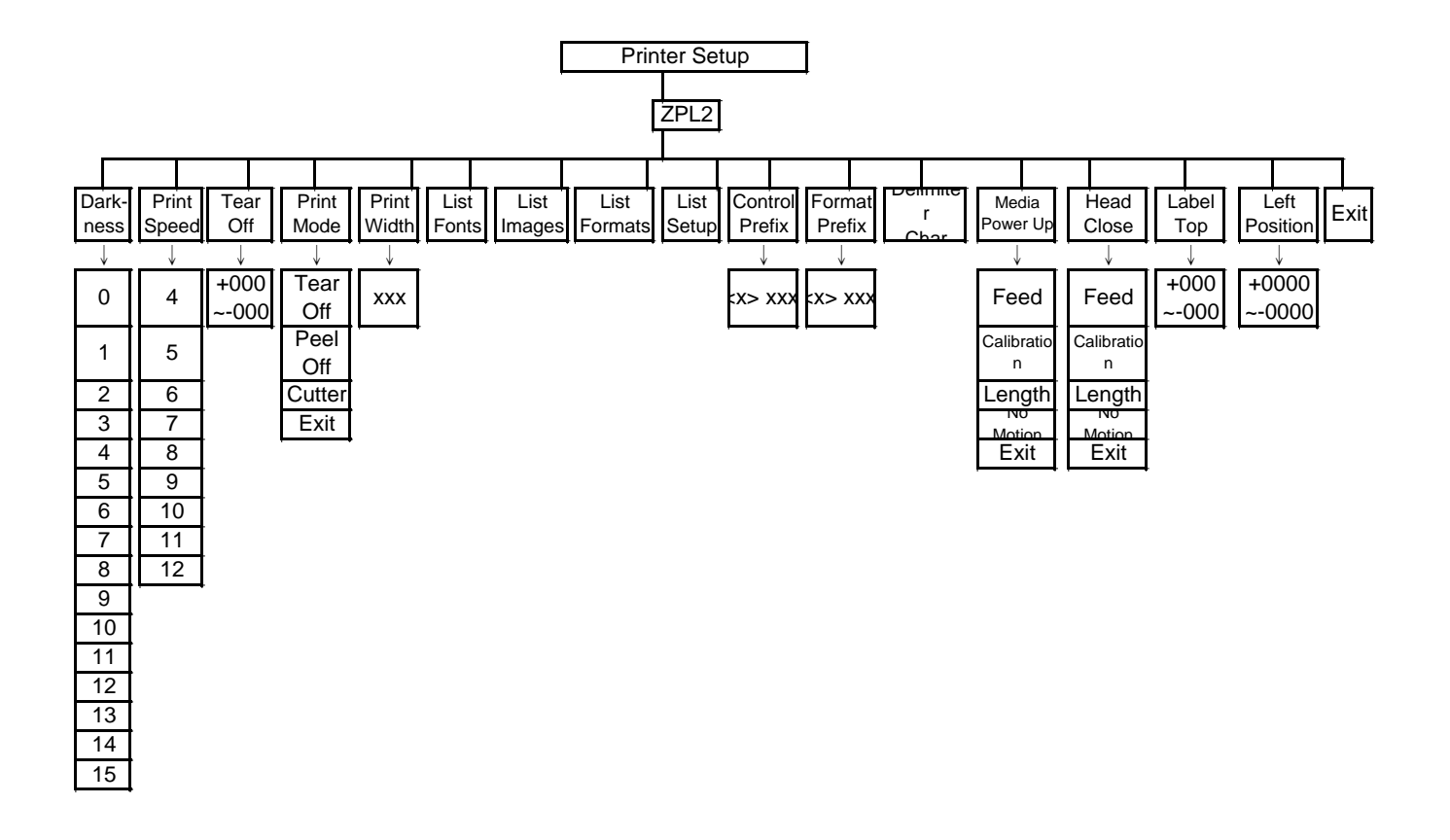

# **3.1.1-2.1 Darkness:**

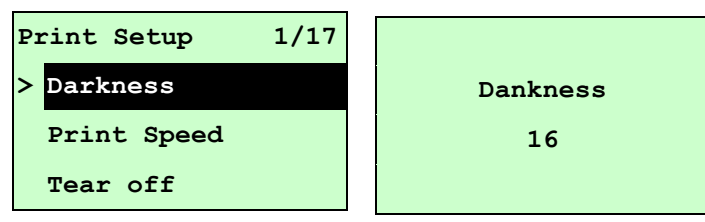

Use this option to setup printing darkness. The available setting is from 0 to 30, and the step is 1. Printer default density is 16.You may need to adjust your density based on selected media.

Press UP  $\odot$  and DOWN  $\odot$  to increase/decrease the printing darkness. Press SELECT key to enable the setting. Press  $\equiv$  MENU key to cancel the setting and return to the previous menu.

# *Note: If printing from enclosed software/driver, the software/driver will send out the command, which will overwrite the setting set from the front panel.*

### **3.1.1-2.2 Print Speed:**

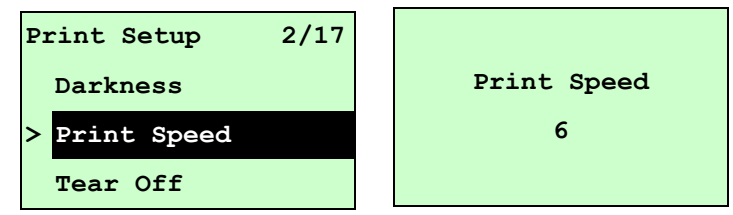

Use this option to setup print speed. The each increment/decrement is 1 ips. Press UP  $\odot$  key to raise the print speed, and press DOWN  $\odot$  key to decrease print speed. Press **SELECT** key to set it into printer. Press  $\equiv$  **MENU** key to cancel the setting and return to the previous menu.

# *Note: If printing from enclosed software/driver, the software/driver will send out the command, which will overwrite the setting set from the front panel.*

### **3.1.1-2.3 Tear Off:**

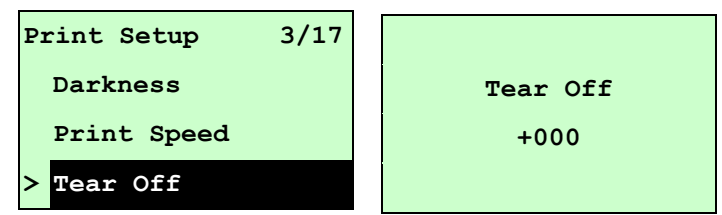

This option is used to fine tune media stop location. Press the **DOWN**  $\odot$  button to move the cursor from left digit to right digit, and press the  $UP \odot$  button to set the value from "+" to

"-" or "0" to "9". Press the **SELECT** button to set the value into printer. Press  $\equiv$  **MENU** key to cancel the setting and return to the previous menu. The default value is +000. *Note: If printing from enclosed software/driver, the software/driver will send out the command, which will overwrite the setting set from the front panel.*

# **3.1.1-2.4 Print Mode: (Tear Off / Peel Off / Cutter)**

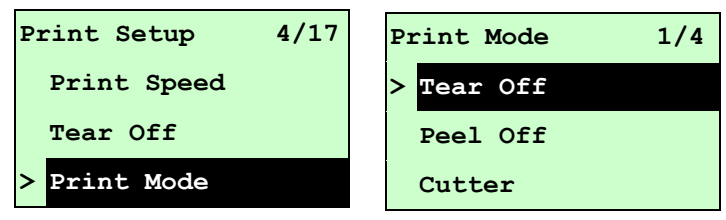

This option is used to set the print mode. Printer default setting is Tear Off. When enter this list, the print mode in the right side of " >" icon is the printer current setting. Press UP  $\odot$ and  $\tt{DOWN}$   $\odot$  to select the different print mode and press **SELECT** button to enable the setting. Press  $\equiv$  MENU key to cancel the setting and return to the previous menu.

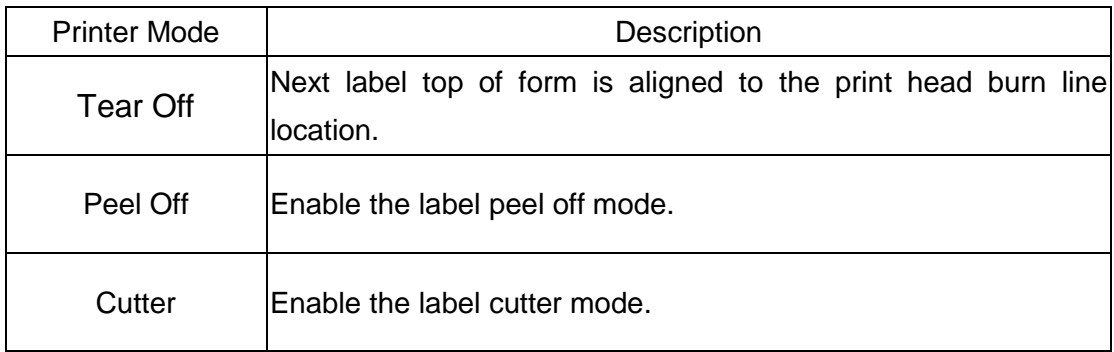

*Note: If printing from enclosed software/driver, the software/driver will send out the command, which will overwrite the setting set from the front panel.*

# **3.1.1-2.5 Print Width:**

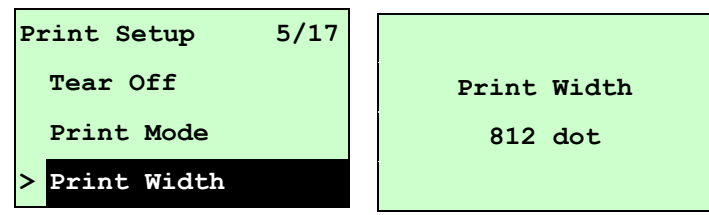

This option is used to set print width. Press the  $\overline{D}OWN \odot$  button to move the cursor from left digit to right digit, and press the  $UP \odot$  button to set the value from "0" to "9" or "dot" to "mm". Press the **SELECT** button to set the value into printer. Press  $\equiv$  **MENU** key to cancel the setting and return to the previous menu.

# *Note: If printing from enclosed software/driver, the software/driver will send out the command, which will overwrite the setting set from the front panel.*

#### **3.1.1-2.6 List Fonts:**

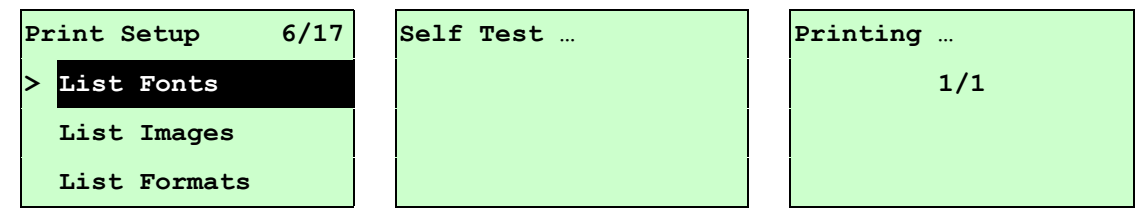

This feature is used to print current printer available fonts list to the label. The fonts stored in the printer's DRAM, Flash or optional memory card. Press SELECT button to print the list.

#### **3.1.1-2.7 List Images:**

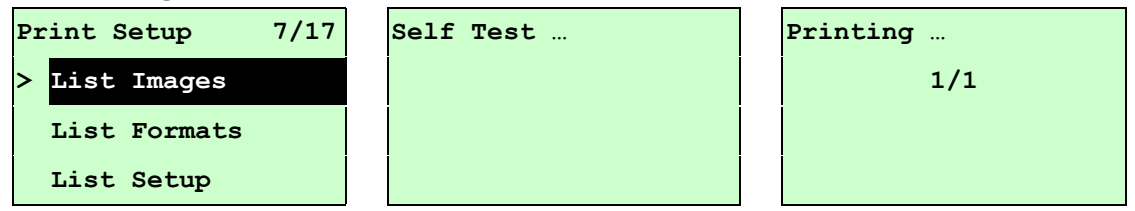

This feature is used to print current printer available images list to the label. The images stored in the printer's DRAM, Flash or optional memory card. Press SELECT button to print the list.

#### **3.1.1-2.8 List Formats:**

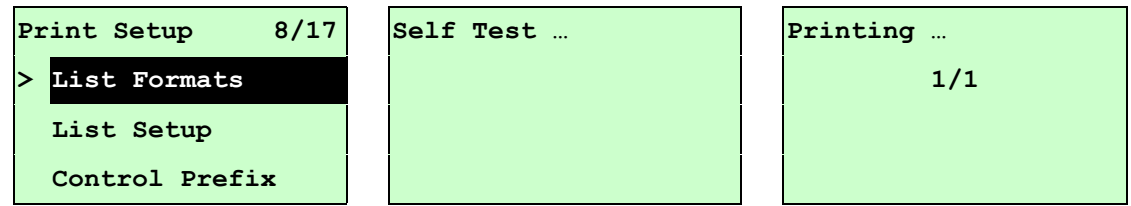

This feature is used to print current printer available formats list to the label. The formats stored in the printer's DRAM, Flash or optional memory card. Press SELECT button to print the list.

### **3.1.1-2.9 List Setup:**

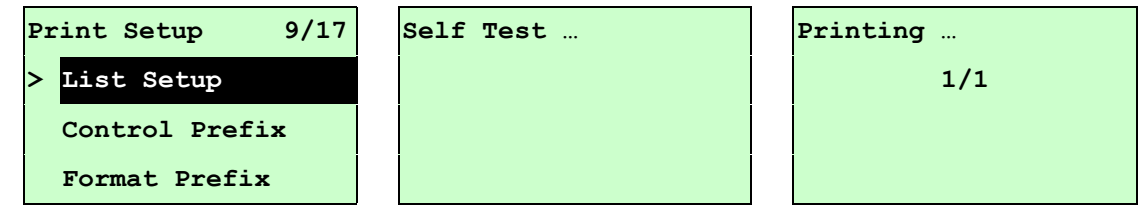

This feature is used to print current printer configuration to the label. Press SELECT button to print the list.

# **3.1.1-2.10 Control Prefix:**

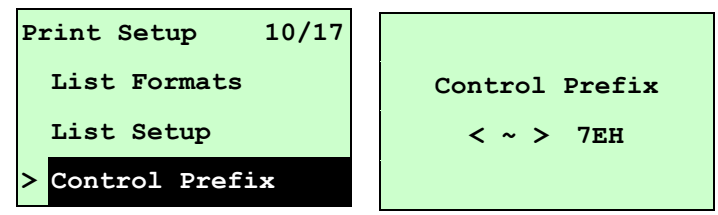

This option is used to set control prefix character. Press the **DOWN**  $\odot$  button to move the cursor from left digit to right digit, and press the  $UP \odot$  button to set the value from "0" to "9" or "A" to "F". Press the **SELECT** button to set the value into printer. Press  $\equiv$  **MENU** key to cancel the setting and return to the previous menu.

# **3.1.1-2.11 Format Prefix:**

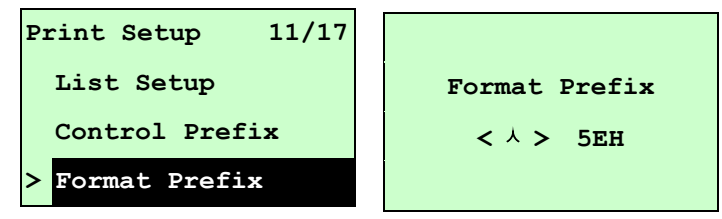

This option is used to set format prefix character. Press the  $\overline{DOWN} \odot$  button to move the cursor from left digit to right digit, and press the  $UP \odot$  button to set the value from "0" to "9" or "A" to "F". Press the **SELECT** button to set the value into printer. Press  $\equiv$  **MENU** key to cancel the setting and return to the previous menu.

# **3.1.1-2.12 Delimiter Char:**

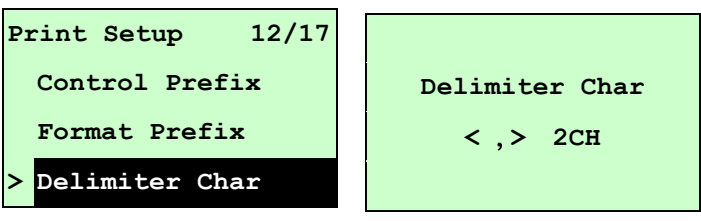

This option is used to set delimiter character. Press the  $\text{DOWN} \odot \text{ button to move the}$ cursor from left digit to right digit, and press the  $UP \odot$  button to set the value from "0" to "9" or "A" to "F". Press the **SELECT** button to set the value into printer. Press  $\equiv$  **MENU** key to cancel the setting and return to the previous menu.

### **3.1.1-2.13 Media Power Up:**

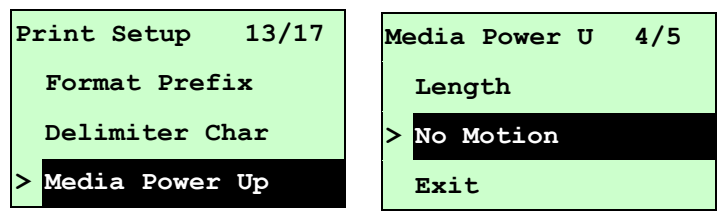

This option is used to set the action of the media when you turn on the printer. Printer default setting is No Motion. When enter this list, the print mode in the right side of " **>**" icon is the printer current setting. Press UP  $\odot$  and DOWN  $\odot$  to select the different print mode and press **SELECT** button to enable the setting. Press  $\equiv$  **MENU** key to cancel the setting and return to the previous menu.

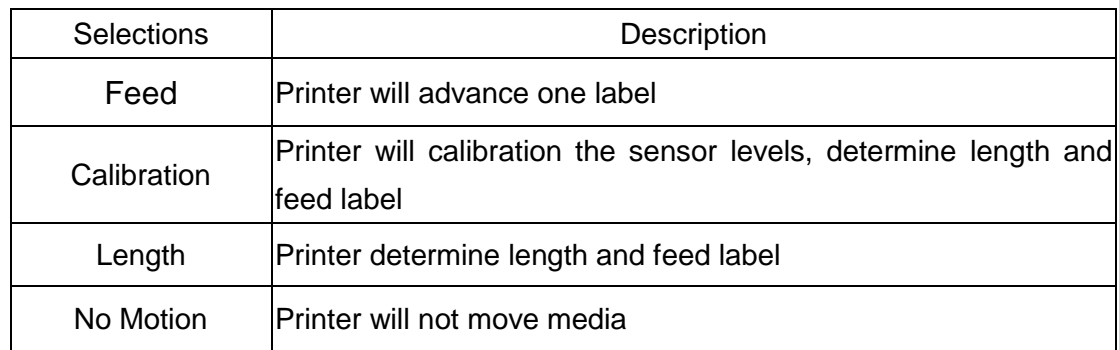

# **3.1.1-2.14 Head Close:**

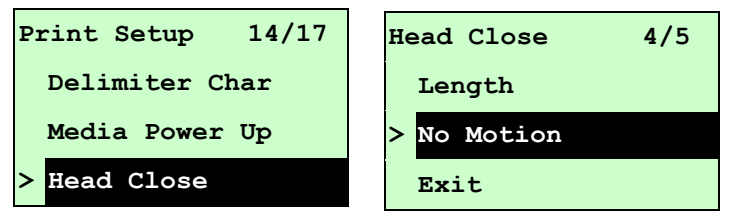

This option is used to set the action of the media when you close the printhead. Printer default setting is No Motion. When enter this list, the print mode in the right side of " **>**" icon is the printer current setting. Press UP  $\odot$  and DOWN  $\odot$  to select the different print mode and press **SELECT** button to enable the setting. Press  $\equiv$  **MENU** key to cancel the setting and return to the previous menu.

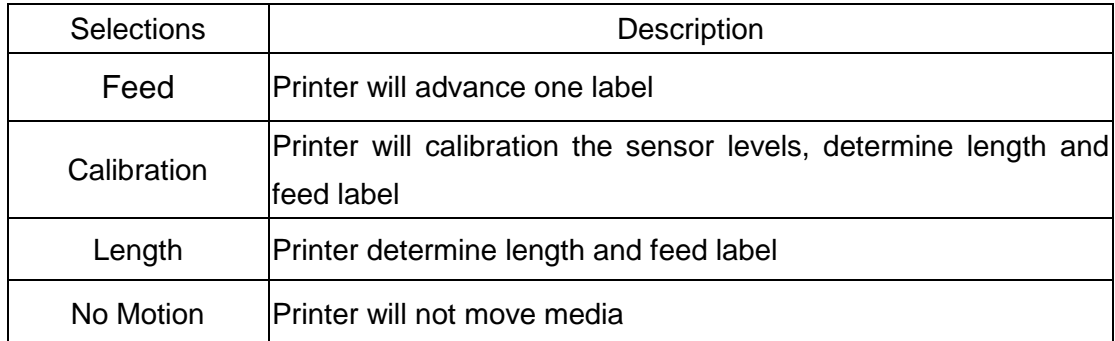

## **3.1.1-2.15 Label Top:**

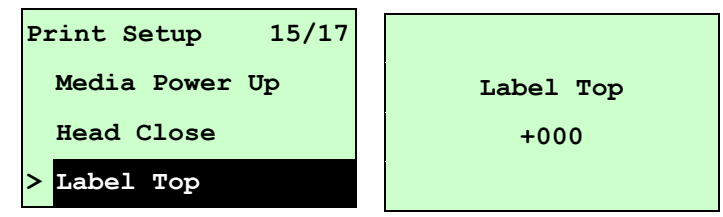

This option is used to adjust print position vertically on the label. Press the DOWN  $\odot$ button to move the cursor from left digit to right digit, and press the  $UP \odot$  button to set the value from " $+$ " to " $-$ " or "0" to "1/2". Press the **SELECT** button to set the value into printer.  $Press \equiv MENU$  key to cancel the setting and return to the previous menu. The default value is +000 and range is -120 to +120 dots.

### **3.1.1-2.16 Left Position:**

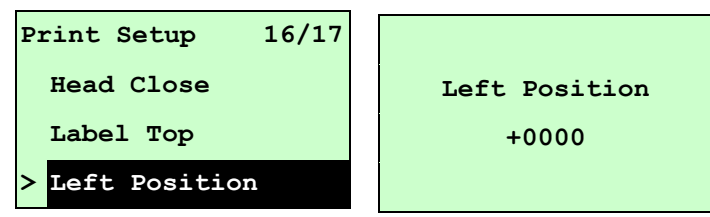

This option is used to adjust print position horizontally on the label. Press the DOWN  $\odot$ button to move the cursor from left digit to right digit, and press the  $UP \circledcirc$  button to set the value from " $+$ " to " $-$ " or "0" to "9". Press the **SELECT** button to set the value into printer. Press  $\equiv$  MENU key to cancel the setting and return to the previous menu. The default value is +0000 and range is -9999 to +9999 dots.

## **3.1.2 Sensor**

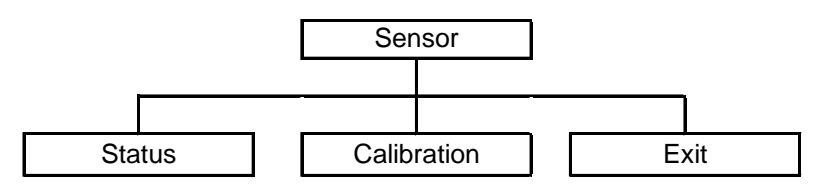

# **3.1.2.1 Status**

This function is available to check the printer's sensor status. When enter the [Status] option, you will see following message.

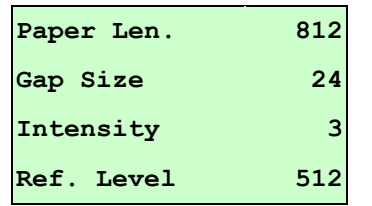

# **3.1.2.2 Calibration**

This option is used to set the media sensor type and calibrate the selected sensor. We recommend to calibrate the sensor before printing when changing the media.

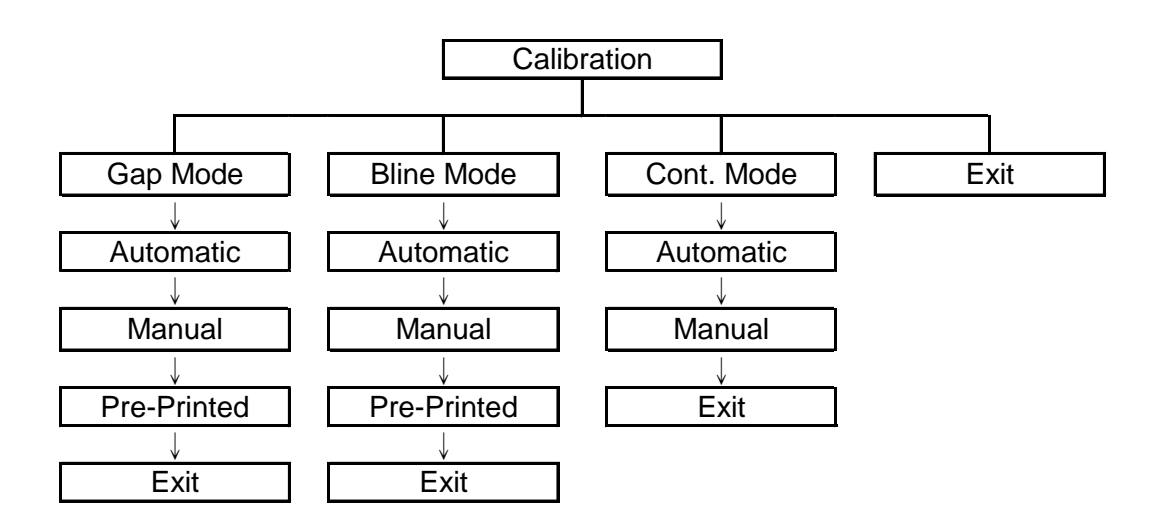

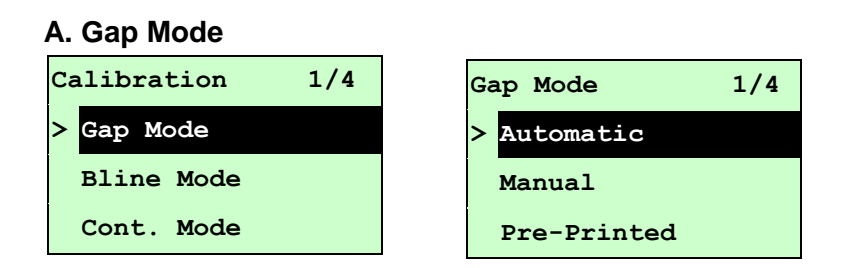

Press the UP  $\odot$  and DOWN  $\odot$  buttons to scroll the cursor to the media type and press the **SELECT** button to enter the sensor calibration mode.

# *Note: If printing from enclosed software/driver, the software/driver will send out the GAP or BLINE command, which will overwrite the sensor type setting set from the front panel.*

### **A-1 Automatic**

When enter the [Automatic] option, you will see following message, and printer will feed 2 to 3 gap labels to calibrate the sensor sensitivity automatically. When calibration is completed, the LCD screen will return to the previous menu.

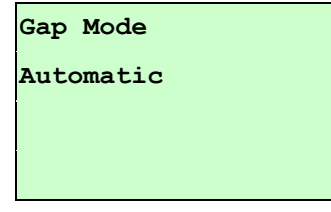

#### **A-2 Manual**

In case "Automatic" sensor calibration cannot apply to the media, please use "Manual" function to calibrate the gap sensor manually.

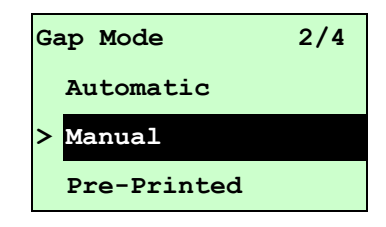

When enter [Manual] option, you will see following message. Please complete those steps:

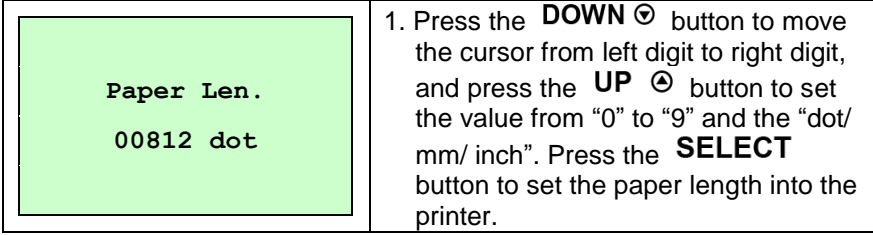

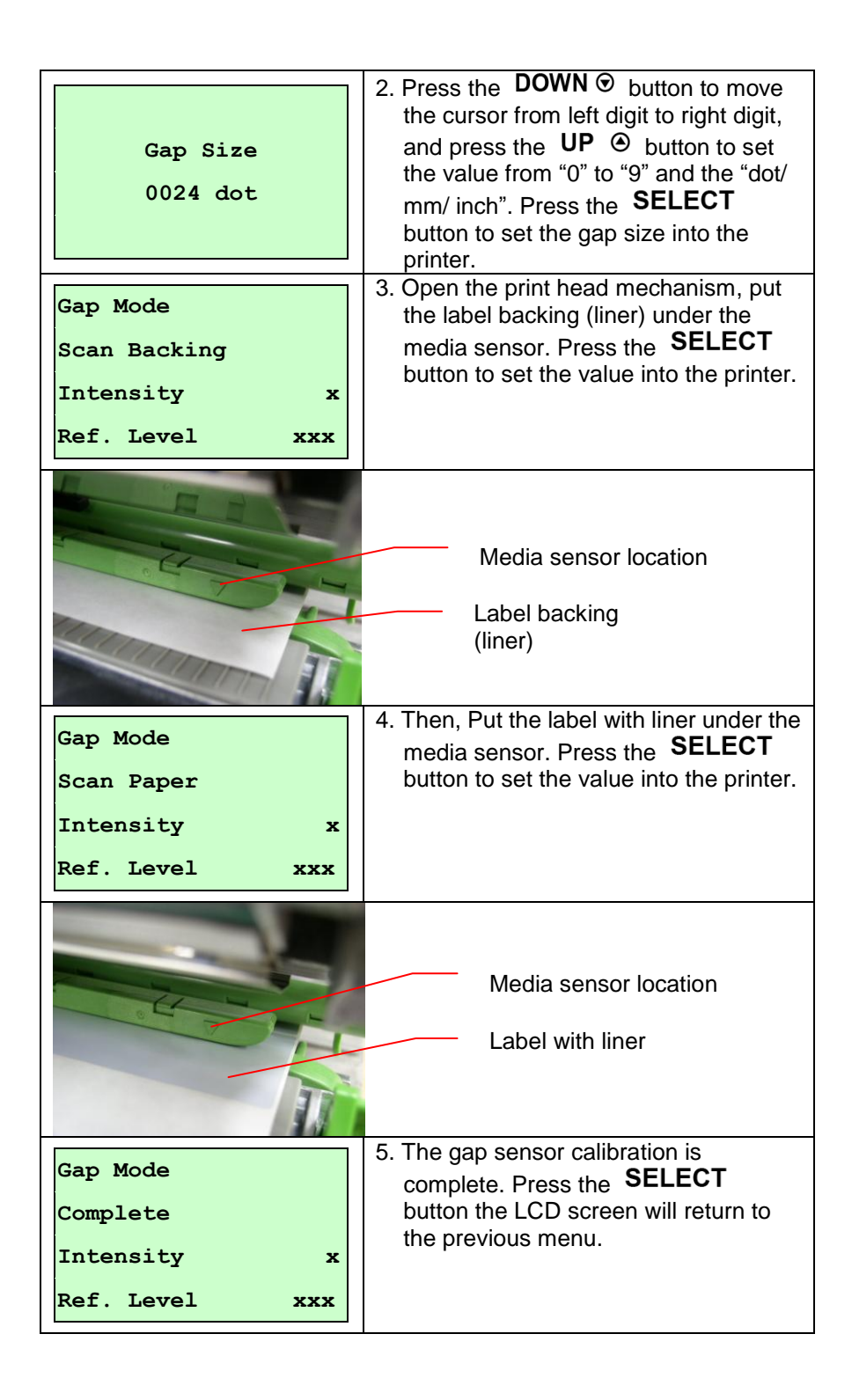

## **A-3 Pre-Printed**

This function will need to set the paper length and gap size before auto-calibrate the sensor sensitivity. It can get the sensor sensitivity more accurately for pre-printed media.

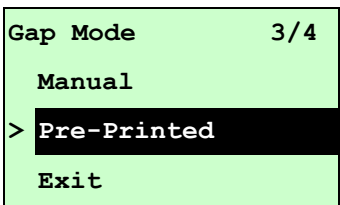

When enter [Pre-Printed] option, you will see following message. Please complete there steps:

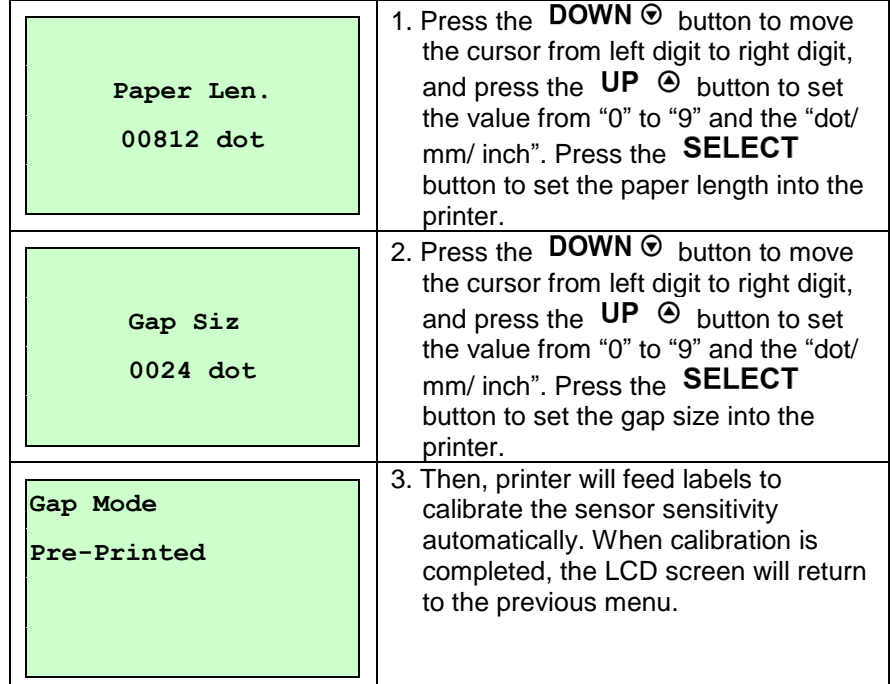

#### **B. Bline Mode**

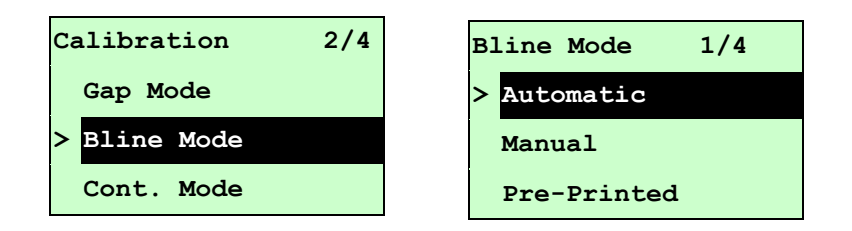

Press the UP  $\odot$  and DOWN  $\odot$  buttons to scroll the cursor to the sensor type. Press the SELECT button to enter the black-mark sensor calibration mode.

### **B-1 Automatic**

When enter the [Automatic] option, you will see following message and printer will feed the black mark label to calibrate the sensor sensitivity automatically. When calibration process is completed, the LCD screen will return to the previous menu.

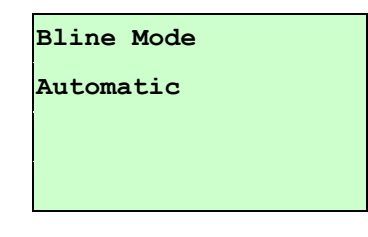

#### **B-2 Manual**

In case "Automatic" sensor calibration cannot apply to the media, please use "Manual" function to calibrate the bline sensor manually.

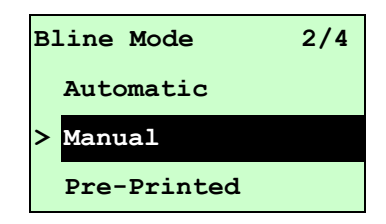

When enter [Manual] option, you will see following message. Please complete there steps:

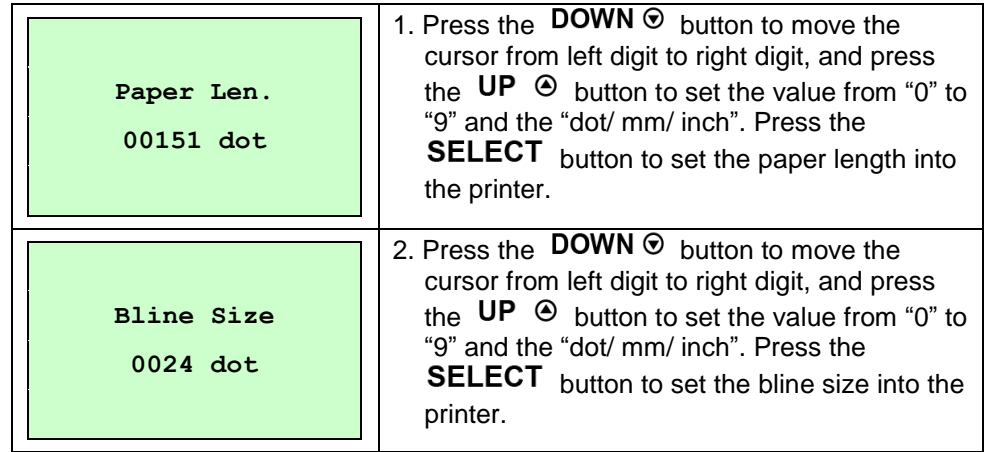

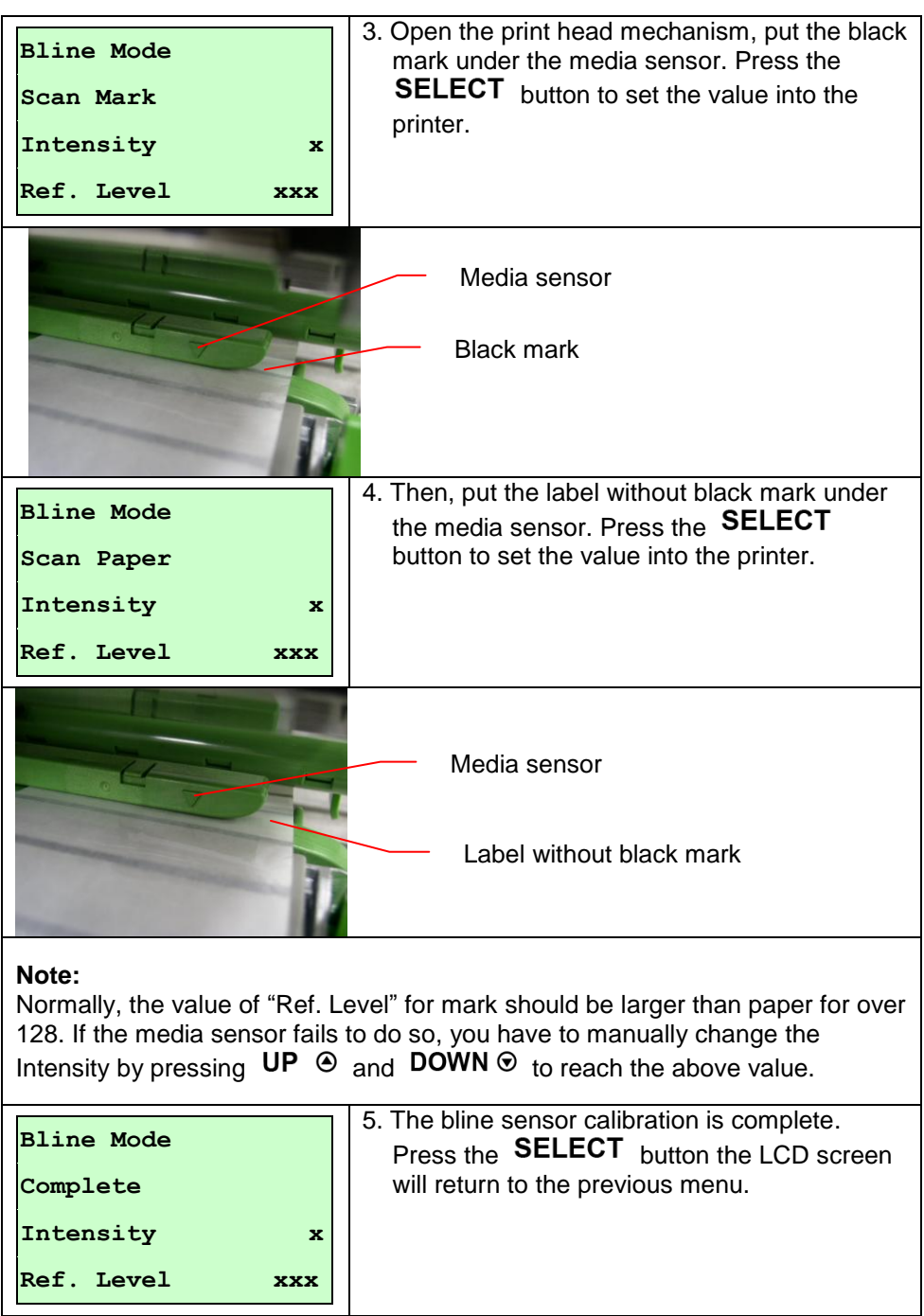

## **B-3 Pre-Printed**

This function will need to set the paper length and gap size before auto-calibrate the sensor sensitivity. It can get the sensor sensitivity more accurately for pre-printed media.

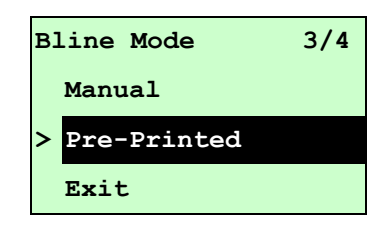

When enter [Pre-Printed] option, you will see following message. Please complete there steps:

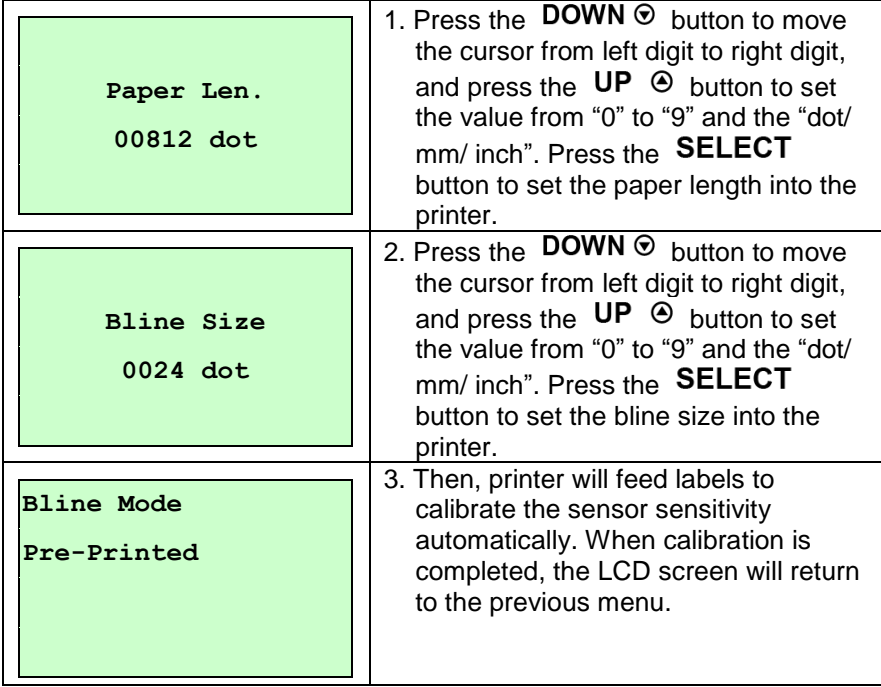

#### **C. Cont. Mode**

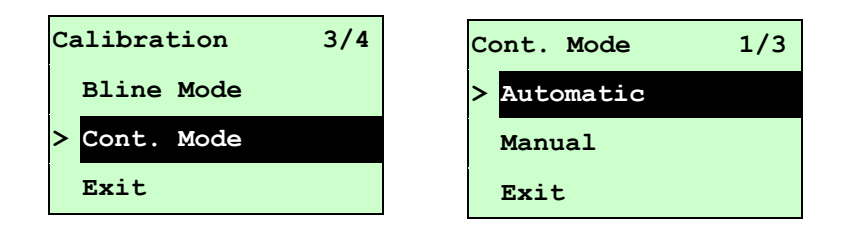

Press the UP  $\odot$  and DOWN  $\odot$  buttons to scroll the cursor to the sensor type. Press the SELECT button to enter the black-mark sensor calibration mode.

### **C-1 Automatic**

When enter the [Automatic] option, you will see following message and printer will calibrate the sensor sensitivity automatically. When calibration process is completed, the LCD screen will return to the previous menu.

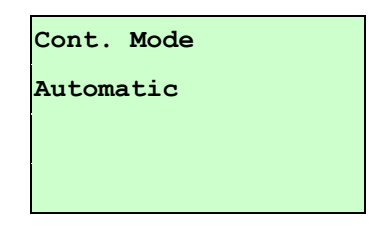

#### **C-2 Manual**

In case "Automatic" sensor calibration cannot apply to the media, please use "Manual" function to calibrate the sensor manually.

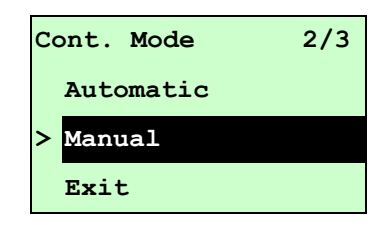

When enter [Manual] option, you will see following message. Please complete there steps:

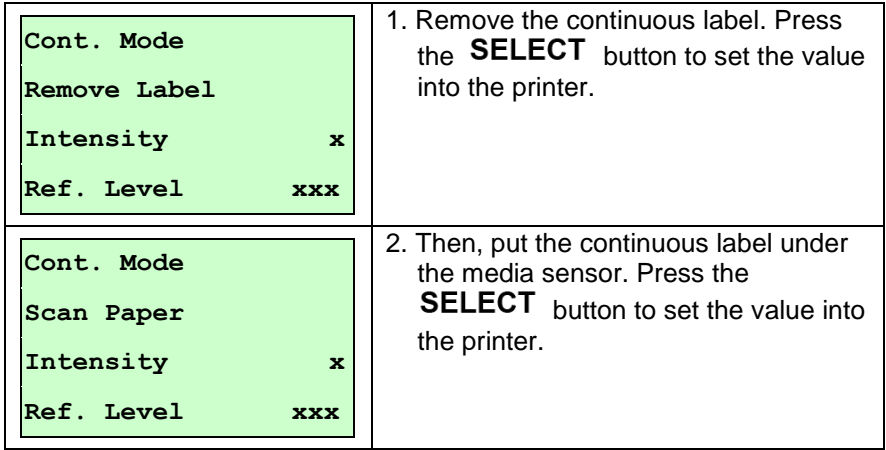

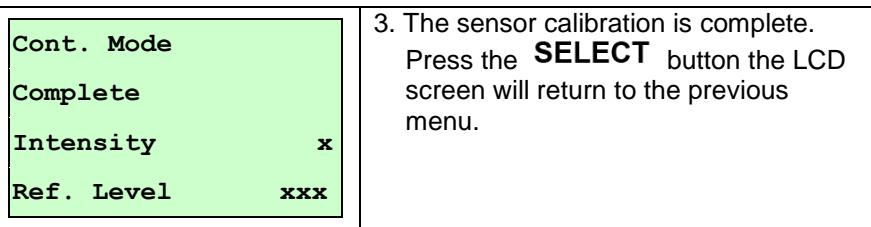

**3.1.3 Serial Comm.**

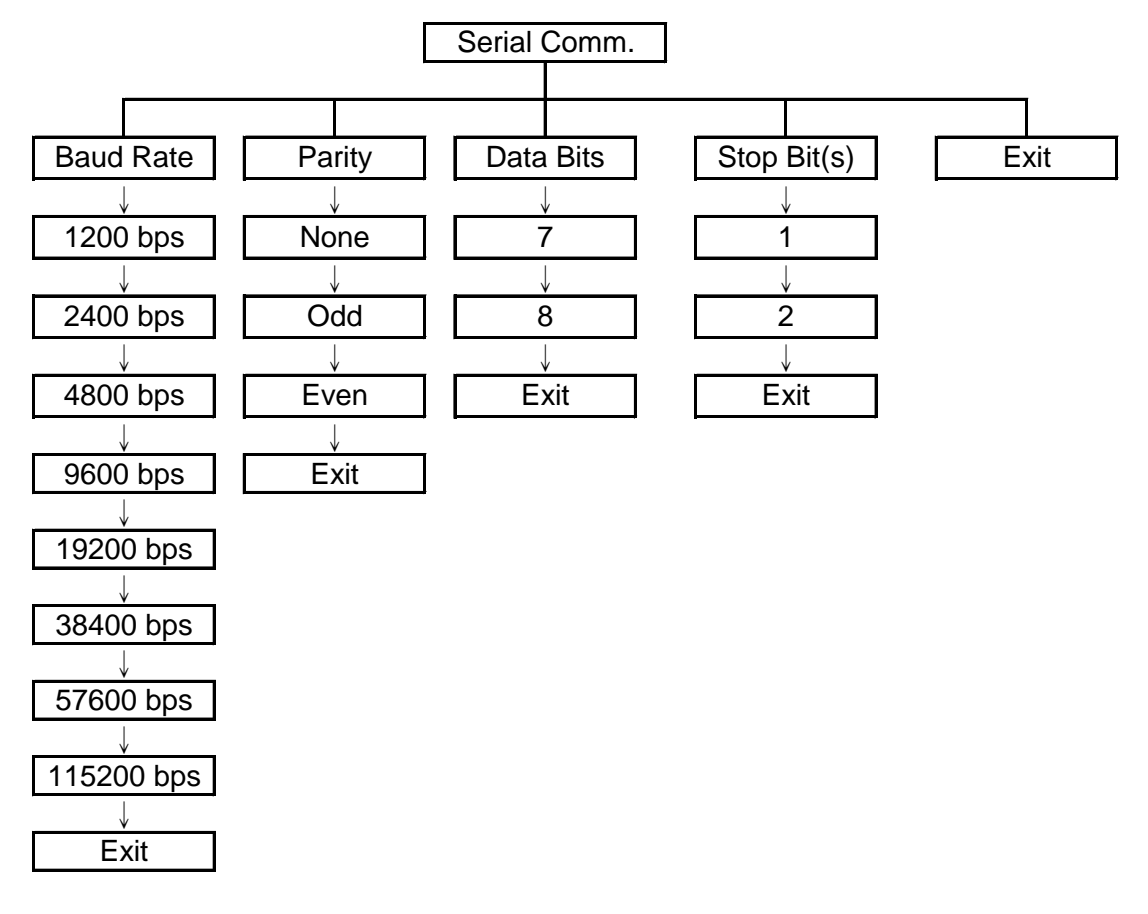

## **3.1.3.1 Baud Rate**

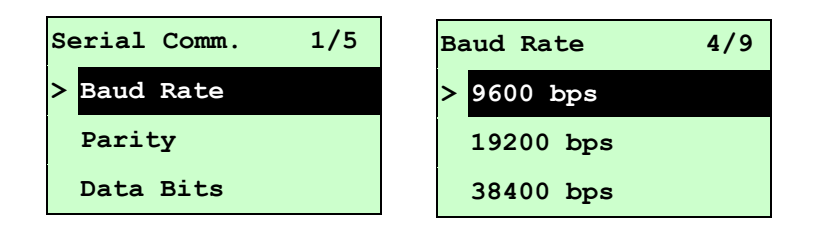

This option is used to set the RS-232 baud rate. The default setting is 9600 bps. Press UP  $\odot$  and DOWN  $\odot$  buttons to select the different baud rate and press SELECT button to set the value into printer. When you enter this list, the baud rate value in the right side of " $\geq$ " icon is the current setting in the printer. Press  $\equiv$  **MENU** key to cancel the setting and return to the previous menu.

### **3.1.3.2 Parity**

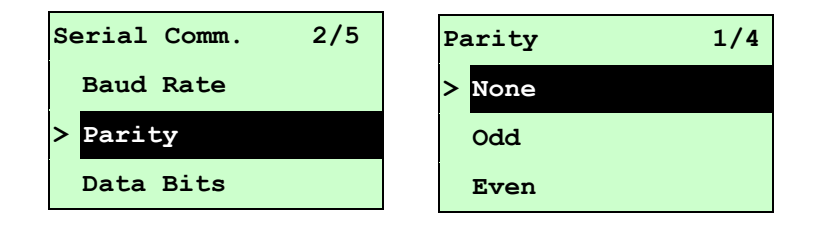

This option is used to set the RS-232 parity. The default setting is "None". Press  $UP \odot$ and DOWN  $\odot$  buttons to select the different parity and press SELECT button to set the value into printer. When you enter this list, the parity in the right side of "**>**" is the printer current setting. Press  $\equiv$  MENU key to cancel the setting and return to the previous menu.

### **3.1.3.3 Data Bits:**

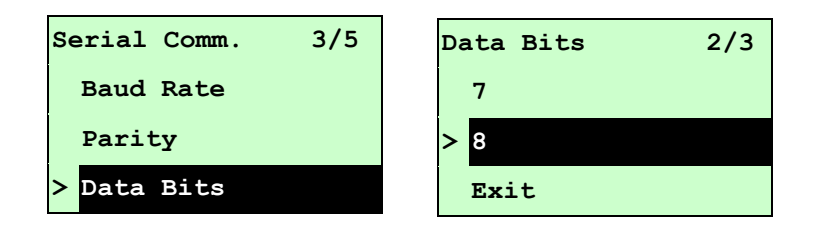

This option is used to set the RS-232 Data Bits. The default setting is "8" data bits. Press **UP**  $\odot$  and DOWN  $\odot$  buttons to select the different Data Bits and press **SELECT** button to set the value into printer. When you enter this list, the Data Bits in the right side of "**>**" icon is the printer current setting. Press  $\equiv$  MENU key to cancel the setting and return to the previous menu.

### **3.1.3.4 Stop Bit(s):**

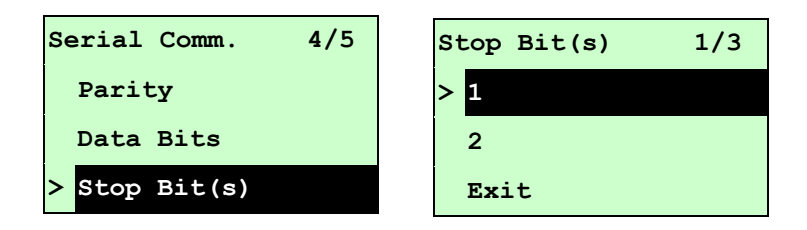

This option is used to set the RS-232 Stop Bits. The default setting is "1" stop bit. Press  $UP \odot$  and DOWN  $\odot$  buttons to select the different Stop Bits and press SELECT button to set the value into printer. When you enter this list, the option in the right side of "**>**" icon is the printer current setting. Press  $\equiv$  MENU key to cancel the setting and return to the previous menu.

# **3.1.4 Ethernet**

Use this menu to configure internal Ethernet configuration check the printer's Ethernet module status, and reset the Ethernet module. This function is available on the LCD display when Ethernet card is installed.

Press UP  $\odot$  and DOWN  $\odot$  buttons to select the different options and press SELECT button to enter the option. Press  $\equiv$  MENU key to cancel the setting and return to the previous menu.

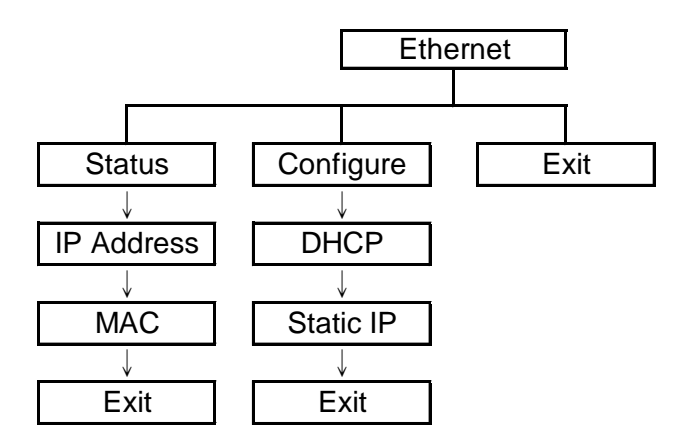

# **3.1.4.1 Status: (IP Address / MAC)**

Use this menu to check the Ethernet setting status.

# **3.1.4.1.1 IP Address**

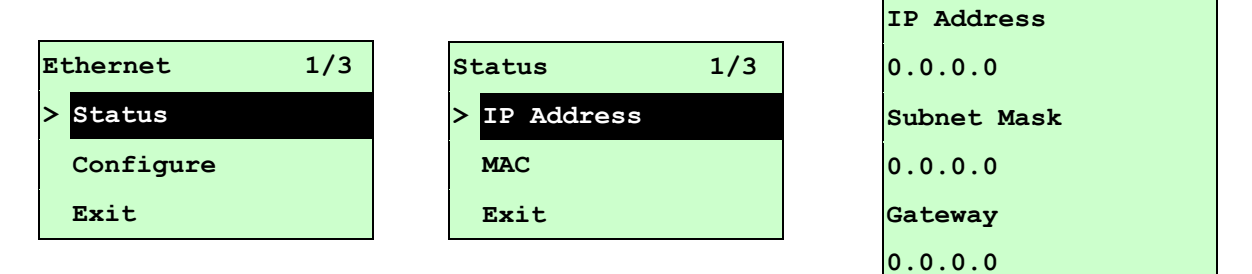

The IP address information will be shown on the LCD display. Please press SELECT or  $\equiv$  MENU button to return to the previous menu.

#### **3.1.4.1.2 MAC**

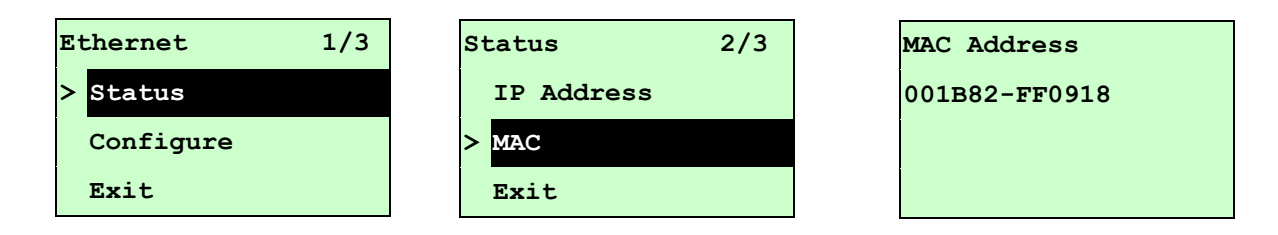

The MAC address information will be shown on the LCD display. Please press SELECT or  $\equiv$  MENU button to return to the previous menu.

### **3.1.4.2 Configure: (DHCP / Static IP)**

Use this menu to set the printer's DHCP and Static IP.

#### **3.1.4.2.1 DHCP**

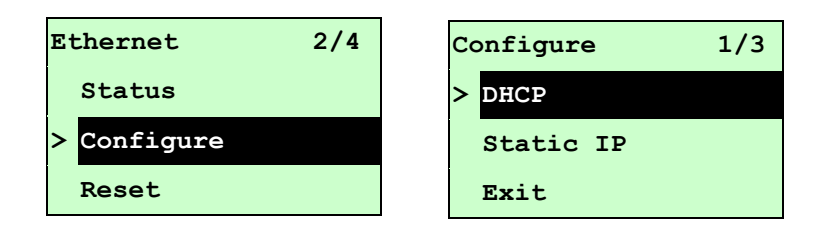

Press UP  $\odot$  and DOWN  $\odot$  buttons to select the DHCP function and press SELECT to enter. Press  $\equiv$  MENU key to cancel the setting and return to the previous menu.

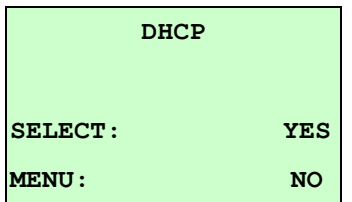

Press SELECT button the printer will set DHCP and restart to reset the setting.  $Press \equiv MENU$  button to return to the previous menu.

## **3.1.4.2.2 Static IP**

Use this menu to set the printer's IP address, subnet mask and gateway.

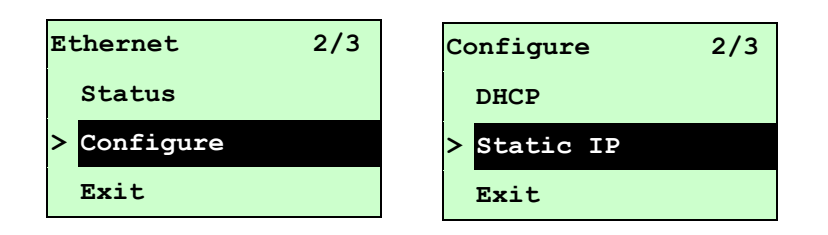

Press UP  $\odot$  and DOWN  $\odot$  buttons to select the different options and press SELECT button to enter the option. Press  $\equiv$  MENU key to cancel the setting and return to the previous menu.

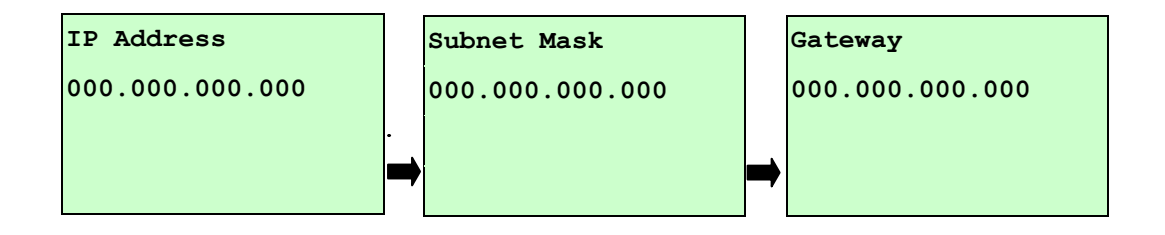

Press DOWN  $\odot$  button to move the cursor from left to right digits and press the UP  $\odot$ button to scroll the value from "0" to "9". Press **SELECT** button to next setting.

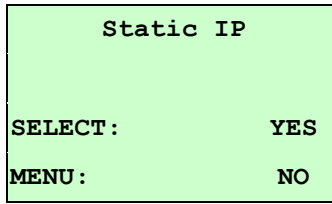

Press the SELECT button printer will restart to reset the Ethernet module setting. Press  $\equiv$  MENU key to cancel the setting.

# **3.2 File Manager**

This feature is used to check the printer available memory and file list.

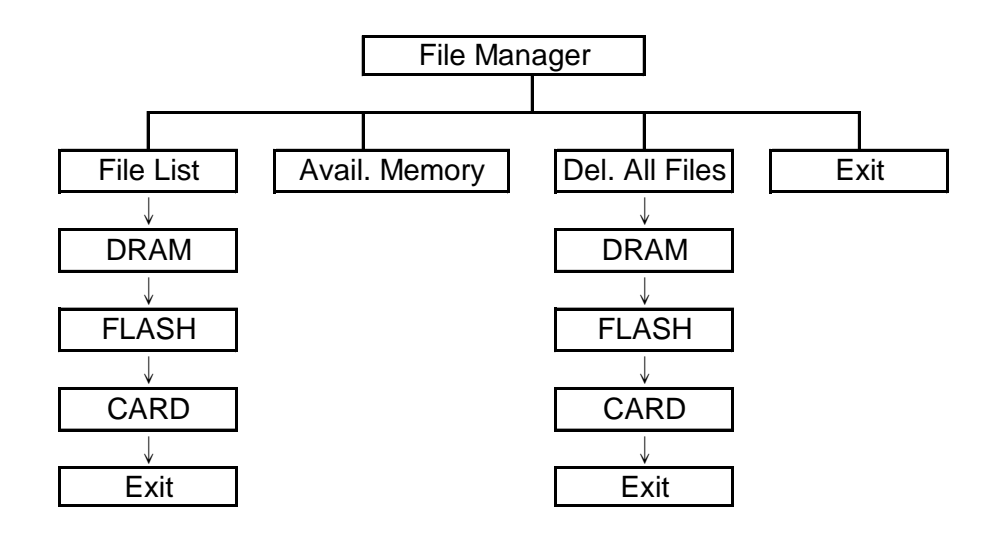

# **3.2.1 File List**

Use this menu to show, delete and run (.BAS) the files saved in the printer DRAM/Flash/Card memory.

To show the files:

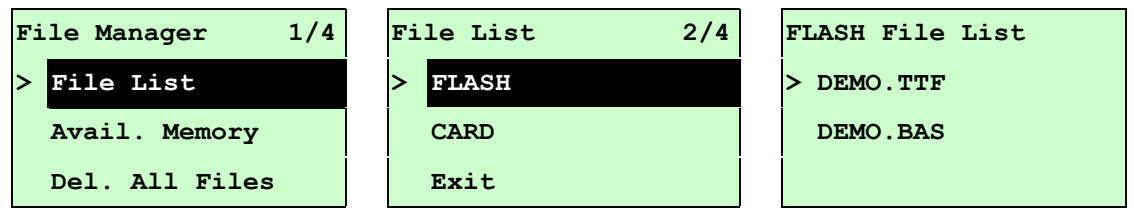

To delete the file: Please follow the order to press the  $\text{DOWN} \odot \text{ button.}$ 

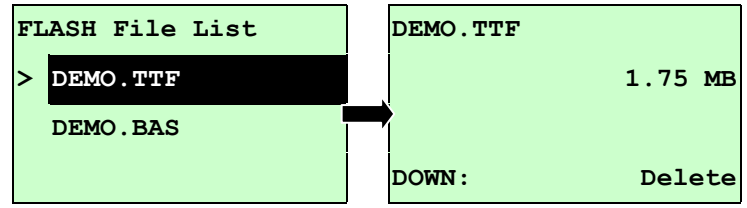

To run the file (.BAS): Please follow the order to press the **SELECT** button.

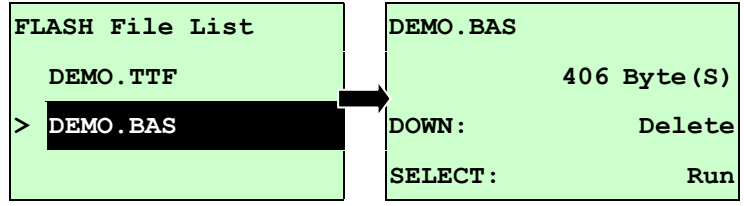

# **3.2.2 Avail. Memory**

Use this menu to show available memory space.

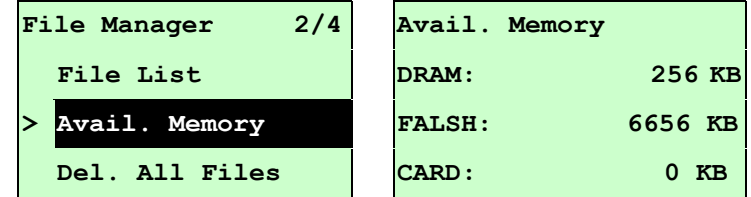

# **3.2.3 Del. All Files**

Use this menu to delete all files. Press SELECT button to delete all files in the device. Press  $\equiv$  MENU to cancel deleting files and go back to previous menu.

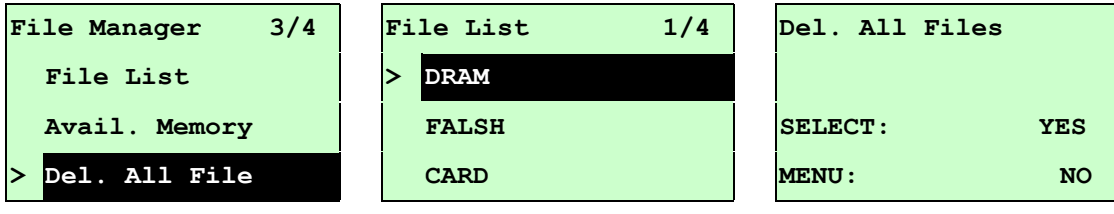

# **3.3 Diagnostics**

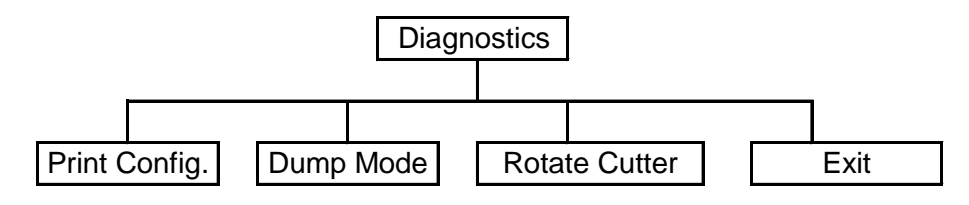

# **3.3.1 Print Config.**

This feature is used to print current printer configuration to the label. On the configuration printout, there is a print head test pattern, which is useful for checking if there is any dot damage on the print head heater element. (Please refer to section 4.2.)

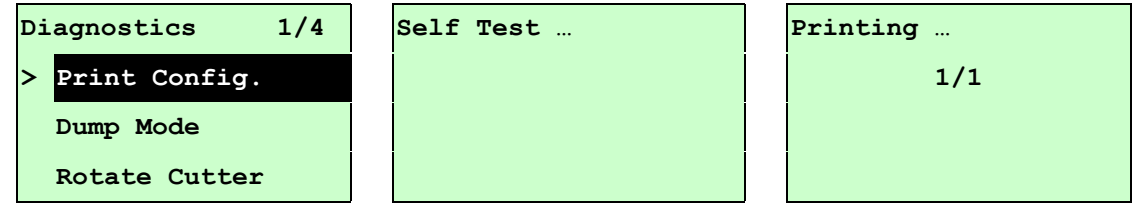

# **3.3.2 Dump Mode**

Captures the data from the communications port and prints out the data received by printer. In the dump mode, all characters will be printed in 2 columns as following. The left side characters are received from your system and right side data are the corresponding hexadecimal value of the characters. It allows users or engineers to verify and debug the program. (Please refer to section 4.2)

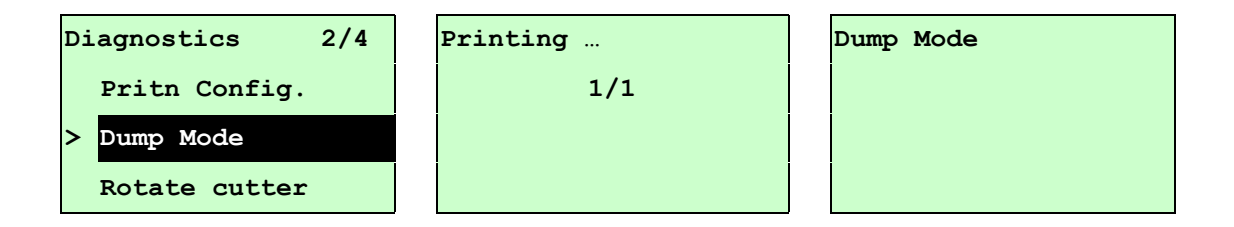

## *Note:*

- *1. Dump mode requires 4" wide paper width.*
- *2. Turn off / on the power to resume printer for normal printing.*
- *3. Press FEED button to back to the previous menu.*

### **3.3.3 Rotate Cutter**

In case paper is jammed in the cutter, this feature can rotate the cutter blade forward or reverse direction, which is helpful to remove the jammed paper easily from the cutter.

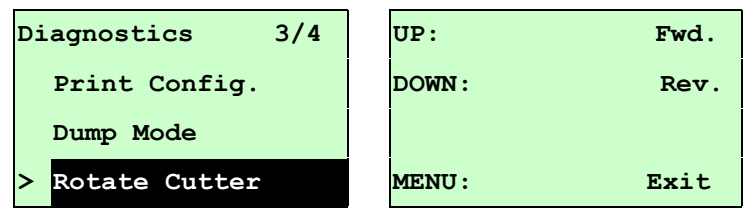

# **3.4 Language**

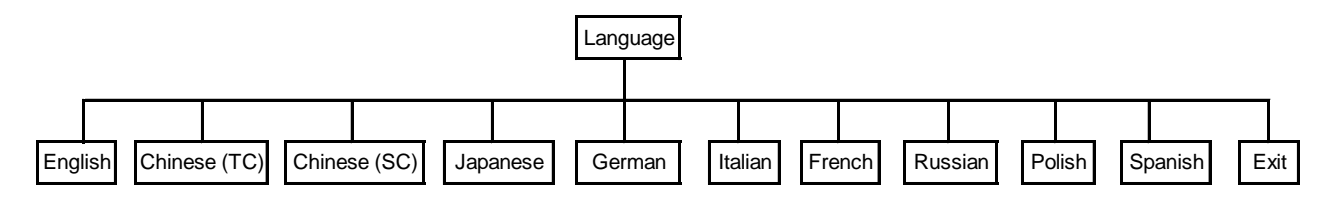

This option is used to setup the language on LCD display.

Press UP  $\odot$  and DOWN  $\odot$  buttons to scroll the curser to desire language and press **SELECT** button to select this option. Press  $\equiv$  **MENU** key to cancel the setting and return to the previous menu. The default language setting is English.

# **3.5 Service**

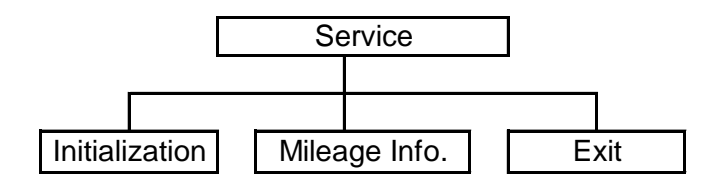

This feature is used to restore printer settings to defaults and display printer mileage information.

# **3.5.1 Initialization**

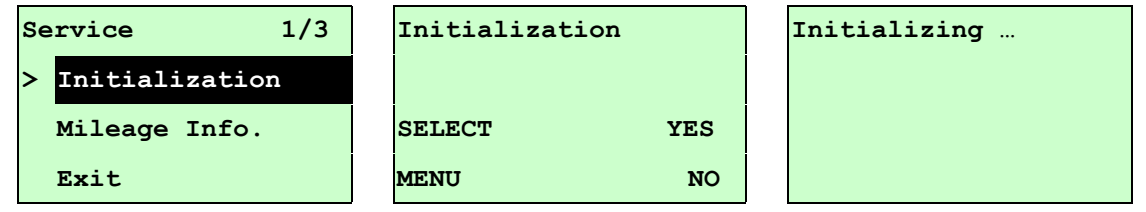

The printer settings are restored to defaults once printer is initialized. (Please refer to section 4.2 for default settings.)

# *Note :*

*When printer initialization is done, please calibrate the gap or black mark sensor before printing.*

# **3.5.2 Mileage Info.**

Use this option to check the printed mileage (displayed in meter).

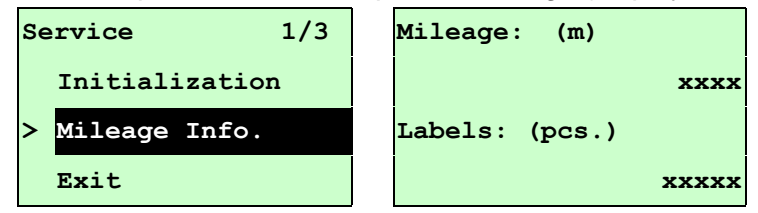

# **4. Diagnostic Tool**

TSC's Diagnostic Utility is an integrated tool incorporating features that enable you to explore a printer's settings/status; change a printer's settings; download graphics, fonts and firmware; create a printer bitmap font; and send additional commands to a printer. With the aid of this powerful tool, you can review printer status and settings in an instant, which makes it much easier to troubleshoot problems and other issues.

# **4.1 Start the Diagnostic Tool**

1. Double click on the Diagnostic tool icon **the Start of Start the software.** 

2. There are four features (Printer Configuration, File Manager, Bitmap Font Manager, Command Tool) included in the Diagnostic utility.

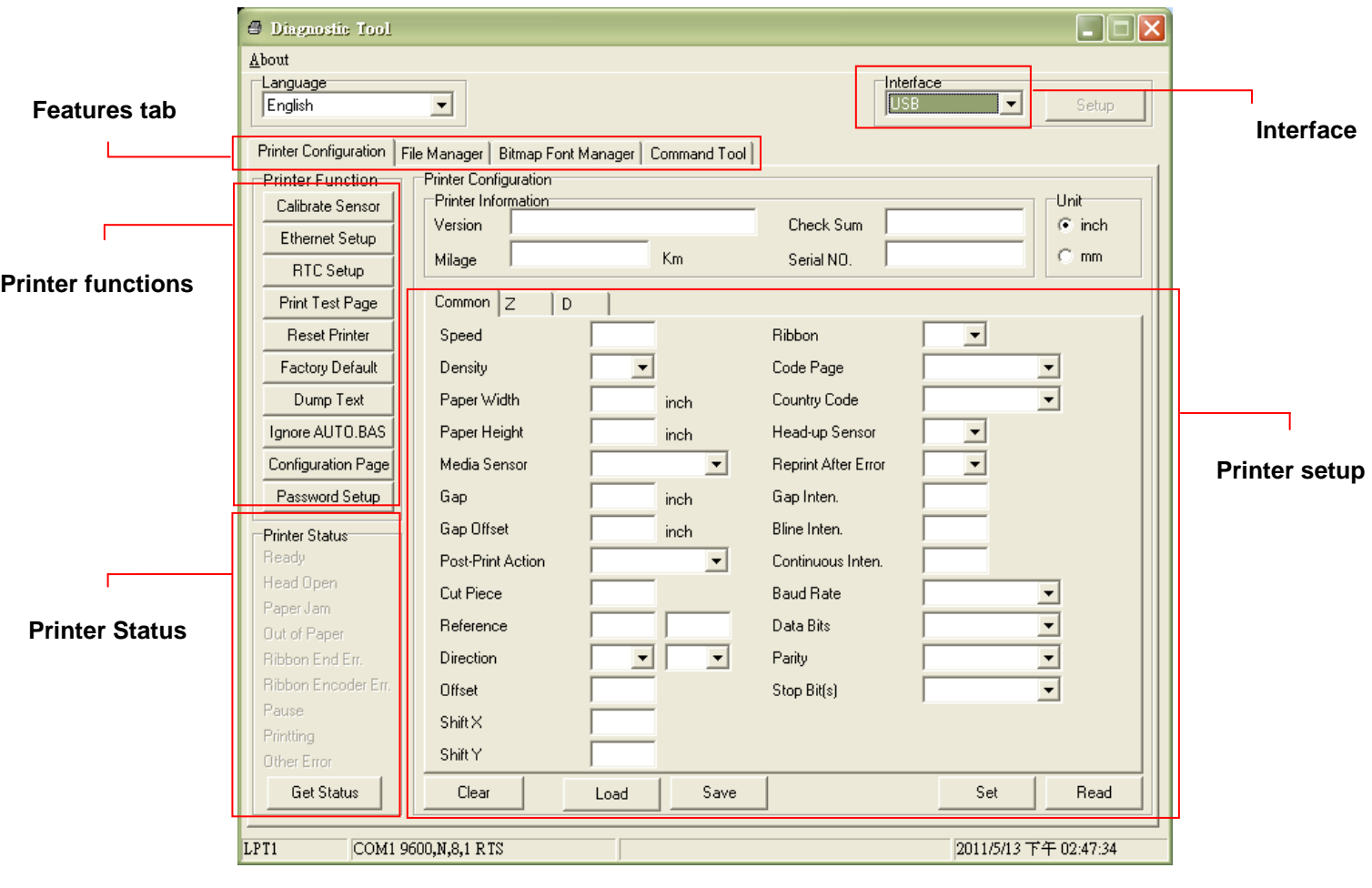

# **4.2 Printer Function**

- 1. Select the PC interface connected with bar code printer.
- 2. Click the "Printer Function" button to setup.
- 3. The detail functions in the Printer Function Group are listed as below.

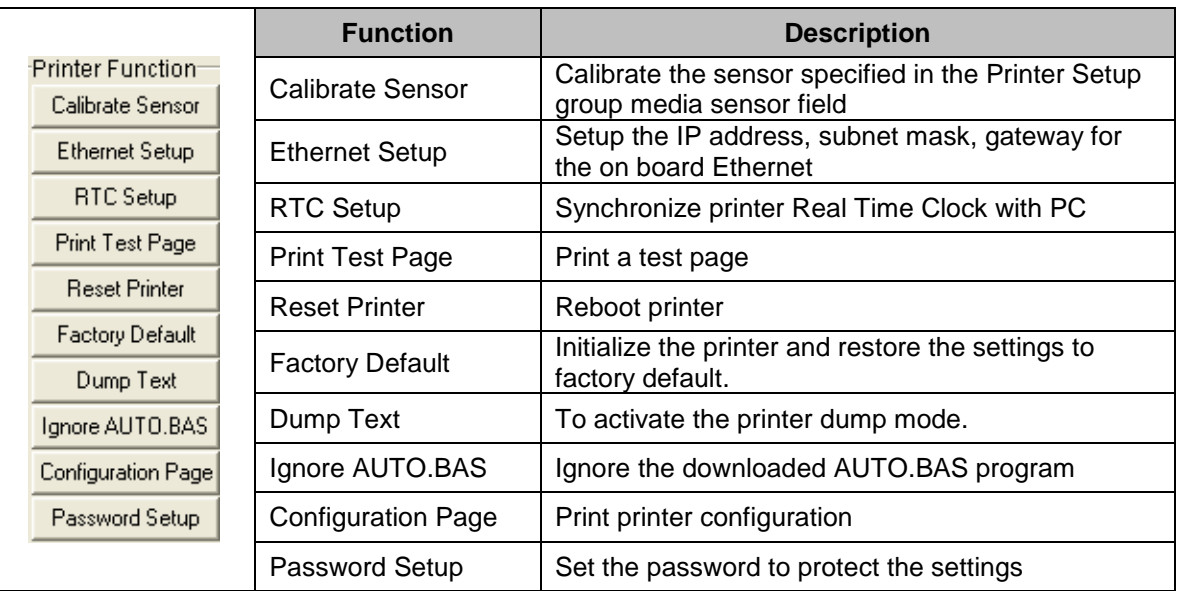

The factory default settings are listed as below.

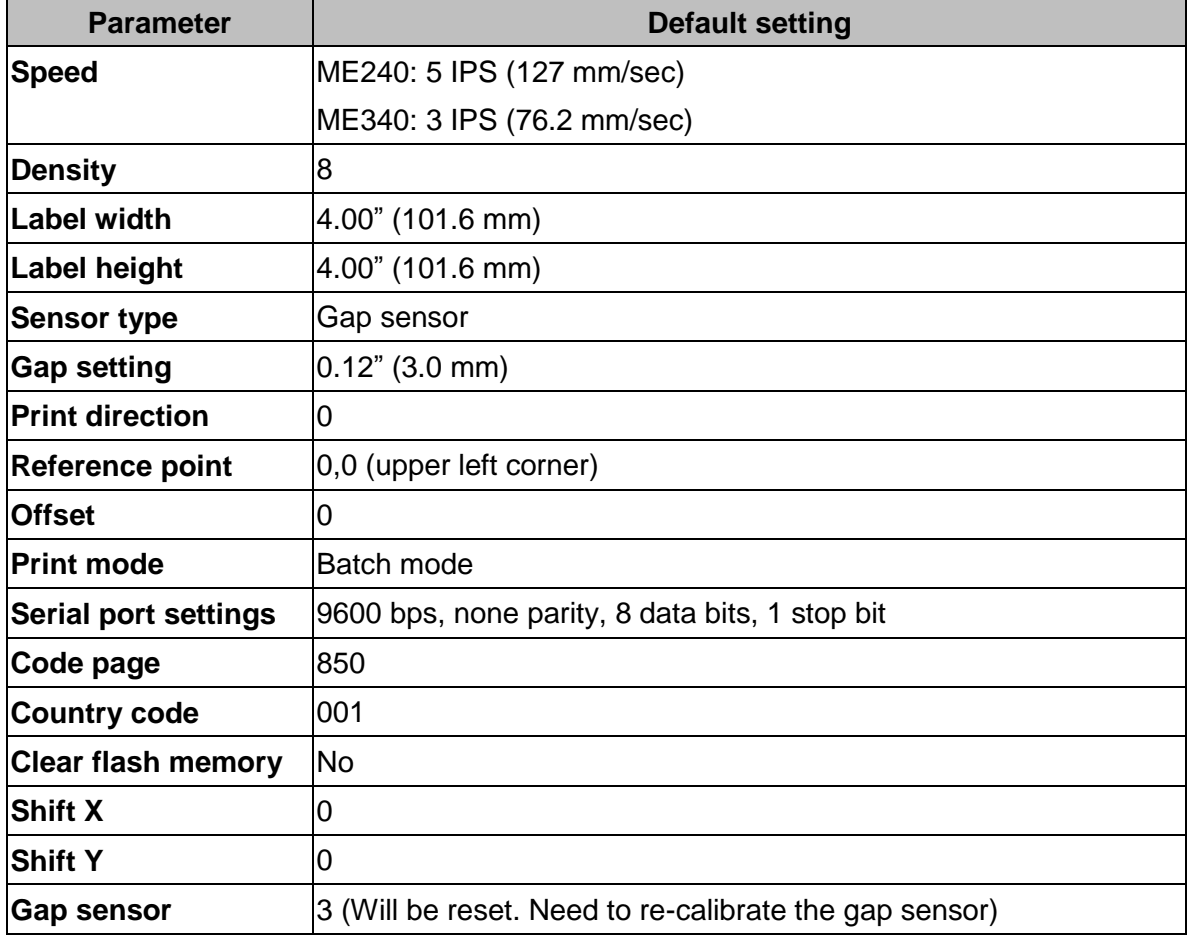

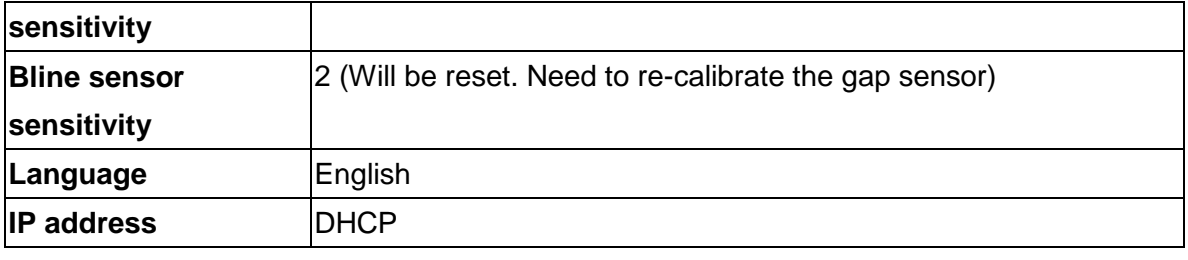

# Configuration Page

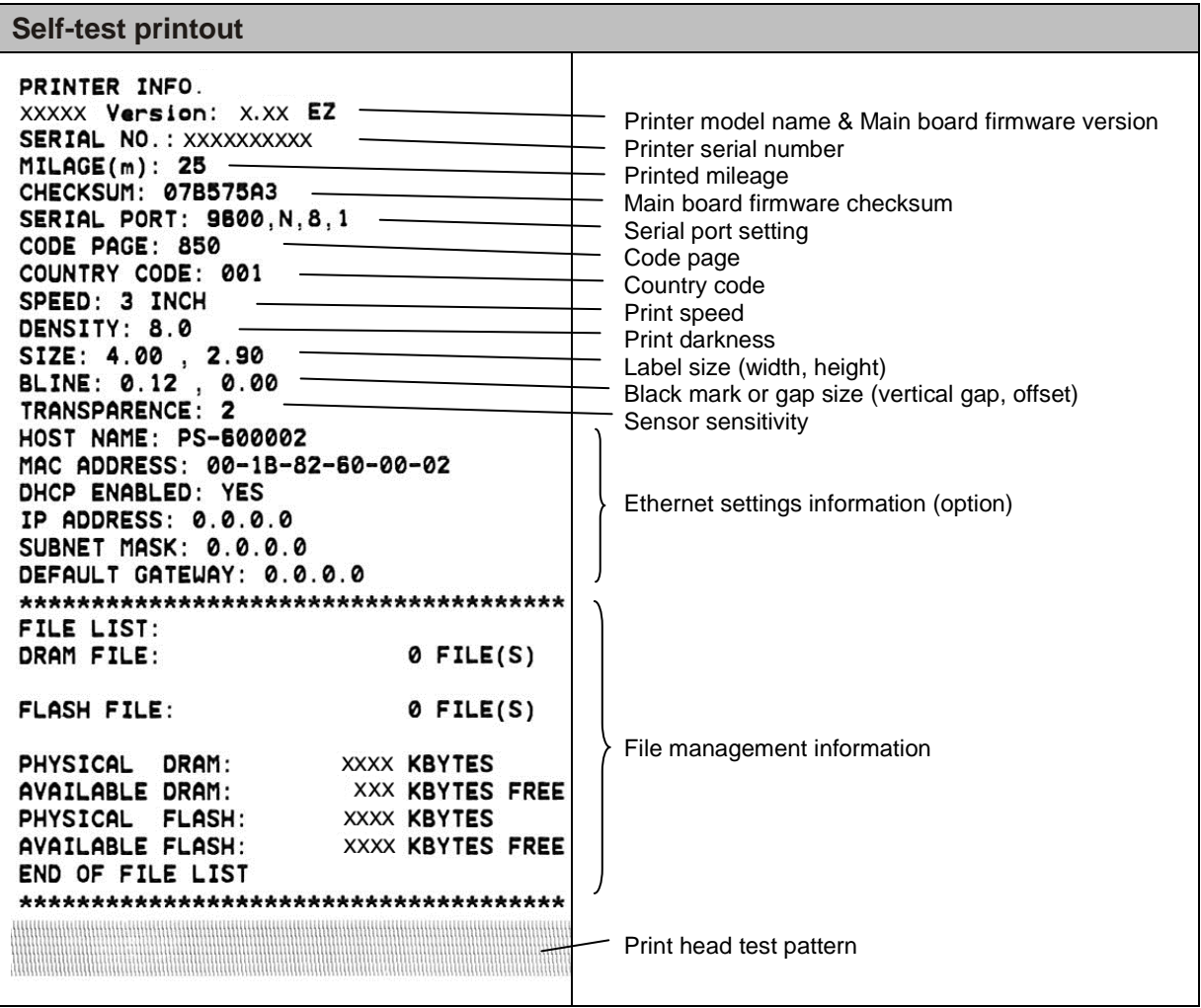

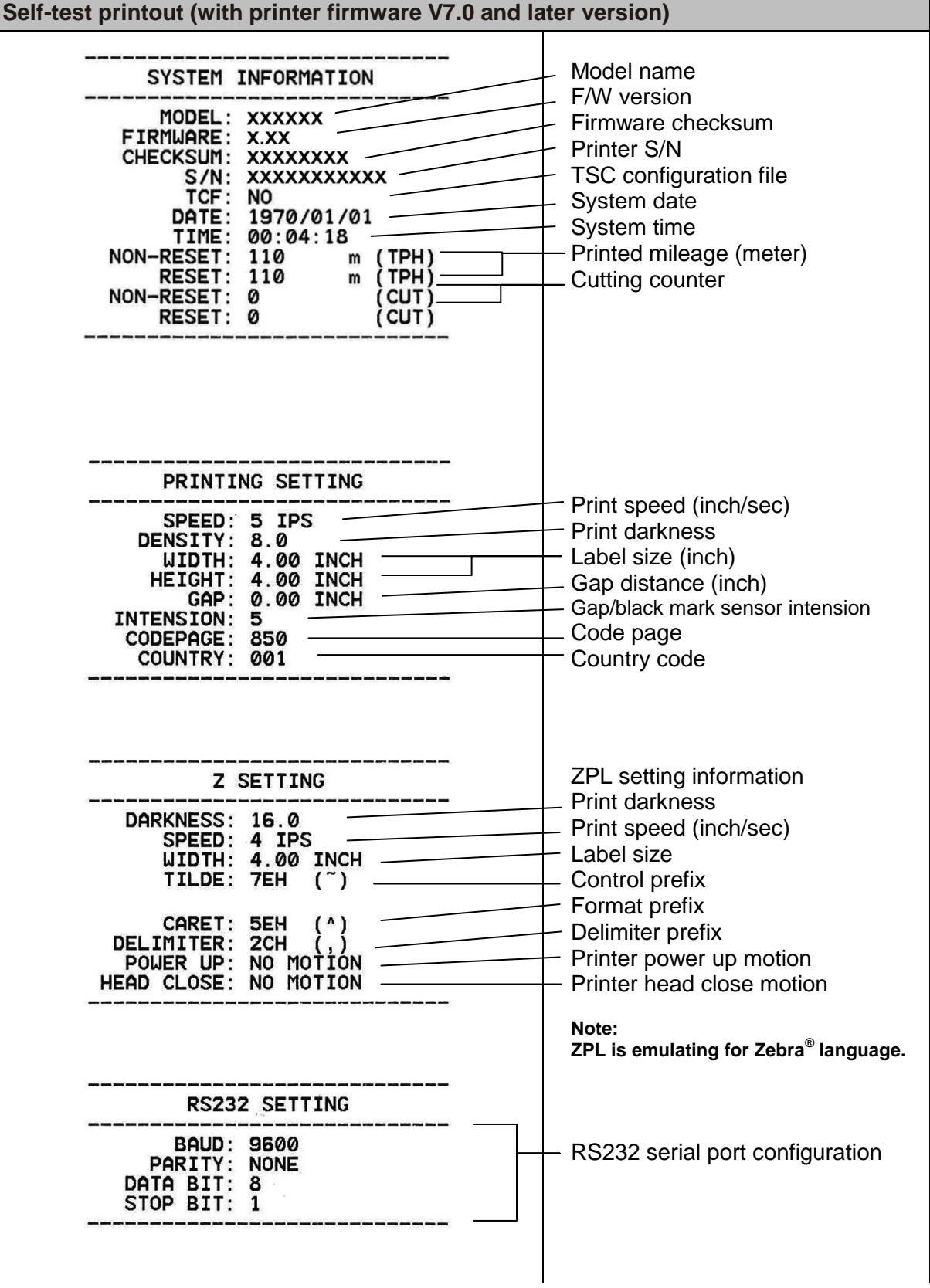

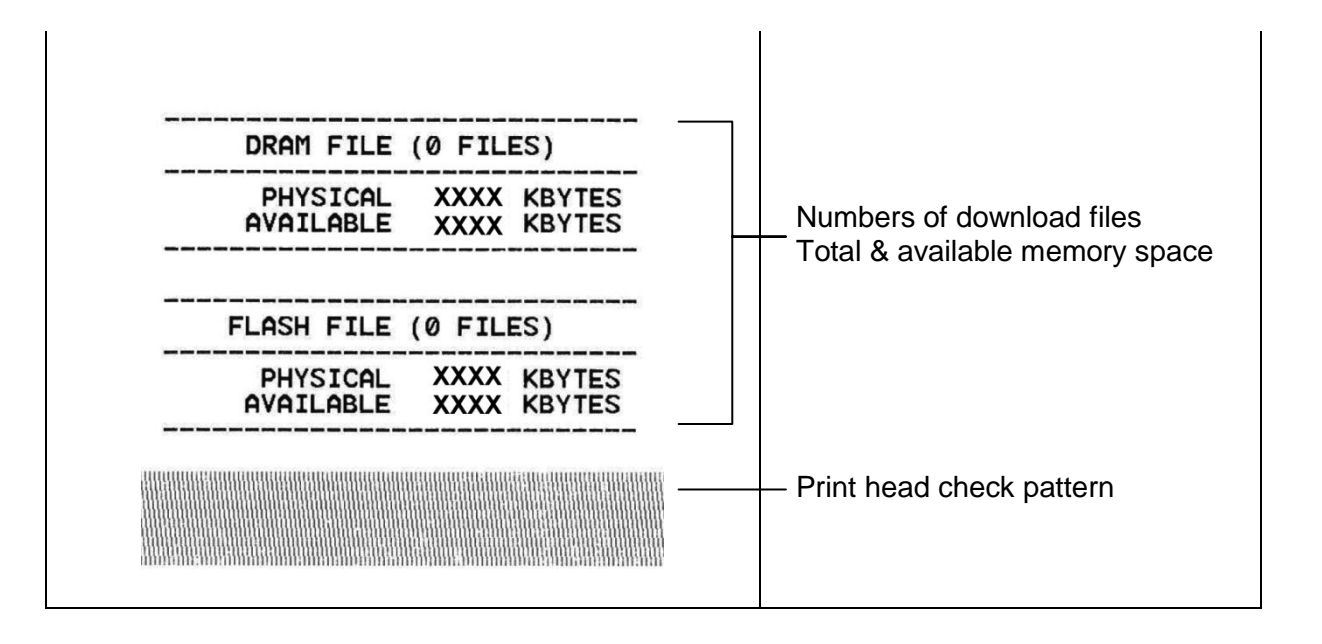

## Dump Text

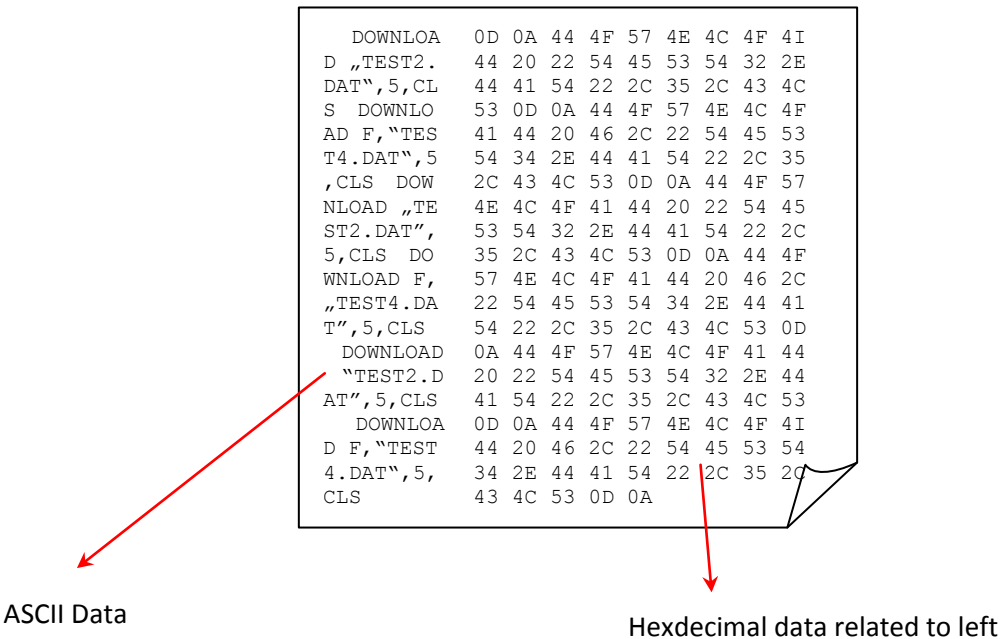

column of ASCII data

#### *Note:*

- *1. Dump mode requires 4" wide paper width.*
- *2. Turn off / on the power to resume printer for normal printing.*

**For more information about Diagnostic Tool, please refer to the diagnostic utility quick start guide in the CD disk \ Utilities directory.**
# **5 Setting Ethernet by Diagnostic Utility (Option)**

The Diagnostic Utility is enclosed in the CD disk \Utilities directory. Users can use Diagnostic Tool to setup the Ethernet by RS-232, USB and Ethernet interfaces. The following contents will instruct users how to configure the Ethernet by these three interfaces.

## **5.1 Using USB interface to setup Ethernet interface**

- 1. Connect the USB cable between the computer and the printer.
- 2. Turn on the printer power.
- 3. Start the Diagnostic Utility by double clicking on the **icon** icon. *Note: This utility works with printer firmware V6.00 and later versions.*
- 4. The Diagnostic Utility default interface setting is USB interface. If USB interface is connected with printer, no other settings need to be changed in the interface field.

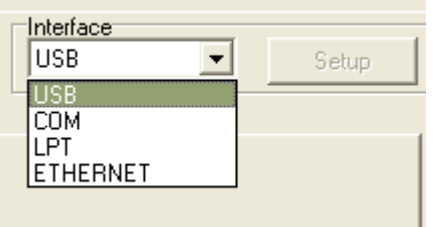

5. Click on the "Ethernet Setup" button from "Printer Function" group in Printer Configuration tab to setup the IP address, subnet mask and gateway for the on board Ethernet.

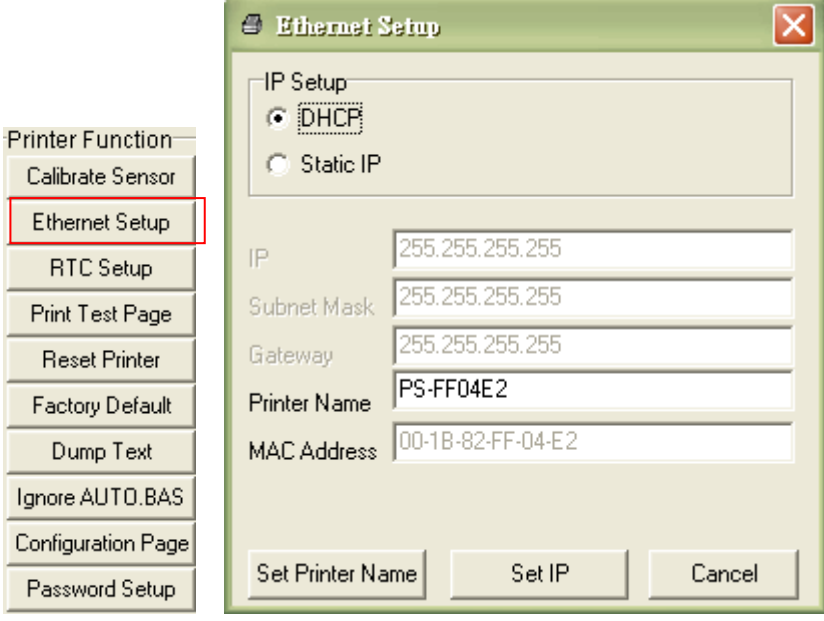

## **5.2 Using RS-232 interface to setup Ethernet interface**

- 1. Connect the computer and the printer with a RS-232 cable.
- 2. Turn on the printer power.
- 3. Start the Diagnostic Utility by double clicks on the  $\mathbb{R}$  Diagloolexe icon.
	-

### *Note: This utility works with printer firmware V6.00 and later versions.*

4. Select "COM" as interface then click on the "Setup" button to setup the serial port baud rate, parity check, data bits, stop bit and flow control parameters.

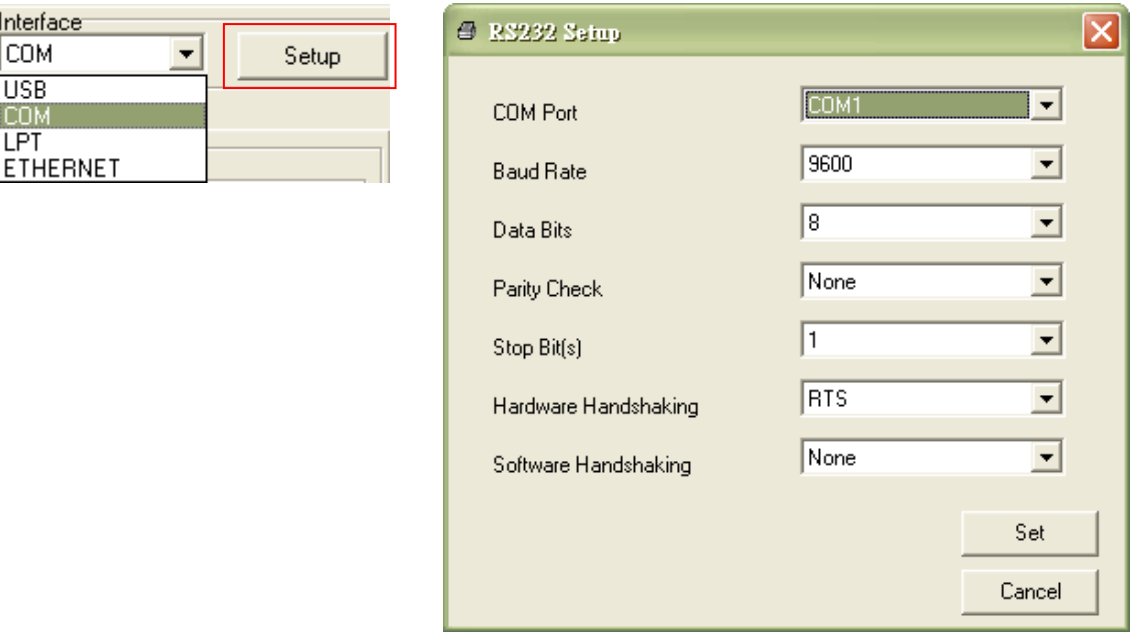

5. Click on the "Ethernet Setup" button from printer function of Printer Configuration tab to setup the IP address, subnet mask and the gateway for the on board Ethernet.

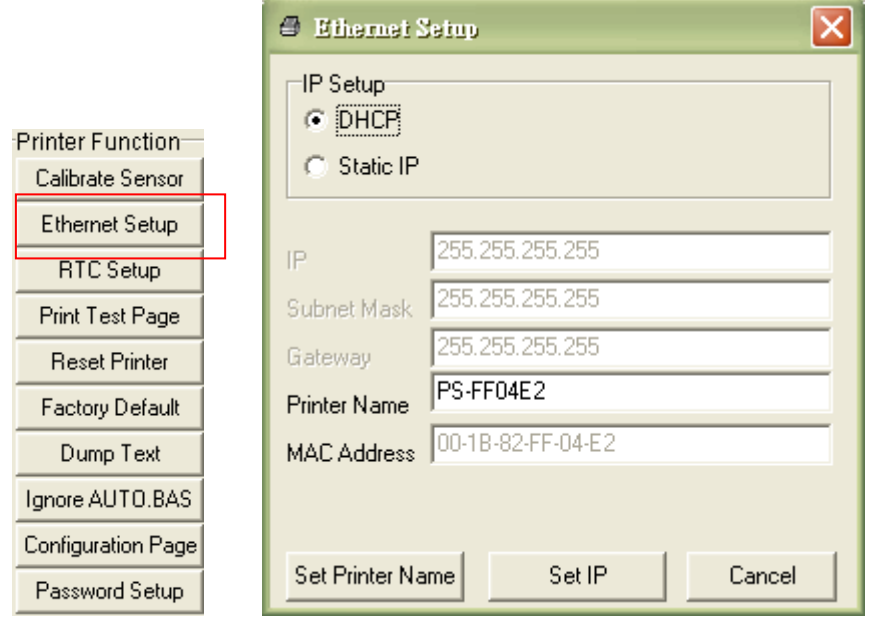

### **5.3 Using Ethernet interface to setup Ethernet interface**

- 1. Connect the computer and the printer to the LAN.
- 2. Turn on the printer power.
- 3. Start the Diagnostic Utility by double clicks on the  $\mathbb{R}$  Diagloolexe icon.

*Note: This utility works with printer firmware V6.00 and later versions.*

4. Select "Ethernet" as the interface then click on the "Setup" button to setup the IP address, subnet mask and gateway for the on board Ethernet.

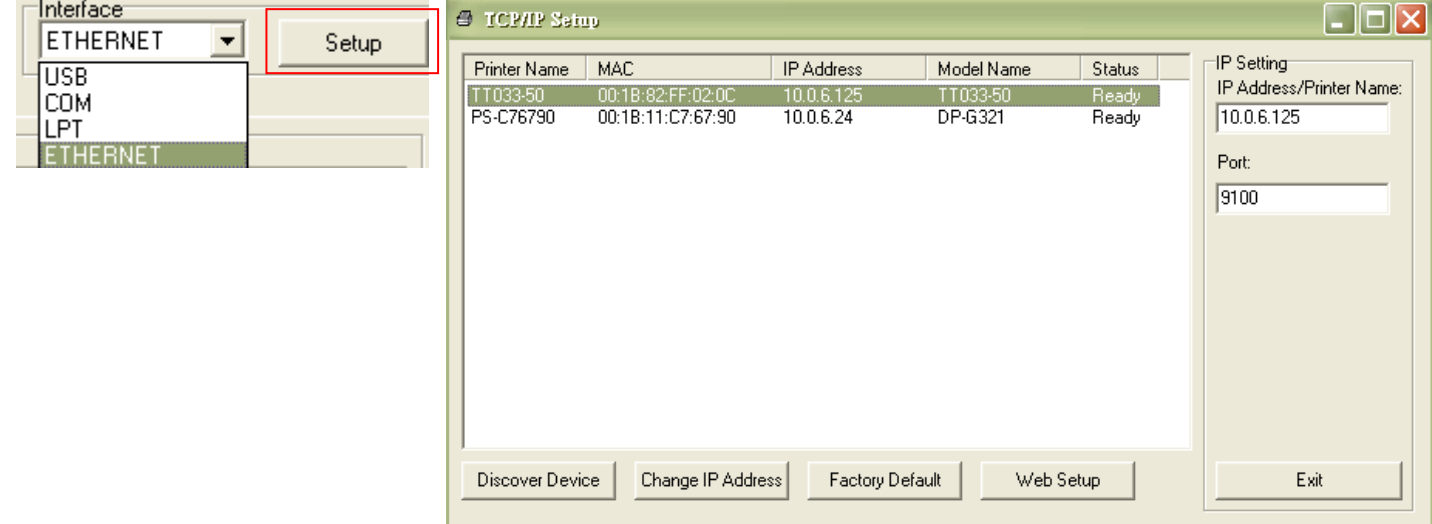

- 5. Click the "Discover Device" button to explore the printers that exist on the network.
- 6. Select the printer in the left side of listed printers, the correspondent IP address will be shown in the right side "IP address/Printer Name" field.
- 7. Click "Change IP Address" to configure the IP address obtained by DHCP or static.

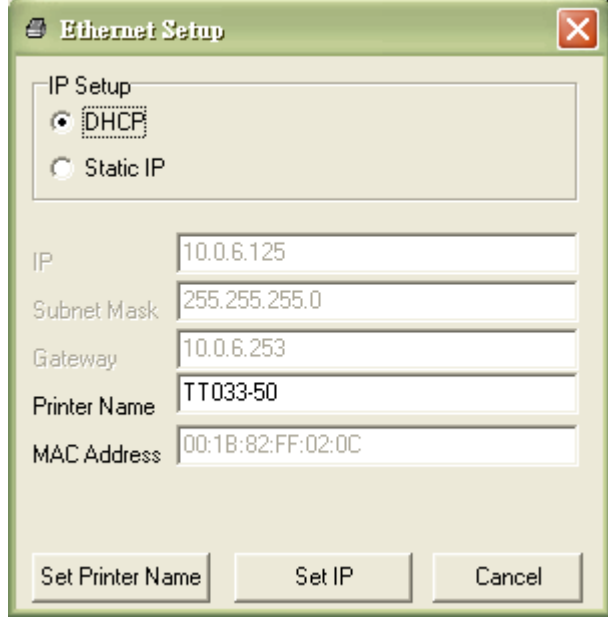

The default IP address is obtained by DHCP. To change the setting to static IP address, click "Static IP" radio button then enter the IP address, subnet mask and gateway. Click "Set IP" to take effect the settings.

Users can also change the "Printer Name" by another model name in this fields then click "Set Printer Name" to take effect this change.

### *Note: After clicking the "Set Printer Name" or "Set IP" button, printer will reset to take effect the settings.*

8. Click "Exit" button to exit the Ethernet interface setup and go back to Diagnostic Tool main screen.

#### Factory Default button

This function will reset the IP, subnet mask, gateway parameters obtained by DHCP and reset the printer name.

#### Web setup button

Except to use the Diagnostic Utility to setup the printer, you can also explore and configure the printer settings and status or update the firmware with the IE or Firefox web browser. This feature provides a user friendly setup interface and the capability to manage the printer remotely over a network.

## **6. Troubleshooting**

## **6.1 Common Problems**

The following guide lists the most common problems that may be encountered when operating this bar code printer. If the printer still does not function after all suggested solutions have been invoked, please contact the Customer Service Department of your purchased reseller or distributor for assistance.

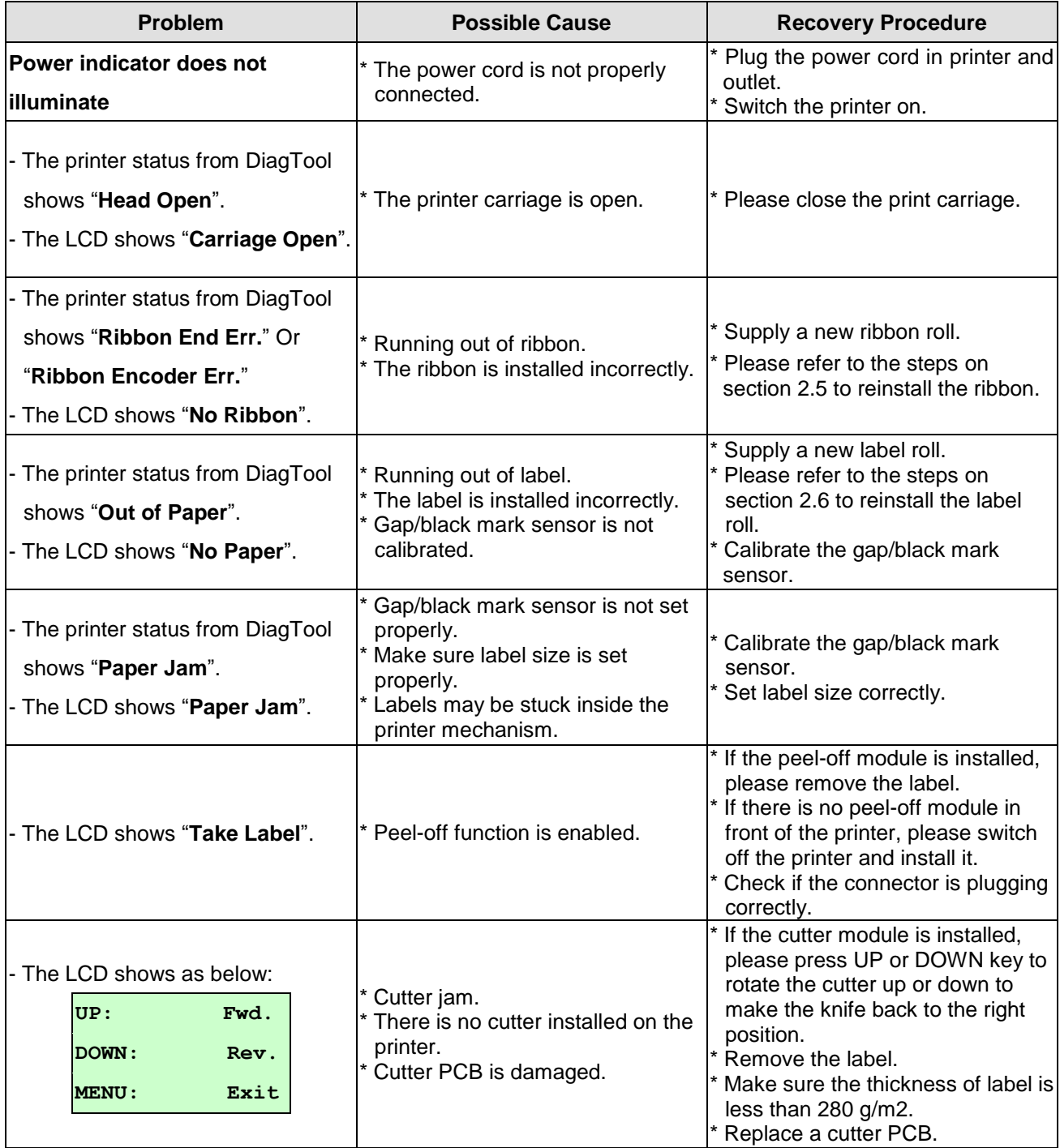

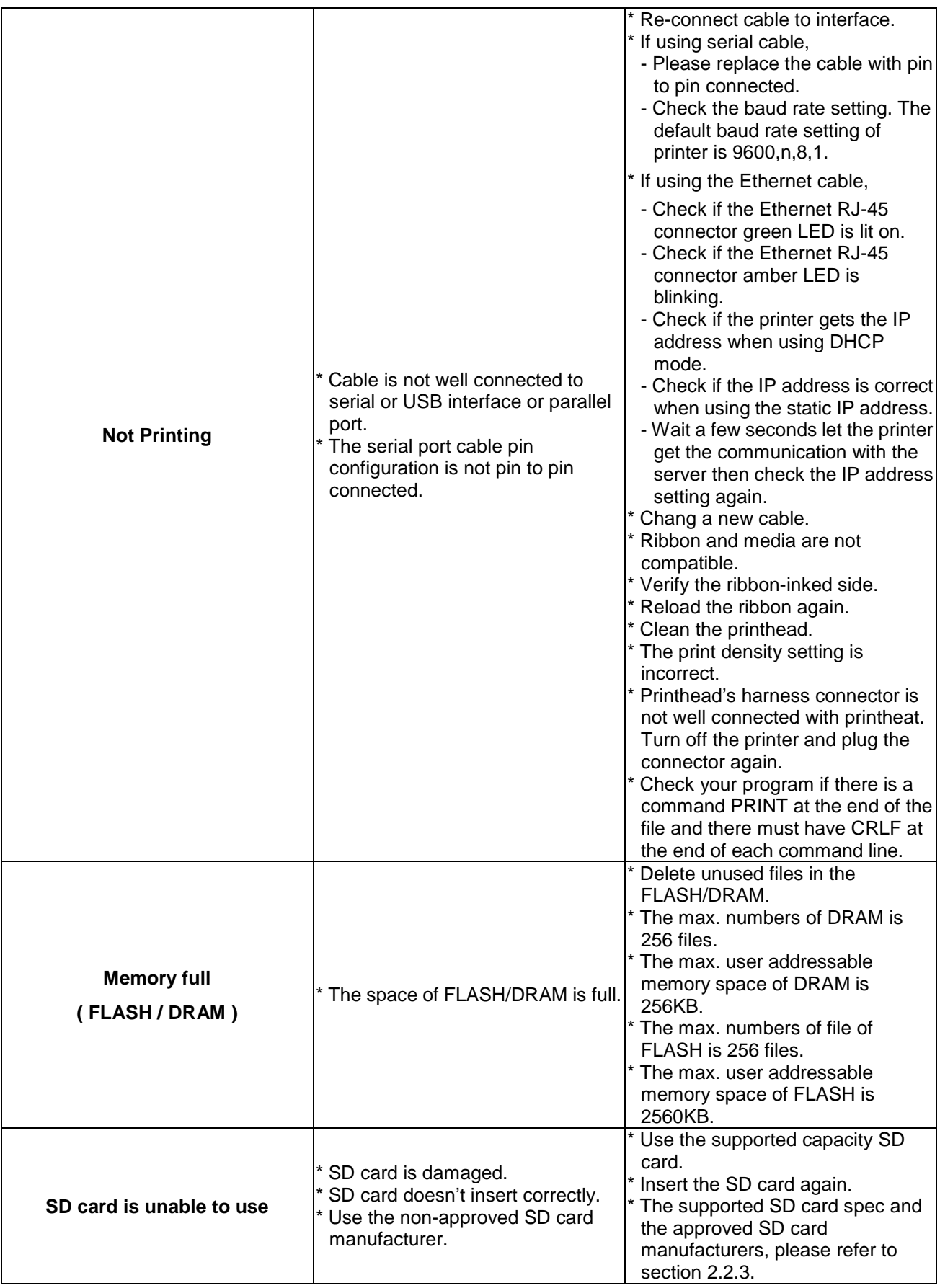

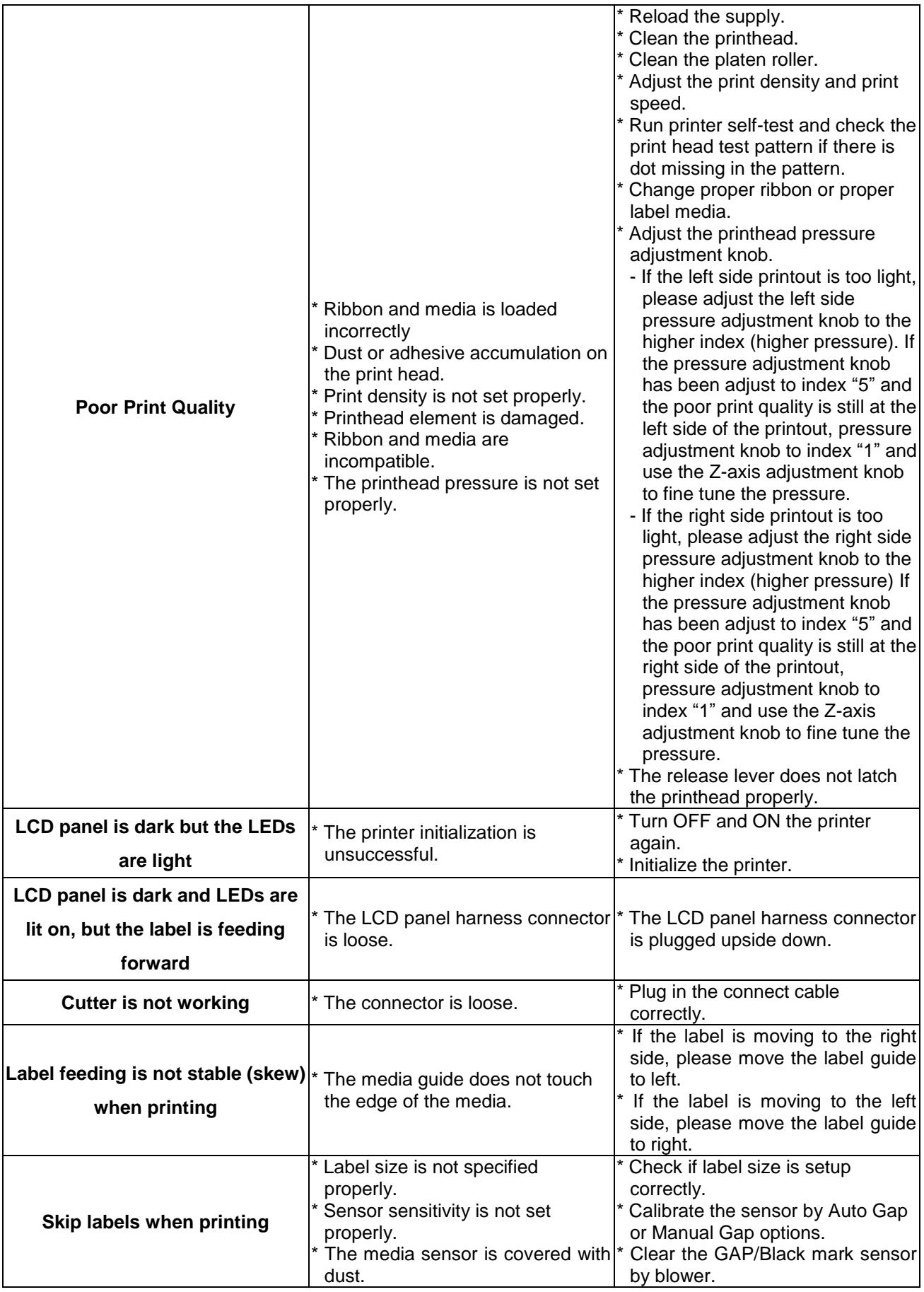

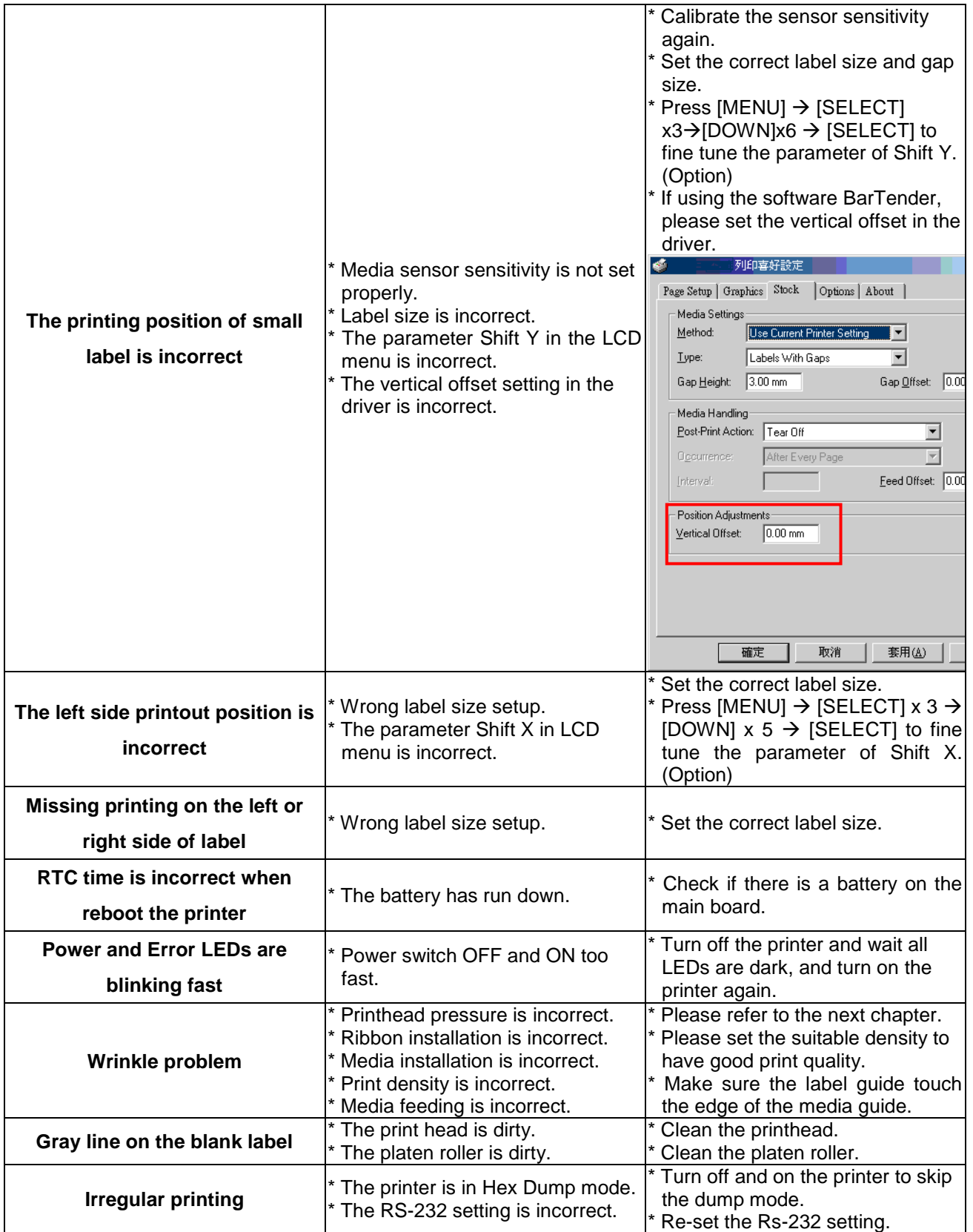

### **6.2 Mechanism Fine Adjustment to Avoid Ribbon Wrinkles**

This printer has been fully tested before delivery. There should be no ribbon wrinkle presented on the media for general-purpose printing application. Ribbon wrinkle is related to the media thickness, print head pressure balance, ribbon film characteristics, print darkness setting…etc. In case the ribbon wrinkle happens, please follow the instructions below to adjust the printer parts.

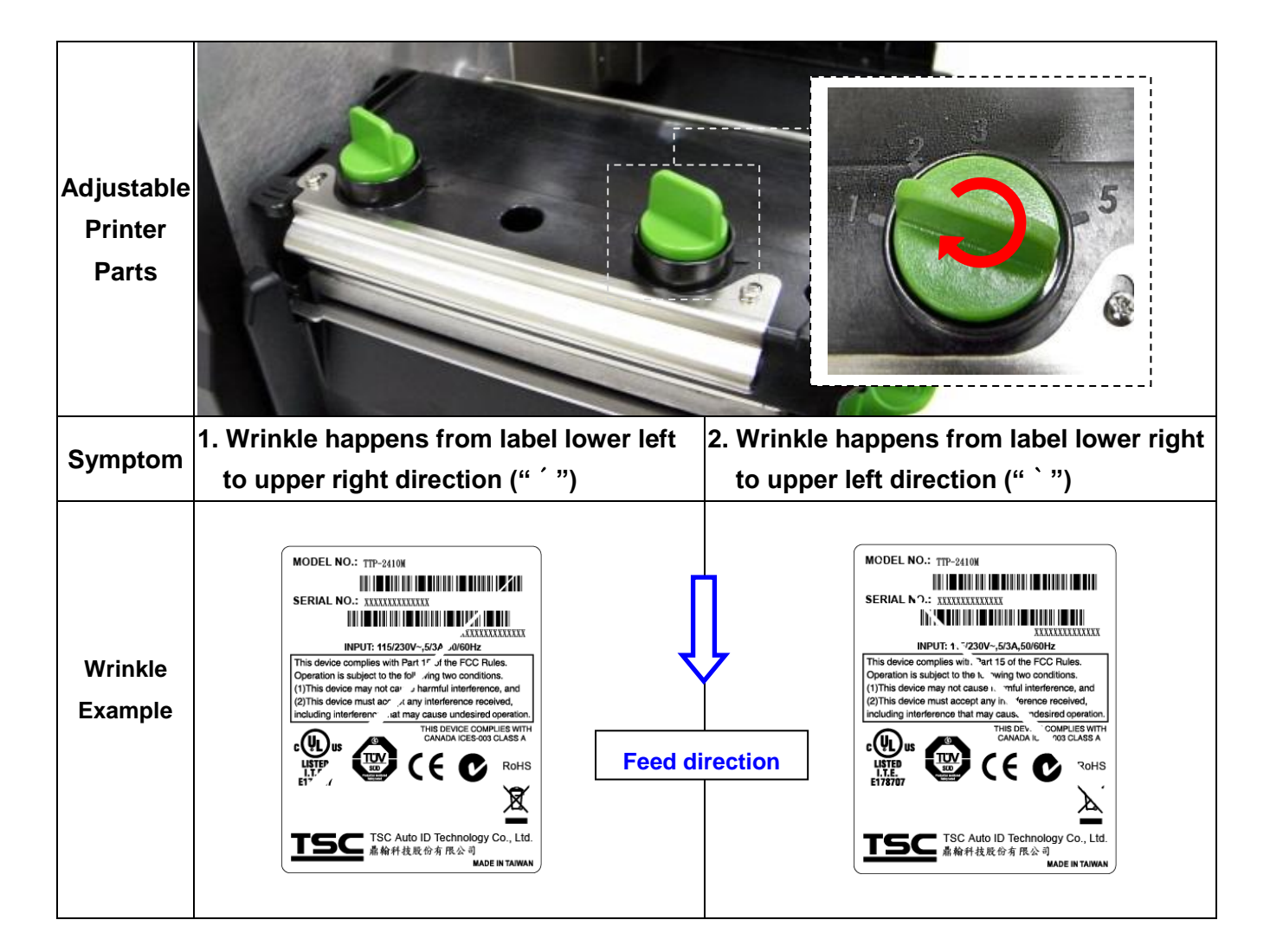

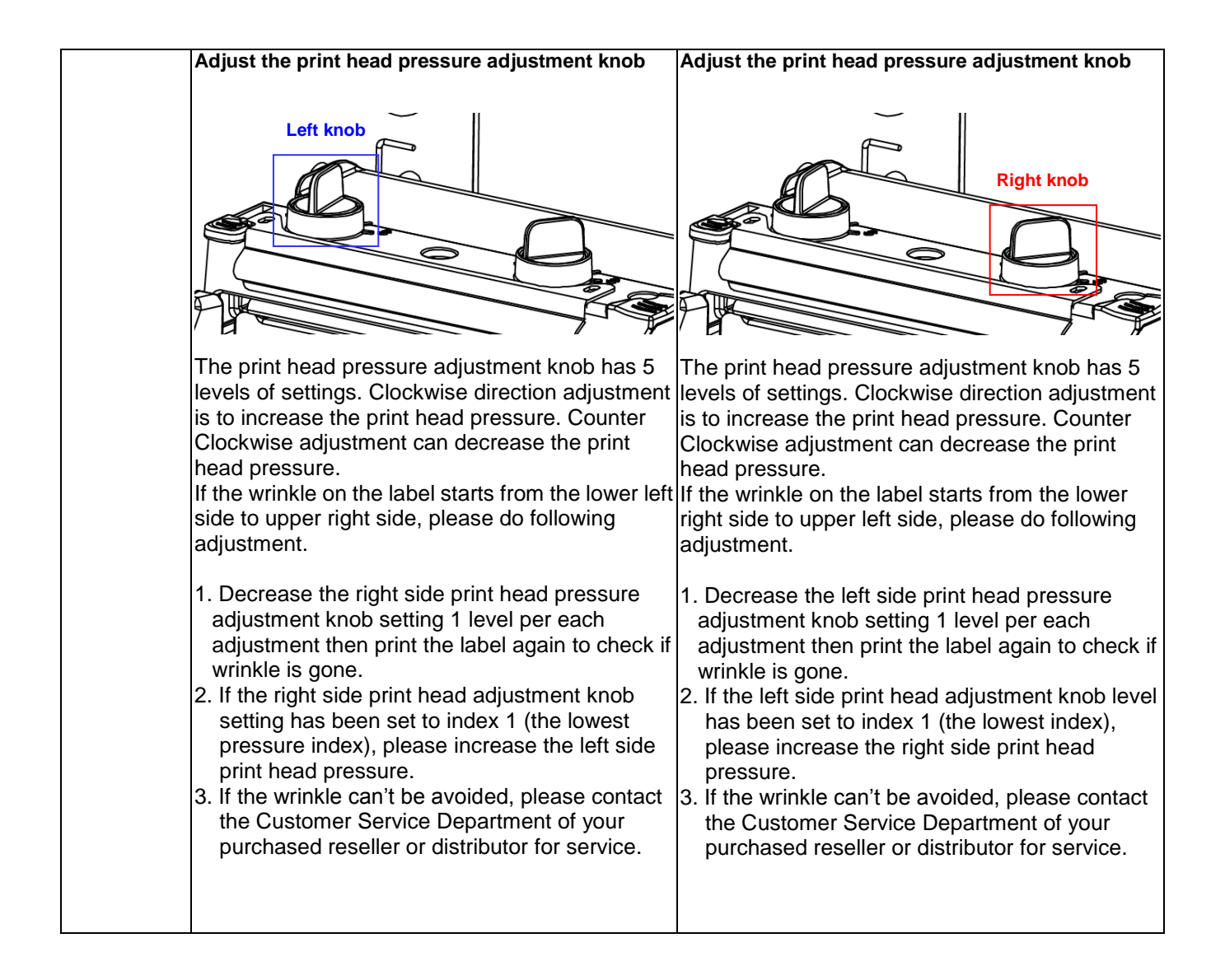

# **7. Maintenance**

This session presents the clean tools and methods to maintain your printer.

- 1. Please use one of following material to clean the printer.
- Cotton swab
- **Lint-free cloth**
- Vacuum / Blower brush
- 100% ethanol
- 2. The cleaning process is described as following,

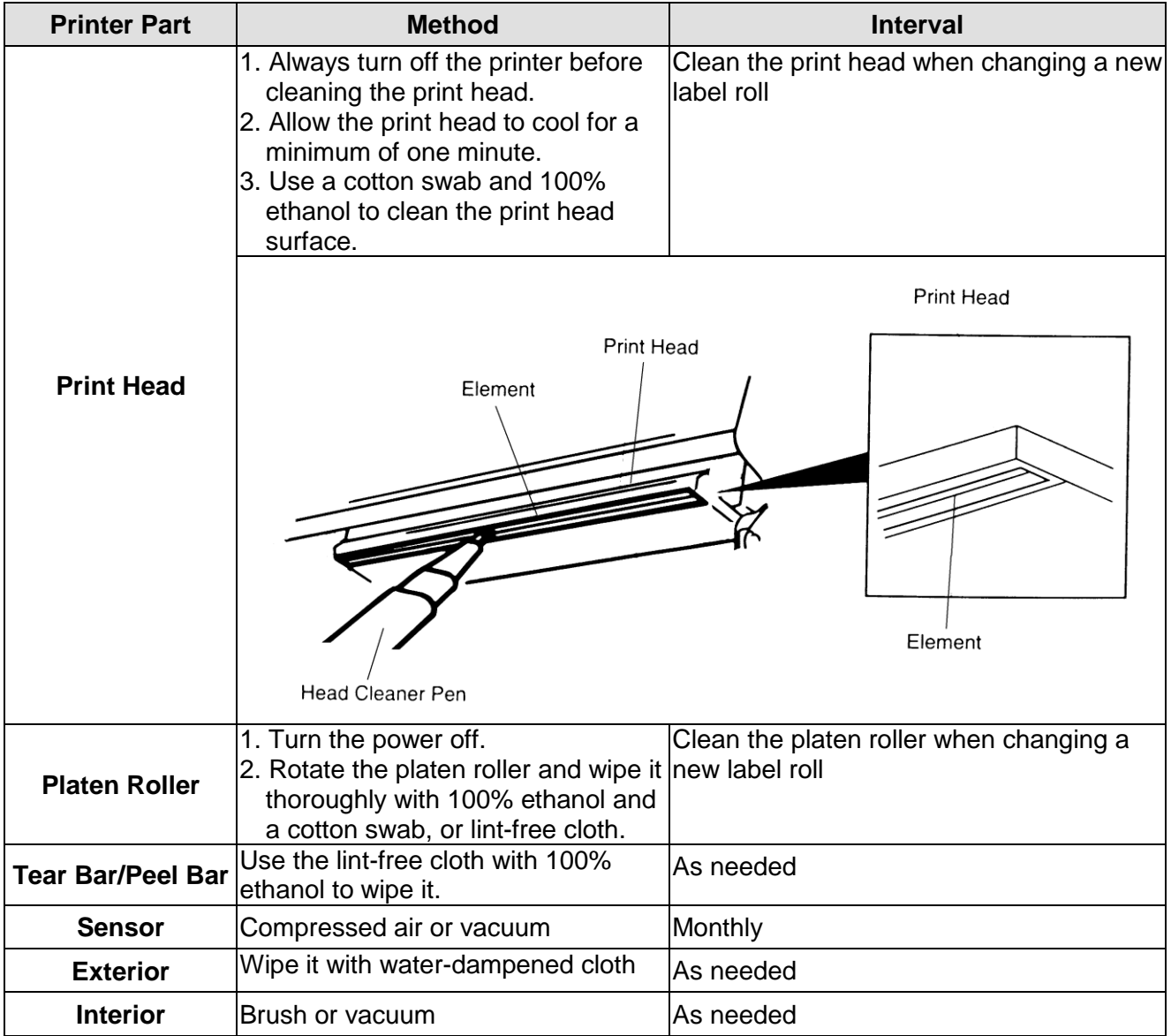

#### **Note:**

- Do not touch printer head by hand. If you touch it careless, please use ethanol to clean it.
- **•** Please use 100% Ethenol. DO NOT use medical alcohol, which may damage the printer head.
- Regularly clean the print head and supply sensors once change a new ribbon to keep printer performance and extend printer life.

# **Revise History**

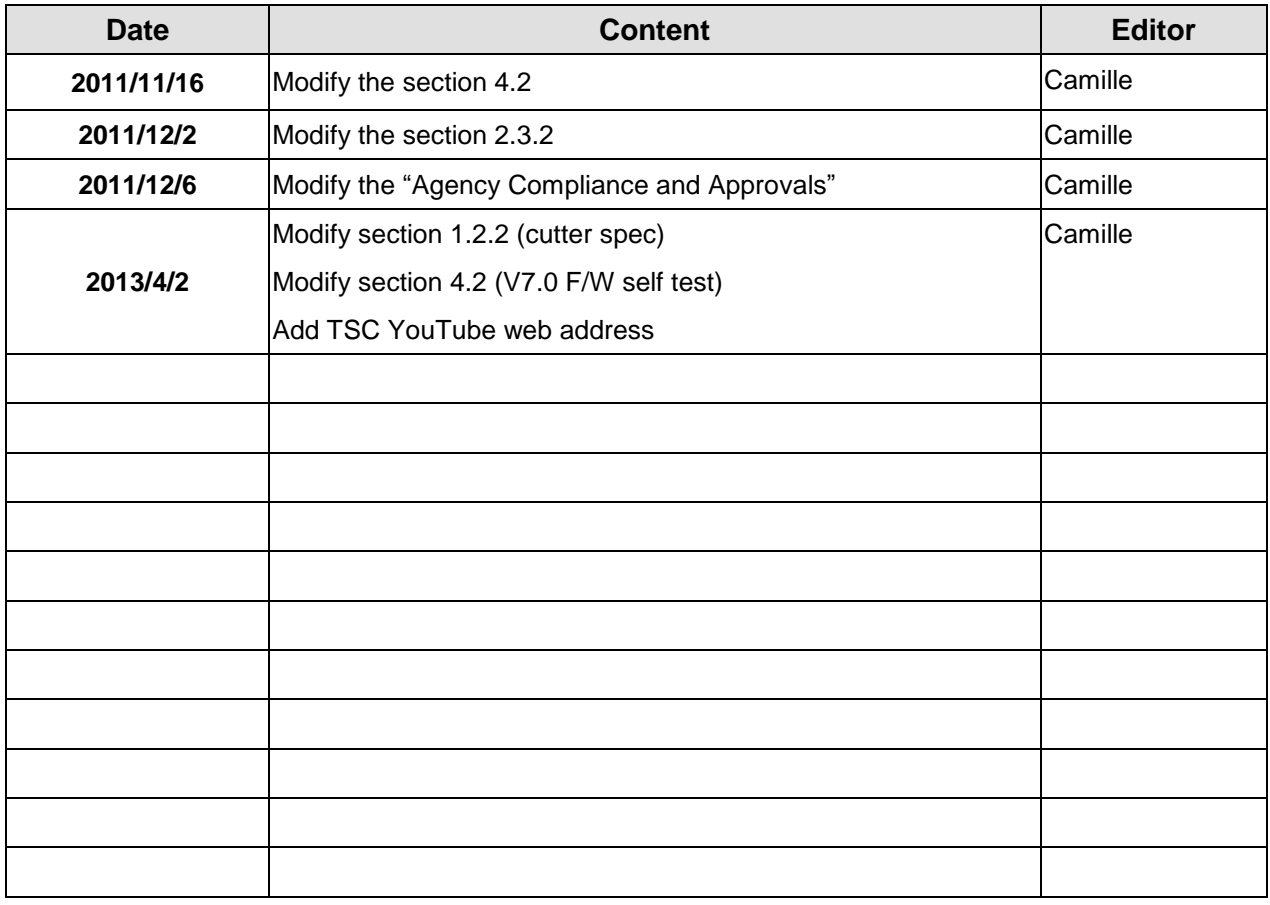

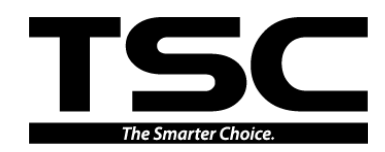

**TSC Auto ID Technology Co., Ltd**.

Corporate Headquarters **Li Ze Plant** New Taipei City 23141, Taiwan (R.O.C.) Yilan County 26841, Taiwan (R.O.C.) TEL: +886-2-2218-6789 TEL: +886-3-990-6677 FAX: +886-2-2218-5678 Web site: www.tscprinters.com E-mail: printer\_sales@tscprinters.com tech\_support@tscprinters.com

<u>Li Ze Plant</u><br>No.35, Sec. 2, Ligong 1st Rd., Wujie Township,<br>Yilan County 26841, Taiwan (R.O.C.)<br>TEL: +886-3-990-5677<br>FAX: +886-3-990-5577